# Betriebsanleitung Micropilot FMR20 **HART**

Freistrahlendes Radar

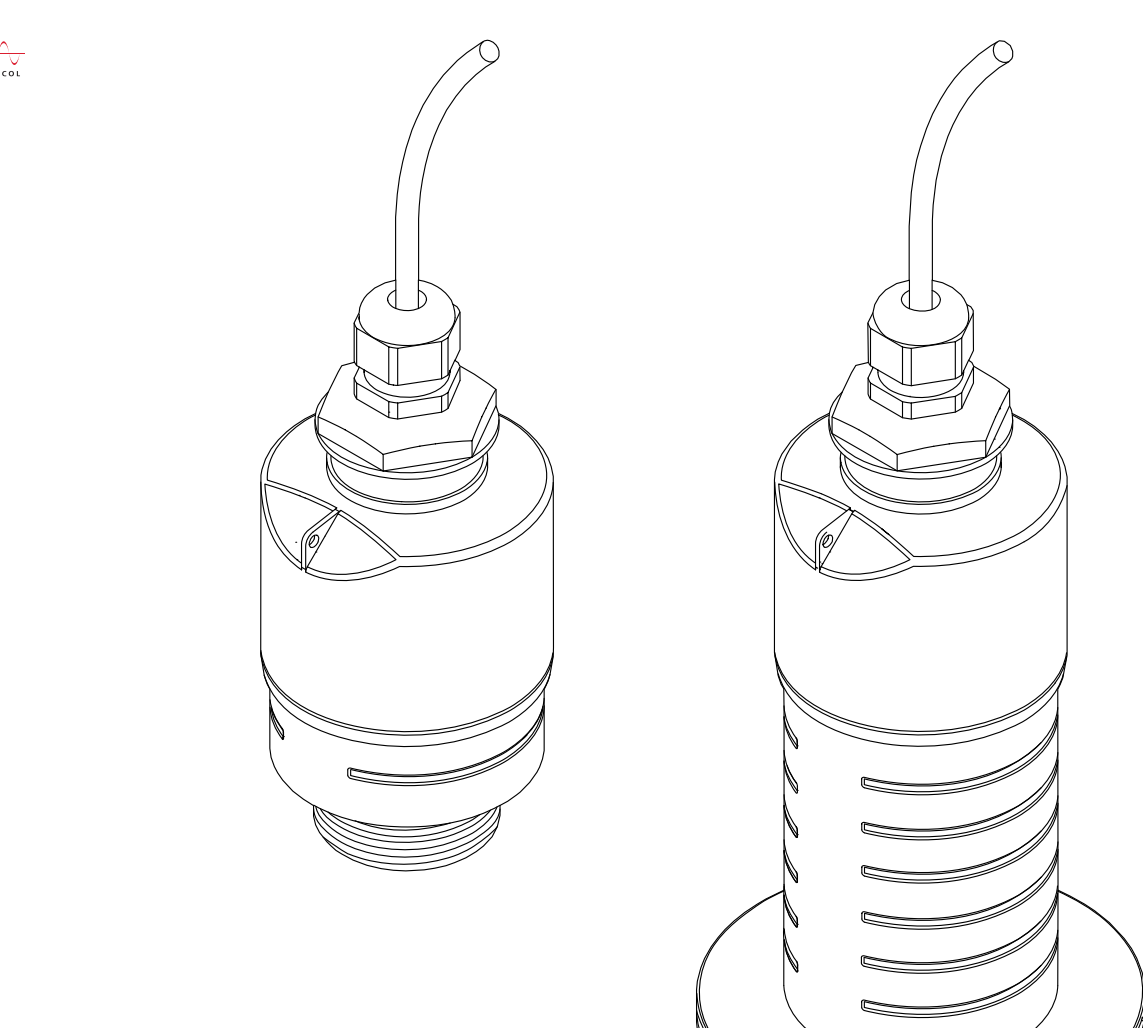

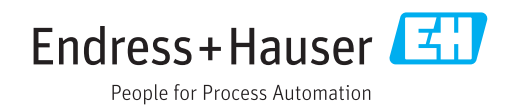

71473131 2020-03-30

BA01578F/00/DE/03.20

01.00.zz (Gerätefirmware)

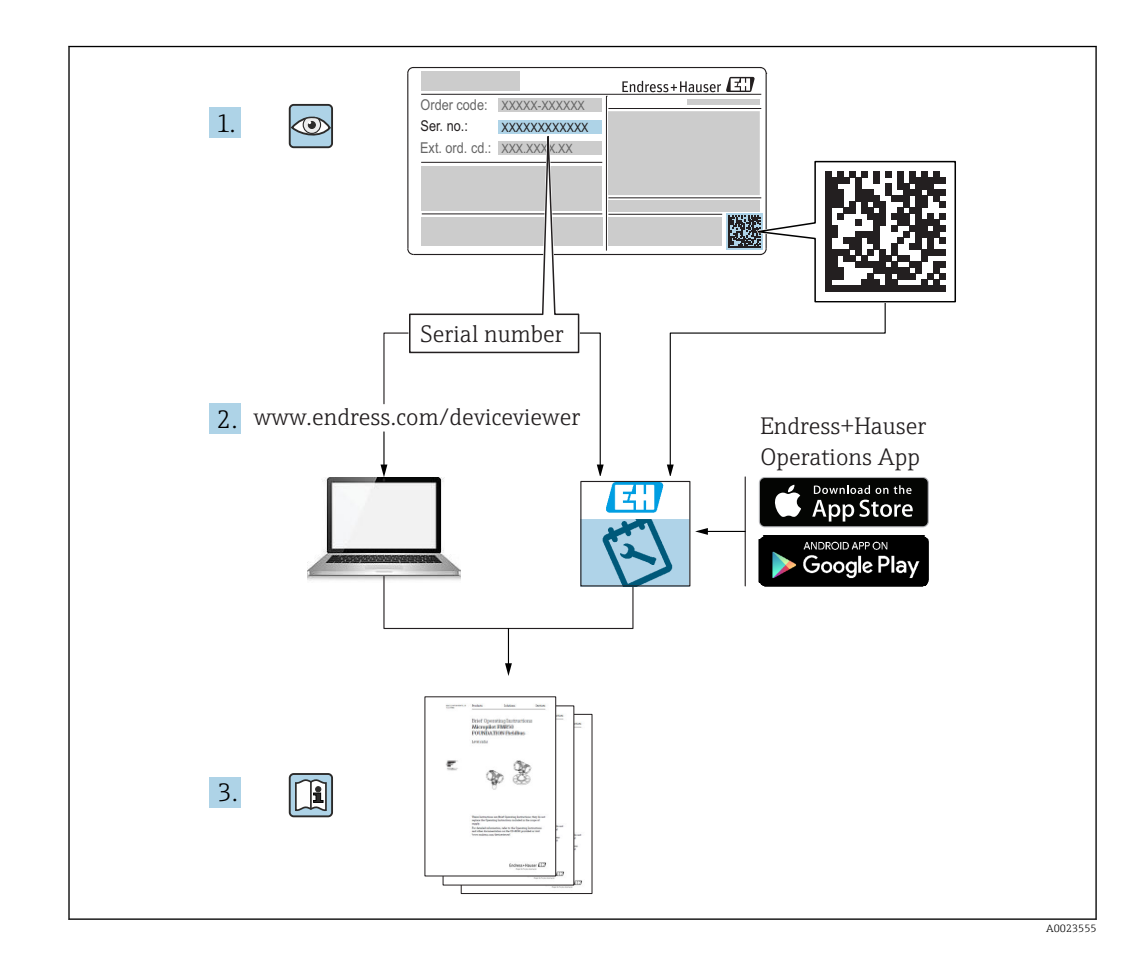

# Inhaltsverzeichnis

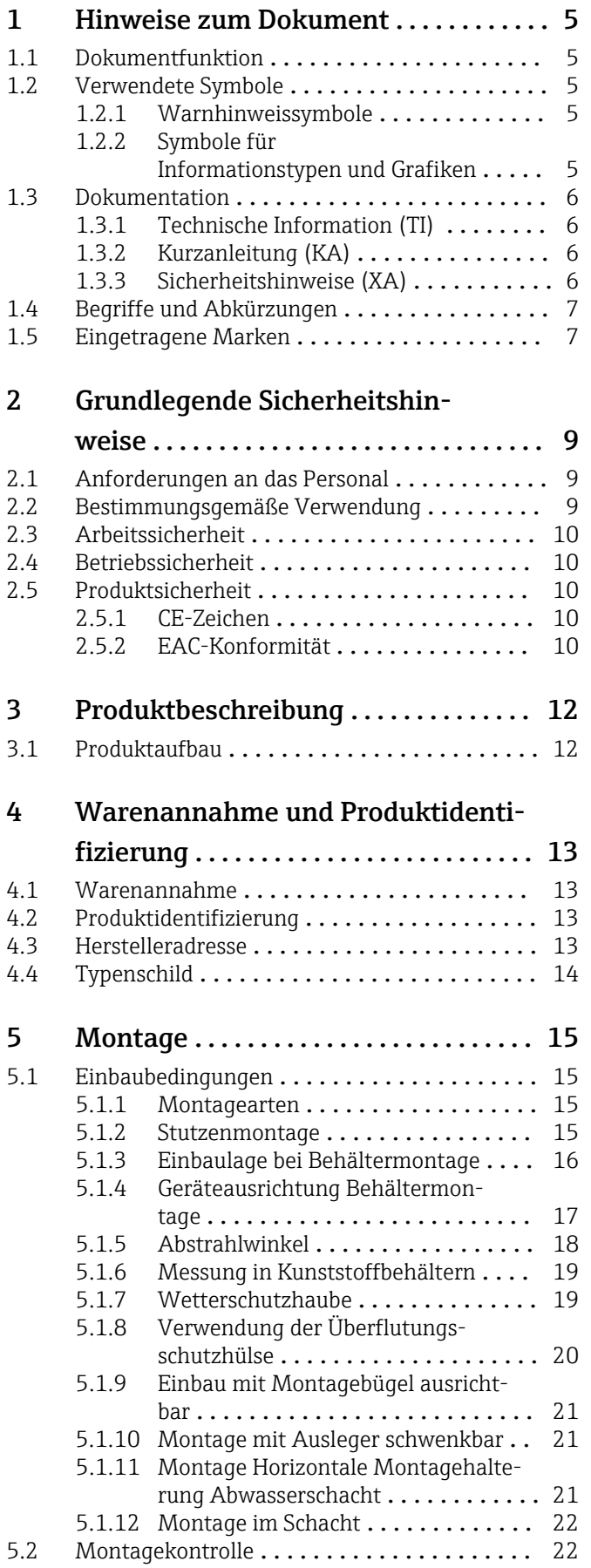

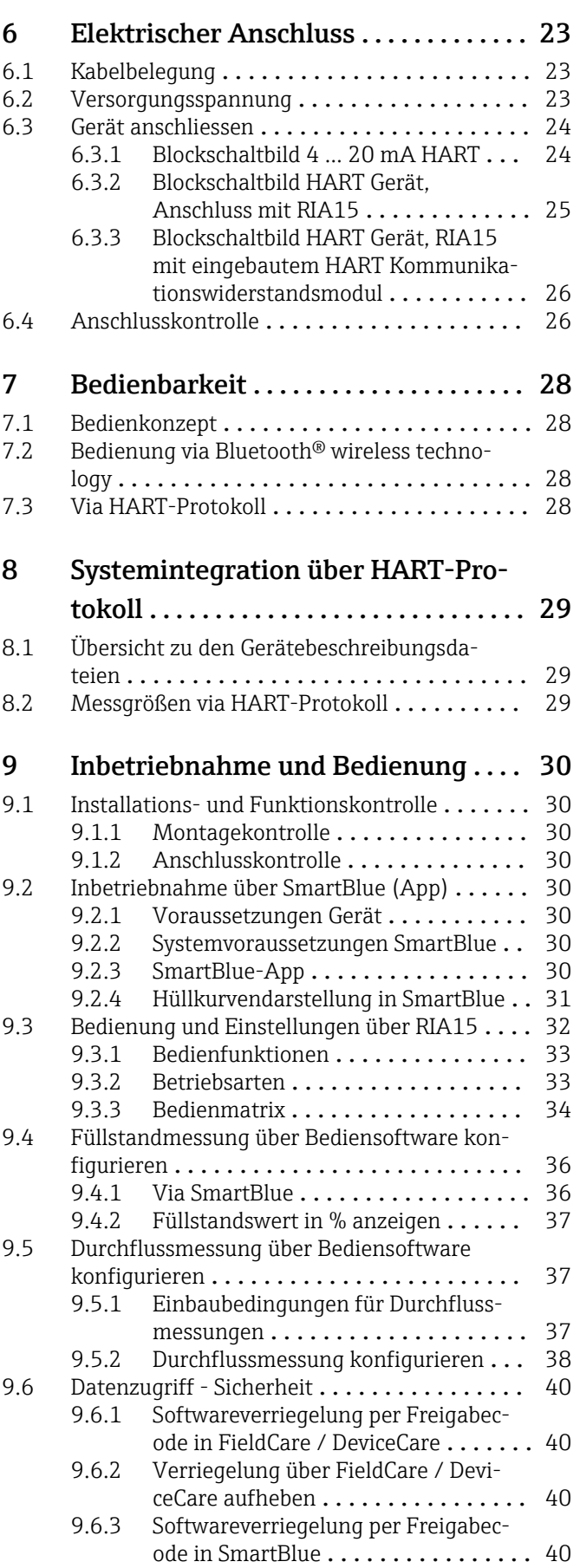

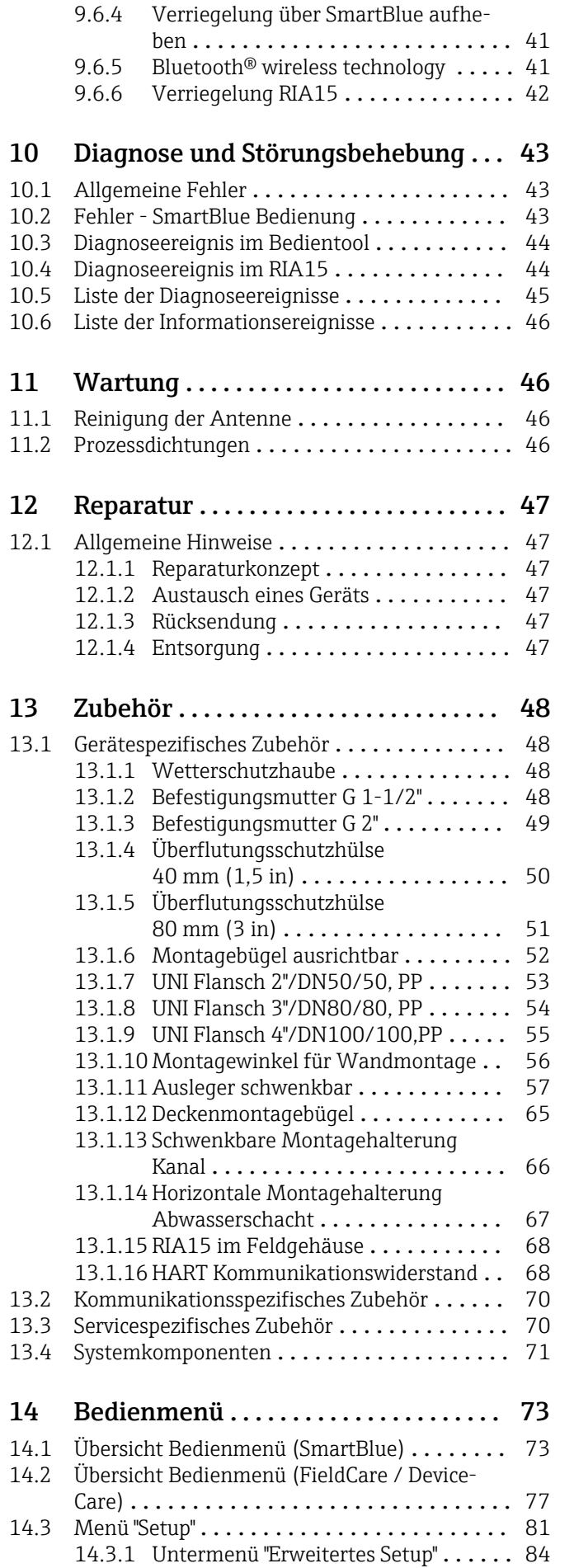

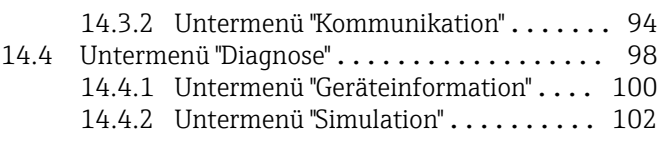

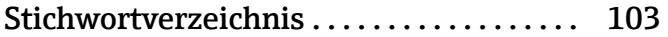

# <span id="page-4-0"></span>1 Hinweise zum Dokument

### 1.1 Dokumentfunktion

Diese Anleitung liefert alle Informationen, die in den verschiedenen Phasen des Lebenszyklus des Geräts benötigt werden:

- Produktidentifizierung
- Warenannahme
- Lagerung
- Montage
- Anschluss
- Bedienungsgrundlagen
- Inbetriebnahme
- Störungsbeseitigung
- Wartung
- Entsorgung

### 1.2 Verwendete Symbole

### 1.2.1 Warnhinweissymbole

#### **GEFAHR**

Dieser Hinweis macht auf eine gefährliche Situation aufmerksam, die, wenn sie nicht vermieden wird, zu Tod oder schwerer Körperverletzung führen wird.

#### **WARNUNG**

Dieser Hinweis macht auf eine gefährliche Situation aufmerksam, die, wenn sie nicht vermieden wird, zu Tod oder schwerer Körperverletzung führen kann.

#### **A** VORSICHT

Dieser Hinweis macht auf eine gefährliche Situation aufmerksam, die, wenn sie nicht vermieden wird, zu leichter oder mittelschwerer Körperverletzung führen kann.

#### **HINWEIS**

Dieser Hinweis enthält Informationen zu Vorgehensweisen und weiterführenden Sachverhalten, die keine Körperverletzung nach sich ziehen.

#### 1.2.2 Symbole für Informationstypen und Grafiken

#### **√** Erlaubt

Abläufe, Prozesse oder Handlungen, die erlaubt sind

#### $\nabla$  Zu bevorzugen

Abläufe, Prozesse oder Handlungen, die zu bevorzugen sind

#### **X** Verboten

Abläufe, Prozesse oder Handlungen, die verboten sind

#### **H** Tipp

Kennzeichnet zusätzliche Informationen

Verweis auf Dokumentation

#### $\blacksquare$

Verweis auf Abbildung

Zu beachtender Hinweis oder einzelner Handlungsschritt

#### 1. , 2. , 3.

Handlungsschritte

<span id="page-5-0"></span> $\overline{\phantom{a}}$ 

Ergebnis eines Handlungsschritts

 $\blacksquare$ 

Bedienung via Bedientool

A

Schreibgeschützter Parameter

1, 2, 3, ... Positionsnummern

A, B, C, ... Ansichten

#### $\Lambda \rightarrow \blacksquare$  Sicherheitshinweis

Beachten Sie die Sicherheitshinweise in der zugehörigen Betriebsanleitung

### 1.3 Dokumentation

Im Download-Bereich der Endress+Hauser Internetseite (www.endress.com/downloads) sind folgende Dokumenttypen verfügbar:

Eine Übersicht zum Umfang der zugehörigen Technischen Dokumentation bieten:

- *W@M Device Viewer* ([www.endress.com/deviceviewer\)](https://www.endress.com/deviceviewer): Seriennummer vom Typenschild eingeben
- *Endress+Hauser Operations App*: Seriennummer vom Typenschild eingeben oder 2D-Matrixcode (QR-Code) auf dem Typenschild einscannen

### 1.3.1 Technische Information (TI)

#### Planungshilfe

Das Dokument liefert alle technischen Daten zum Gerät und gibt einen Überblick, was rund um das Gerät bestellt werden kann.

### 1.3.2 Kurzanleitung (KA)

#### Schnell zum 1. Messwert

Die Anleitung liefert alle wesentlichen Informationen von der Warenannahme bis zur Erstinbetriebnahme.

### 1.3.3 Sicherheitshinweise (XA)

Abhängig von der Zulassung liegen dem Gerät bei Auslieferung Sicherheitshinweise (XA) bei. Diese sind integraler Bestandteil der Betriebsanleitung.

Auf dem Typenschild ist angegeben, welche Sicherheitshinweise (XA) für das jewei- $| \cdot |$ lige Gerät relevant sind.

### <span id="page-6-0"></span>1.4 Begriffe und Abkürzungen

#### BA

Dokumenttyp "Betriebsanleitung"

#### KA

Dokumenttyp "Kurzanleitung"

#### TI

Dokumenttyp "Technische Information"

#### SD

Dokumenttyp "Sonderdokumentation"

#### XA

Dokumenttyp "Sicherheitshinweise"

#### PN

Nenndruck

#### MWP

MWP (Maximum working pressure/max. Betriebsdruck) Der MWP befindet sich auch auf dem Typenschild.

#### ToF

Time of Flight - Laufzeitmessverfahren

#### FieldCare

Skalierbares Software-Tool für Gerätekonfiguration und integrierte Plant-Asset-Management-Lösungen

#### DeviceCare

Universelle Konfigurationssoftware für Endress+Hauser HART, PROFIBUS, FOUNDATION Fieldbus und Ethernet Feldgeräte

#### DTM

Device Type Manager

#### ε<sub>r</sub> (DK-Wert)

Relative Dielektrizitätskonstante

#### Bedientool

Der verwendete Begriff "Bedientool" wird an Stelle folgender Bediensoftware verwendet:

- FieldCare / DeviceCare, zur Bedienung über HART Kommunikation und PC
- SmartBlue (App), zur Bedienung mit Smartphone oder Tablet für Android oder iOS

#### BD

Blockdistanz; innerhalb der BD werden keine Signale ausgewertet.

#### SPS

Speicherprogrammierbare Steuerung

### 1.5 Eingetragene Marken

#### **HART®**

Eingetragene Marke der FieldComm Group, Austin, Texas, USA

#### Apple®

Apple, das Apple Logo, iPhone und iPod touch sind Marken der Apple Inc., die in den USA und weiteren Ländern eingetragen sind. App Store ist eine Dienstleistungsmarke der Apple Inc.

#### Android®

Android, Google Play und das Google Play-Logo sind Marken von Google Inc.

#### Bluetooth®

The *Bluetooth®* word mark and logos are registered trademarks owned by the Bluetooth SIG, Inc. and any use of such marks by Endress+Hauser is under license. Other trademarks and trade names are those of their respective owners.

# <span id="page-8-0"></span>2 Grundlegende Sicherheitshinweise

### 2.1 Anforderungen an das Personal

Das Personal für Installation, Inbetriebnahme, Diagnose und Wartung muss folgende Bedingungen erfüllen:

- ‣ Ausgebildetes Fachpersonal: Verfügt über Qualifikation, die dieser Funktion und Tätigkeit entspricht.
- ‣ Vom Anlagenbetreiber autorisiert.
- ‣ Mit den nationalen Vorschriften vertraut.
- ‣ Vor Arbeitsbeginn: Anweisungen in Anleitung und Zusatzdokumentation sowie Zertifikate (je nach Anwendung) lesen und verstehen.
- ‣ Anweisungen und Rahmenbedingungen befolgen.
- Das Bedienpersonal muss folgende Bedingungen erfüllen:
- ‣ Entsprechend den Aufgabenanforderungen vom Anlagenbetreiber eingewiesen und autorisiert.
- ‣ Anweisungen in dieser Anleitung befolgen.

### 2.2 Bestimmungsgemäße Verwendung

#### Anwendungsbereich und Messstoffe

Das in dieser Anleitung beschriebene Messgerät ist für die kontinuierliche, berührungslose Füllstandmessung von Flüssigkeiten bestimmt. Mit einer Arbeitsfrequenz von ca. 26 GHz und einer maximalen abgestrahlten Pulsleistung von 5,7 mW sowie einer mittleren Leistung von 0,015 mW ist die Verwendung auch außerhalb von geschlossenen metallischen Behältern gestattet. Für den Betrieb außerhalb von geschlossenen Behältern muss das Gerät entsprechend den in Kapitel "Installation" erwähnten Hinweisen montiert werden. Der Betrieb der Geräte ist gesundheitlich unbedenklich.

Unter Einhaltung der in den "Technischen Daten" angegebenen Grenzwerte und der in Anleitung und Zusatzdokumentation aufgelisteten Rahmenbedingungen darf das Messgerät nur für folgende Messungen eingesetzt werden:

- ‣ Gemessene Prozessgrößen: Distanz
- ‣ Berechenbare Prozessgrößen: Volumen oder Masse in beliebig geformten Behältern; Durchfluss an Messwehren oder Gerinnen (aus dem Füllstand durch Linearisierung berechnet)

Um den einwandfreien Zustand des Messgeräts für die Betriebszeit zu gewährleisten:

- ‣ Messgerät nur für Messstoffe einsetzen, gegen die die prozessberührenden Materialien hinreichend beständig sind.
- ‣ Grenzwerte einhalten (siehe Technischen Daten ).

#### Fehlgebrauch

Der Hersteller haftet nicht für Schäden, die aus unsachgemäßer oder nicht bestimmungsgemäßer Verwendung entstehen.

Klärung bei Grenzfällen:

‣ Bei speziellen Messstoffen und Medien für die Reinigung, Hersteller kontaktieren. Endress+Hauser ist bei der Abklärung der Korrosionsbeständigkeit messstoffberührender Materialien behilflich, übernimmt aber keine Garantie oder Haftung.

#### Restrisiken

Das Elektronikgehäuse und die darin eingebauten Baugruppen können sich im Betrieb durch Wärmeeintrag aus dem Prozess sowie durch die Verlustleistung der Elektronik auf bis zu 80 °C (176 °F) erwärmen. Der Sensor kann im Betrieb eine Temperatur nahe der Messstofftemperatur annehmen.

<span id="page-9-0"></span>Mögliche Verbrennungsgefahr bei Berührung von Oberflächen!

‣ Bei erhöhter Messstofftemperatur: Berührungsschutz sicherstellen, um Verbrennungen zu vermeiden.

### 2.3 Arbeitssicherheit

Bei Arbeiten am und mit dem Gerät:

‣ Erforderliche persönliche Schutzausrüstung gemäß nationaler Vorschriften tragen.

### 2.4 Betriebssicherheit

Verletzungsgefahr!

- ‣ Das Gerät nur in technisch einwandfreiem und betriebssicherem Zustand betreiben.
- ‣ Der Betreiber ist für den störungsfreien Betrieb des Geräts verantwortlich.

#### Umbauten am Gerät

Eigenmächtige Umbauten am Gerät sind nicht zulässig und können zu unvorhersehbaren Gefahren führen:

‣ Wenn Umbauten trotzdem erforderlich sind: Rücksprache mit Hersteller halten.

#### Reparatur

Um die Betriebssicherheit weiterhin zu gewährleisten:

- ‣ Nur wenn die Reparatur ausdrücklich erlaubt ist, diese am Gerät durchführen.
- ‣ Die nationalen Vorschriften bezüglich Reparatur eines elektrischen Geräts beachten.
- ‣ Nur Original-Ersatzteile und Zubehör vom Hersteller verwenden.

#### Zulassungsrelevanter Bereich

Um eine Gefährdung für Personen oder für die Anlage beim Geräteeinsatz im zulassungsrelevanten Bereich auszuschließen (z.B. Explosionsschutz, Druckgerätesicherheit):

- ‣ Anhand des Typenschildes überprüfen, ob das bestellte Gerät für den vorgesehenen Gebrauch im zulassungsrelevanten Bereich eingesetzt werden kann.
- ‣ Die Vorgaben in der separaten Zusatzdokumentation beachten, die ein fester Bestandteil dieser Anleitung ist.

### 2.5 Produktsicherheit

Dieses Messgerät ist nach dem Stand der Technik und guter Ingenieurspraxis betriebssicher gebaut und geprüft und hat das Werk in sicherheitstechnisch einwandfreiem Zustand verlassen. Es erfüllt die allgemeinen Sicherheitsanforderungen und gesetzlichen Anforderungen.

### 2.5.1 CE-Zeichen

Das Messsystem erfüllt die gesetzlichen Anforderungen der anwendbaren EU-Richtlinien. Diese sind zusammen mit den angewandten Normen in der entsprechenden EU-Konformitätserklärung aufgeführt.

Endress+Hauser bestätigt die erfolgreiche Prüfung des Geräts mit der Anbringung des CE-Zeichens.

### 2.5.2 EAC-Konformität

Das Messsystem erfüllt die gesetzlichen Anforderungen der anwendbaren EAC-Richtlinien. Diese sind zusammen mit den angewandten Normen in der entsprechenden EAC-Konformitätserklärung aufgeführt.

Endress+Hauser bestätigt die erfolgreiche Prüfung des Geräts mit der Anbringung des EAC-Zeichens.

# <span id="page-11-0"></span>3 Produktbeschreibung

### 3.1 Produktaufbau

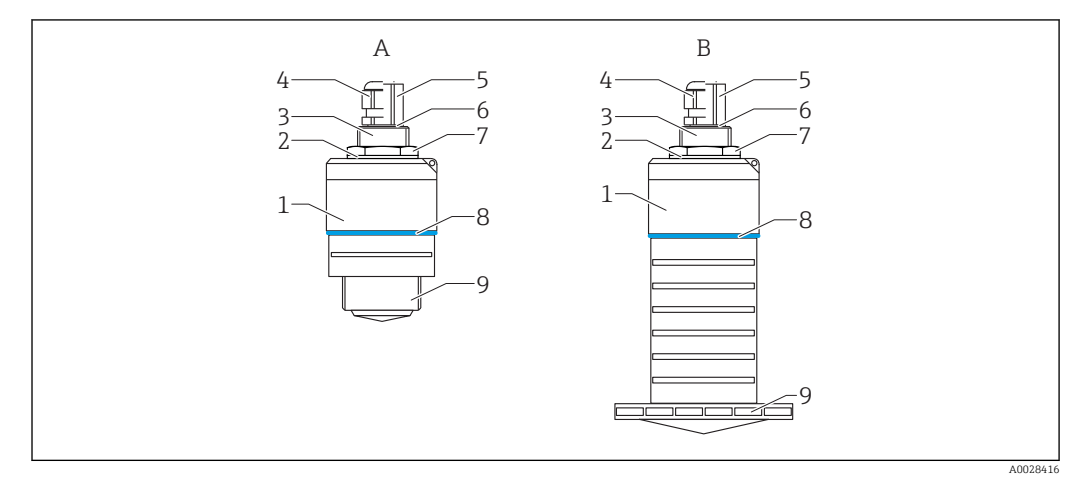

#### *1 Geräteaufbau*

- *A Gerät mit 40 mm Antenne*
- *B Gerät mit 80 mm Antenne*
- *Sensorgehäuse*
- *Dichtung*
- *Prozessanschluss Rückseite*
- *Kabelverschraubung*
- *Rohradapter*
- *O-Ring*
- *Gegenmutter Designring*
- *Prozessanschluss Vorderseite*

# <span id="page-12-0"></span>4 Warenannahme und Produktidentifizierung

### 4.1 Warenannahme

Bei Warenannahme prüfen:

- Bestellcode auf Lieferschein und auf Produktaufkleber identisch?
- Ware unbeschädigt?
- Entsprechen Typenschilddaten den Bestellangaben auf dem Lieferschein?
- Falls erforderlich (siehe Typenschild): Sind die Sicherheitshinweise (XA) vorhanden?

Wenn eine dieser Bedingungen nicht zutrifft: Vertriebsstelle des Herstellers kontaktieren.

### 4.2 Produktidentifizierung

Folgende Möglichkeiten stehen zur Identifizierung des Messgeräts zur Verfügung: • Typenschildangaben

- Erweiterter Bestellcode (Extended order code) mit Aufschlüsselung der Gerätemerkmale auf dem Lieferschein
- ‣ Seriennummer von Typenschildern in *W@M Device Viewer* eingeben ([www.endress.com/deviceviewer](http://www.endress.com/deviceviewer))
	- Alle Angaben zum Messgerät und zum Umfang der zugehörigen Technischen Dokumentation werden angezeigt.
- ‣ Seriennummer vom Typenschild in die *Endress+Hauser Operations App* eingeben oder mit der *Endress+Hauser Operations App* den 2-D-Matrixcode (QR-Code) auf dem Typenschild scannen
	- Alle Angaben zum Messgerät und zum Umfang der zugehörigen Technischen Dokumentation werden angezeigt.

### 4.3 Herstelleradresse

Endress+Hauser SE+Co. KG Hauptstraße 1 79689 Maulburg, Deutschland Adresse des Fertigungswerks: Siehe Typenschild.

A0029096

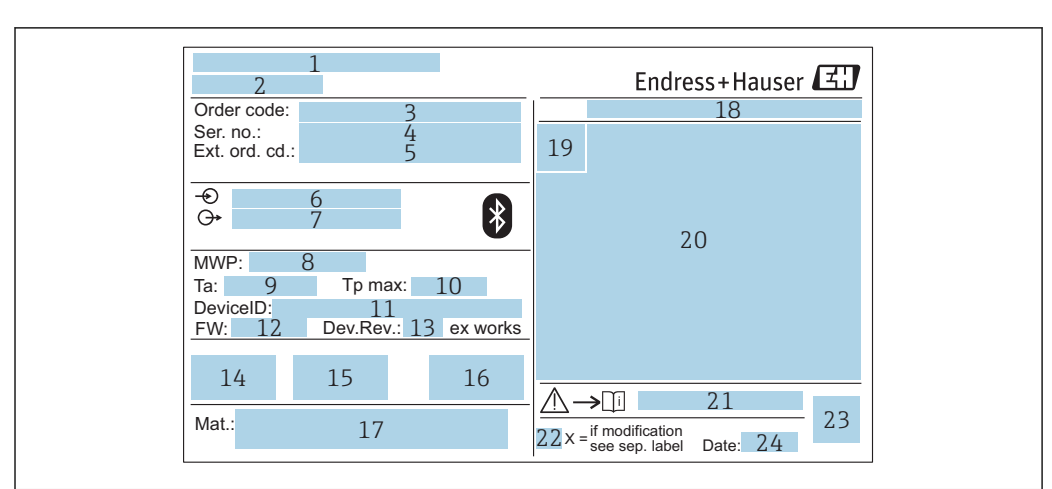

## <span id="page-13-0"></span>4.4 Typenschild

 *2 Typenschild des Micropilot*

- *Herstelleradresse*
- *Gerätename*
- *Bestellcode (Order code)*
- *Seriennummer (Ser. no.)*
- *Erweiterter Bestellcode (Ext. ord. cd.)*
- *Betriebsspannung*
- *Signalausgänge*
- *Prozessdruck*
- *Zulässige Umgebungstemperatur (T<sup>a</sup> )*
- *Maximale Prozesstemperatur*
- *Device ID*
- *Firmware Version (FW)*
- *Geräterevision (Dev.Rev.)*
- *CE-Zeichen*
- *Zusatzinformationen zur Geräteausführung (Zertifikate, Zulassungen)*
- *C-Tick*
- *Prozessberührende Werkstoffe*
- *Schutzart: z.B. IP, NEMA*
- *Zertifikatssymbol*
- *Zertifikat- und zulassungspezifische Daten*
- *Dokumentnummer der Sicherheitshinweise: z. B. XA, ZD, ZE*
- *Modifikationskennzeichen*
- *2-D-Matrixcode (QR-Code)*
- *Herstellungsdatum: Jahr-Monat*

### $\vert \mathbf{H} \vert$

Auf dem Typenschild werden bis zu 33 Stellen des Erweiterten Bestellcodes angegeben. Eventuell vorhandene weitere Stellen können nicht angezeigt werden.

Der gesamte Erweiterte Bestellcode lässt sich aber über das Bedienmenü des Geräts anzeigen: Parameter Erweiterter Bestellcode 1 … 3

# <span id="page-14-0"></span>5 Montage

### 5.1 Einbaubedingungen

### 5.1.1 Montagearten

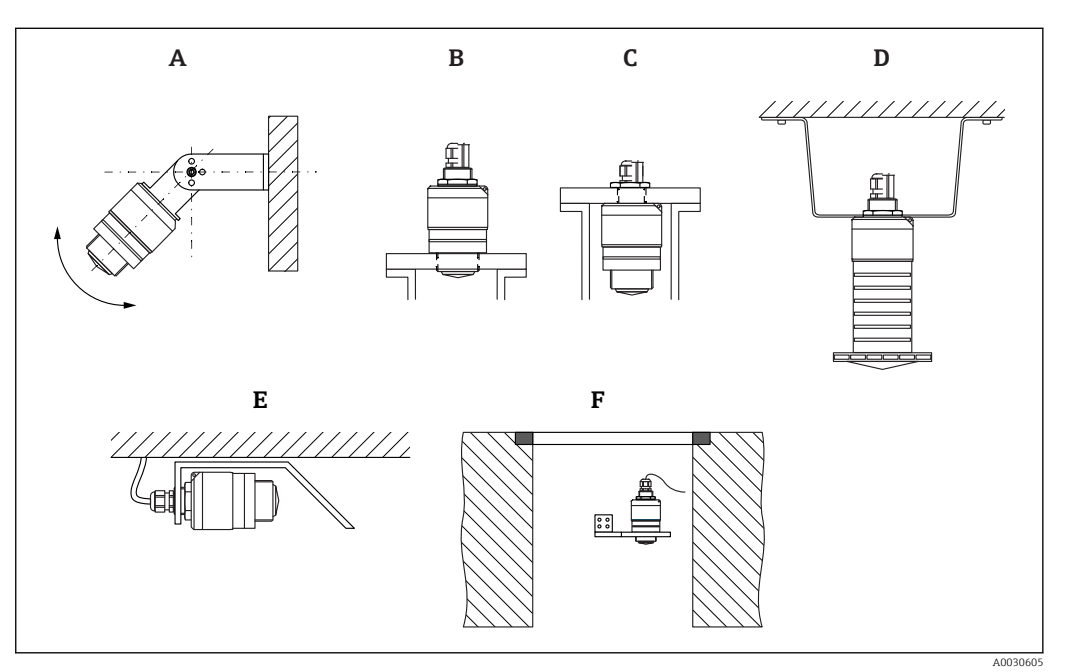

 *3 Wand-, Decken- oder Stutzenmontage*

- *A Wand- oder Deckenmontage ausrichtbar*
- 
- *B Eingeschraubt am frontseitigen Gewinde C Eingeschraubt am rückseitigen Gewinde*
- *D Deckenmontage mit Gegenmutter (im Lieferumfang)*
- *E Horizontale Montage in beengten Räumen (Abwasserschacht)*
- *F Wandmontage Schacht*

#### Achtung!  $\mathbf{a}$

- Die Sensorkabel sind nicht als Tragkabel ausgelegt, diese nicht zur Aufhängung verwenden.
- Bei Freifeldanwendungen das Gerät zu jeder Zeit senkrecht ausgerichtet betreiben.

### 5.1.2 Stutzenmontage

Für eine optimale Messung sollte die Antenne aus dem Stutzen ragen. Die Stutzeninnenseite muss glatt sein und darf keine Kanten oder Schweißnähte enthalten. Wenn möglich sollte die Stutzenkante abgerundet sein.

<span id="page-15-0"></span>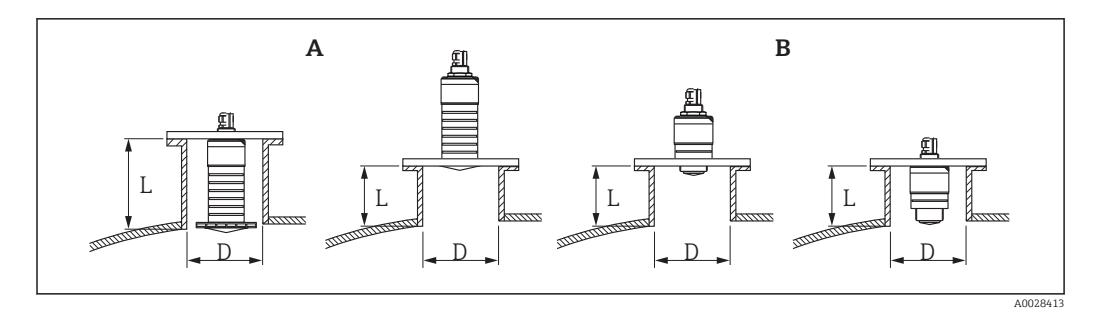

 *4 Stutzenmontage*

- *A 80 mm (3 in) Antenne*
- *B 40 mm (1,5 in) Antenne*

Die maximale Stutzenlänge L hängt vom Stutzendurchmesser D ab.

Grenzen für Durchmesser und Länge des Stutzens beachten.

#### 80 mm (3 in) Antenne, Montage innerhalb Stutzen

- D: min. 120 mm (4,72 in)
- L: max. 205 mm  $(8,07 \text{ in}) + D \times 4,5$

#### 80 mm (3 in) Antenne, Montage ausserhalb Stutzen

- D: min. 80 mm (3 in)
- $\blacksquare$  L: max. D  $\times$  4,5

#### 40 mm (1,5 in) Antenne, Montage ausserhalb Stutzen

- $\bullet$  D: min. 40 mm  $(1.5 \text{ in})$
- $\blacksquare$  L: max.  $D \times 1.5$

#### 40 mm (1,5 in) Antenne, Montage innerhalb Stutzen

- D: min. 80 mm (3 in)
- L: max. 140 mm  $(5,5 \text{ in}) + D \times 1,5$

#### 5.1.3 Einbaulage bei Behältermontage

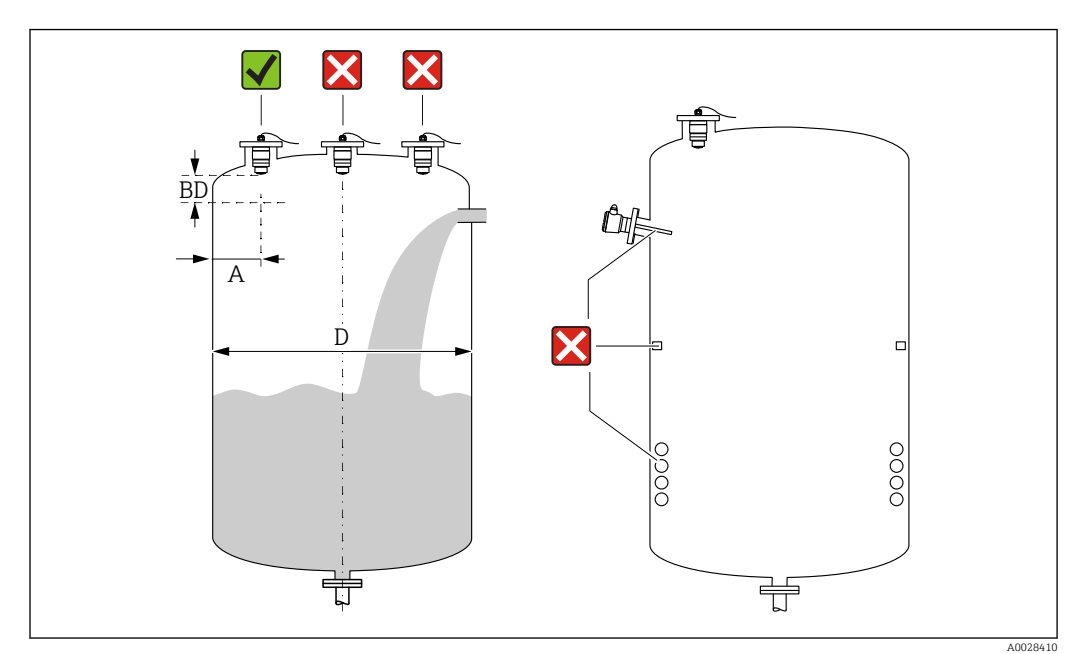

 *5 Behältereinbauposition*

- <span id="page-16-0"></span>• Den Sensor möglichst so montieren, dass sich seine Unterkante im Inneren des Behälters befindet.
- Empfohlener Abstand A Wand Stutzenaußenkante:  $\sim \frac{1}{6}$  des Behälterdurchmessers D. Das Gerät sollte auf keinen Fall näher als 15 cm (5,91 in) zur Behälterwand montiert werden.
- Sensor nicht in der Mitte des Behälters montieren
- Messungen durch den Befüllstrom hindurch vermeiden
- Einbauten wie Grenzschalter, Temperatursensoren, Strömungsbrecher, Heizschlangen usw. vermeiden
- Innerhalb der Blockdistanz (BD) werden keine Signale ausgewertet. Sie kann deshalb genutzt werden, um Störsignale (z. B. Kondensateinflüsse) nahe der Antenne auszublenden

Werksseitig ist eine automatische Blockdistanz von mindestens 0,1 m (0,33 ft) eingestellt, die aber manuell überschrieben werden kann (auch 0 m (0 ft) sind erlaubt). Automatische Berechnung:

Blockdistanz = Abgleich Leer - Abgleich Voll - 0,2 m (0,656 ft).

Nach dieser Formel wird bei jeder Neueingabe des Parameter Abgleich Leer oder des Parameter Abgleich Voll automatisch der Parameter Blockdistanz neu berechnet. Ergibt die Berechnung einen Wert <0,1 m (0,33 ft), wird weiterhin die Blockdistanz von 0,1 m (0,33 ft) verwendet.

### 5.1.4 Geräteausrichtung Behältermontage

- Antenne senkrecht auf die Produktoberfläche ausrichten.
- Die Lasche mit der Befestigungsöse so gut wie möglich zur Behälterwand ausrichten.

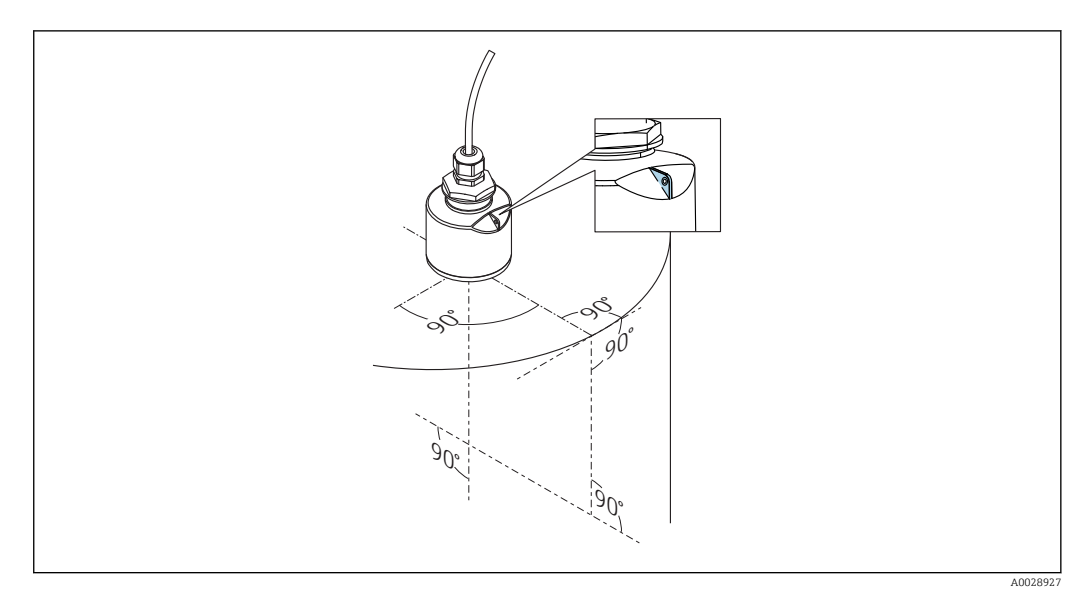

 *6 Geräteausrichtung bei Behältermontage*

### 5.1.5 Abstrahlwinkel

<span id="page-17-0"></span>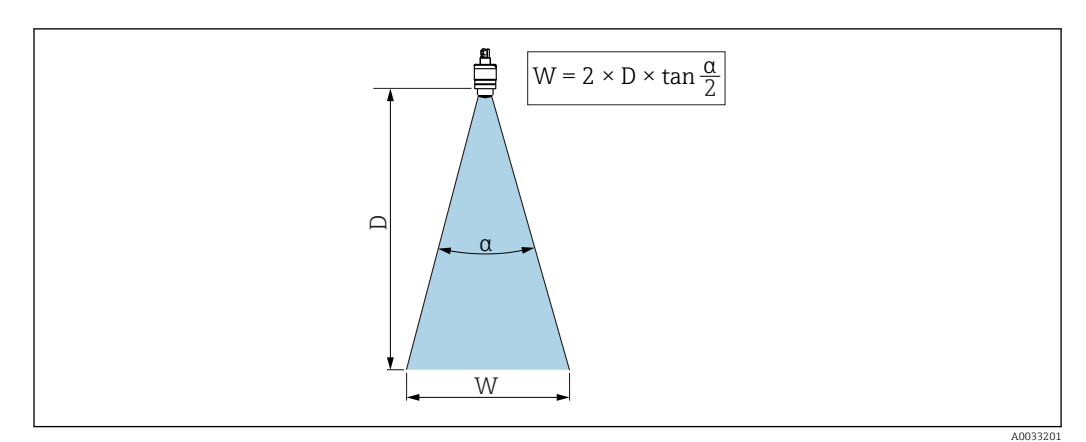

 *7 Zusammenhang zwischen Abstrahlwinkel α, Distanz D und Kegelweite W*

Als Abstrahlwinkel ist der Winkel α definiert, bei dem die Leistungsdichte der Radar-Wellen den halben Wert der maximalen Leistungsdichte annimmt (3dB-Breite). Auch außerhalb des Strahlenkegels werden Mikrowellen abgestrahlt und können von Störern reflektiert werden.

Kegeldurchmesser W in Abhängigkeit von Abstrahlwinkel α und Distanz D.

40 mm (1,5 in) Antenne, α 30 °  $W = D \times 0.54$ 

40 mm (1,5 in) Antenne mit Überflutungsschutzhülse, α 12 °  $W = D \times 0.21$ 

80 mm (3 in) Antenne mit oder ohne Überflutungsschutzhülse, α 12 °  $W = D \times 0.21$ 

<span id="page-18-0"></span>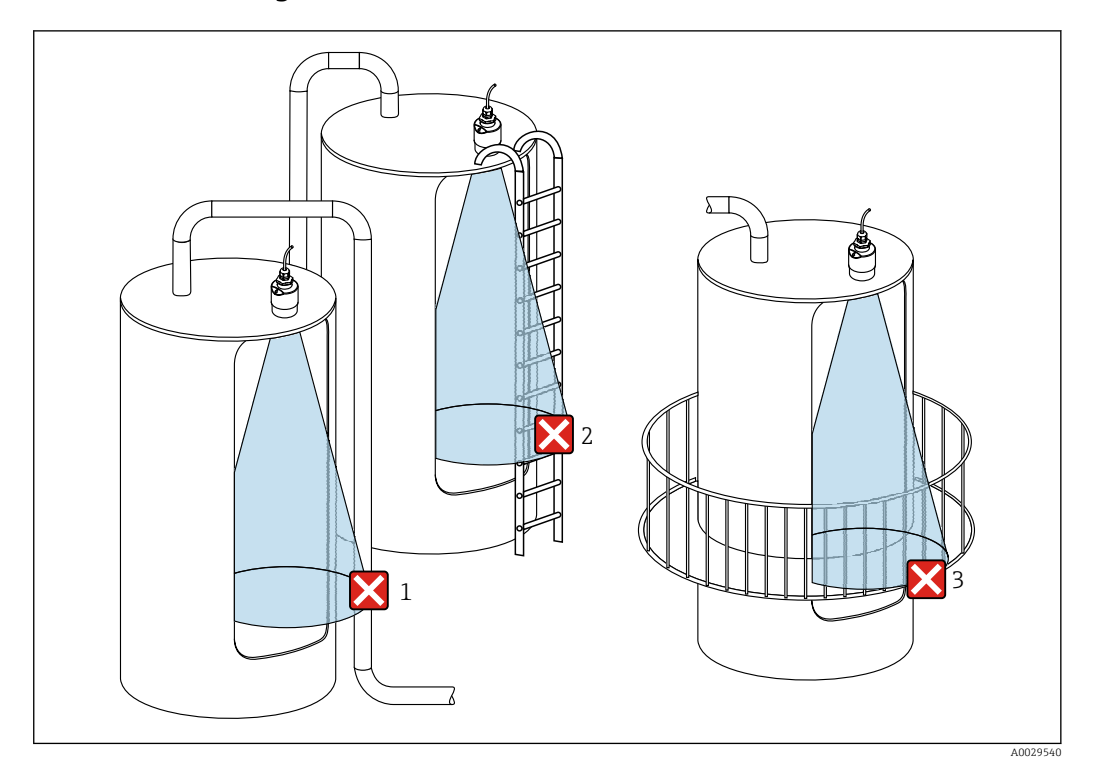

#### 5.1.6 Messung in Kunststoffbehältern

 *8 Messung im Kunststoffbehälter mit metallischem, aussenliegenden Störer*

- *1 Leitung, Rohre*
- *2 Leiter*
- *3 Roste, Geländer*

Besteht die Außenwand des Behälters aus einem nicht leitfähigen Material (z. B. GFK) können Mikrowellen auch von aussenliegenden Störern reflektiert werden.

Störer aus leitfähigen Material im Strahlenkegel vermeiden (Berechnung der Kegelweite siehe Abstrahlwinkel).

Für weitere Informationen: Hersteller kontaktieren.

### 5.1.7 Wetterschutzhaube

Bei Einsatz im Freien wird die Verwendung einer Wetterschutzhaube empfohlen.

Die Wetterschutzhaube kann als Zubehör oder zusammen mit dem Gerät über die Produktstruktur "Zubehör beigelegt" bestellt werden.

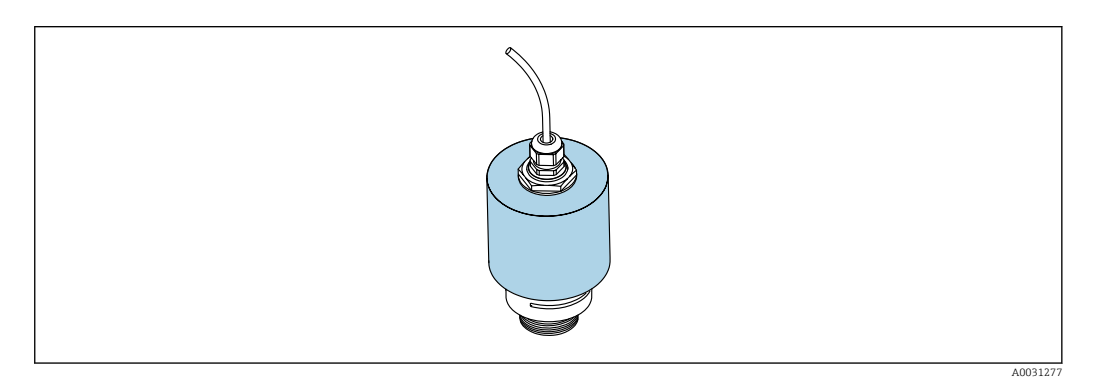

 *9 Wetterschutzhaube, z.B. mit 40 mm (1.5") Antenne*

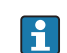

Der Sensor wird durch die Wetterschutzhaube nicht komplett bedeckt.

### <span id="page-19-0"></span>5.1.8 Verwendung der Überflutungsschutzhülse

Die Überflutungsschutzhülse gewährleistet, selbst im Fall einer totalen Überflutung des Sensors die definierte Auswertung des maximalen Füllstands.

In Freifeldinstallationen und / oder in Anwendungen mit Überflutungsgefahr ist die Überflutungsschutzhülse zu verwenden.

Die Überflutungsschutzhülse kann als Zubehör oder zusammen mit dem Gerät über die Produktstruktur "Zubehör beigelegt" bestellt werden.

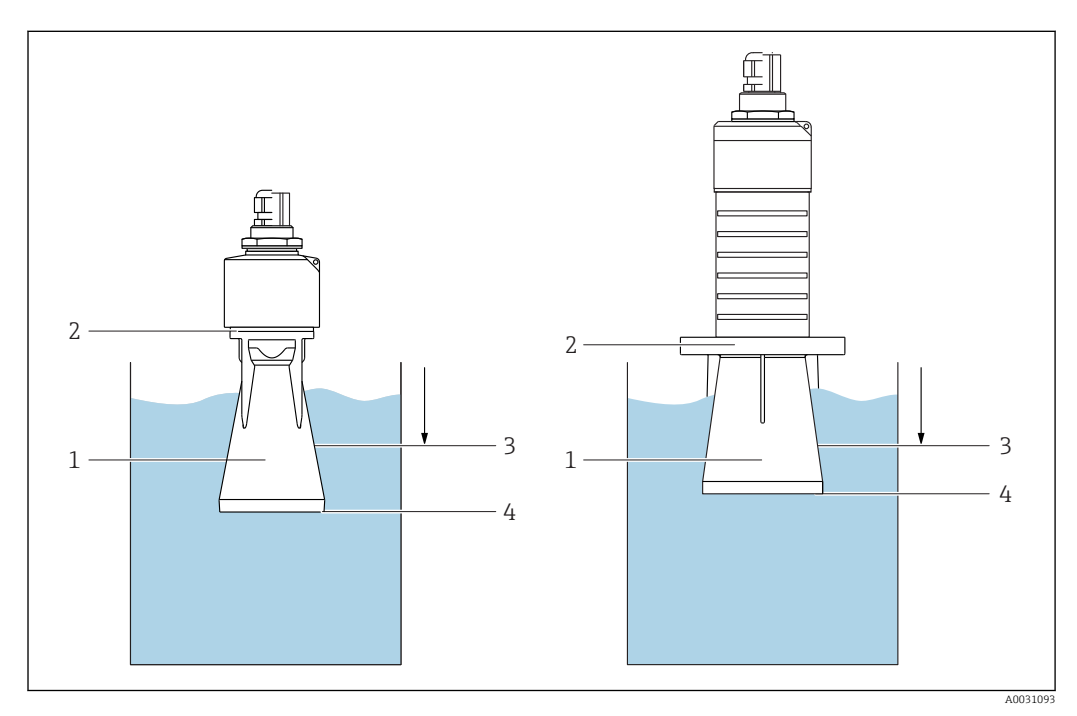

 *10 Funktion Überflutungsschutzhülse*

- *1 Luftpolster*
- *2 O-Ring (EPDM) Abdichtung*
- *3 Blockdistanz*
- *4 Max. Füllstand*

Die Hülse wird direkt auf den Sensor aufgeschraubt und dichtet das System mittels O-Ring luftdicht ab. Im Überflutungsfall gewährleistet das in der Hülse entstehende Luftpolster eine definierte Erkennung des maximalen Füllstands welcher direkt am Ende der Hülse ansteht. Dadurch, dass die Blockdistanz innerhalb der Hülse liegt werden Mehrfachechos nicht ausgewertet.

#### Konfigurationsparameter für Überflutungsschutzhülse

#### Einstellung der Blockdistanz bei Verwendung der Überflutungsschutzhülse

- ‣ Navigieren zu: Hauptmenü → Setup → Erweitertes Setup → Blockdistanz
	- $\rightarrow$  100 mm (4 in) eingeben.

#### Ausblendung durchführen nach Montage der Überflutungsschutzhülse und Einstellung der Blockdistanz

1. Navigieren zu: Setup → Bestätigung Distanz

- Angezeigte Distanz mit tatsächlichem Wert vergleichen, um die Aufnahme einer Störechoausblendungskurve zu starten
- 2. Navigieren zu: Setup → Ende Ausblendung
	- Dieser Parameter bestimmt, bis zu welcher Distanz die neue Ausblendung aufgenommen werden soll

#### <span id="page-20-0"></span>3. Navigieren zu: Setup → Aktuelle Ausblendung

Zeigt an, bis zu welcher Distanz bereits eine Ausblendung aufgenommen wurde

#### 5.1.9 Einbau mit Montagebügel ausrichtbar

Der Montagebügel kann als Zubehör oder zusammen mit dem Gerät über die Produktstruktur "Zubehör beigelegt" bestellt werden.

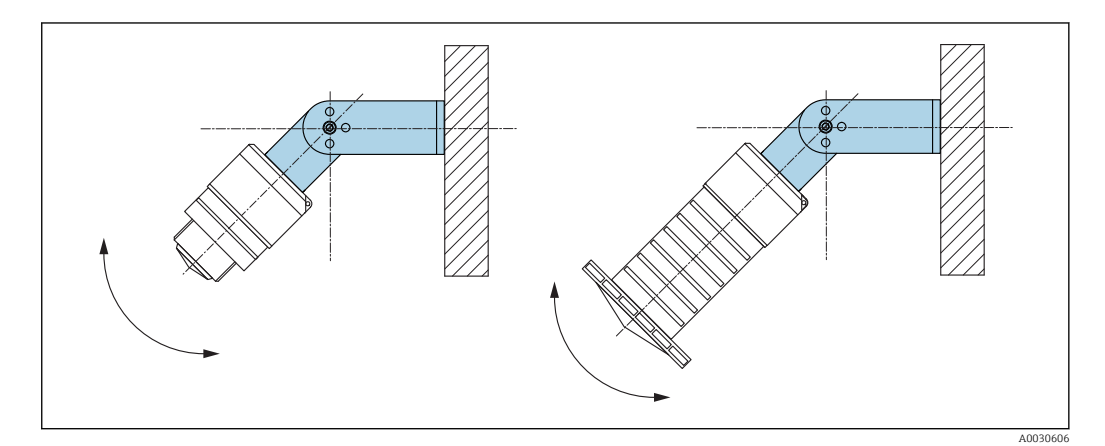

 *11 Einbau mit Montagebügel ausrichtbar*

- Es ist eine Wand- oder Deckenmontage möglich.
- Antenne mit dem Montagebügel senkrecht auf die Produktoberfläche ausrichten.

#### **HINWEIS**

Der Montagebügel ist mit dem Transmittergehäuse nicht leitend verbunden. Elektrostatische Aufladung möglich.

‣ Den Montagebügel in den örtlichen Potenzialausgleich einbeziehen.

#### 5.1.10 Montage mit Ausleger schwenkbar

Ausleger, Wandhalter und Montageständer sind als Zubehör erhältlich.

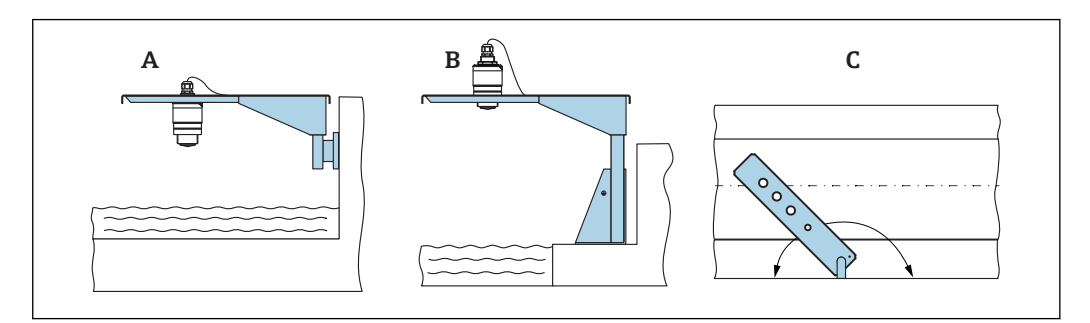

 *12 Montage Ausleger schwenkbar*

*A Ausleger mit Wandhalter*

- *B Ausleger mit Montageständer*
- *C Ausleger schwenkbar (z. B. um das Gerät auf die Mitte einer Messrinne auszurichten)*

#### 5.1.11 Montage Horizontale Montagehalterung Abwasserschacht

Die Horizontale Montagehalterung Abwasserschacht ist als Zubehör erhältlich.

A0028412

<span id="page-21-0"></span>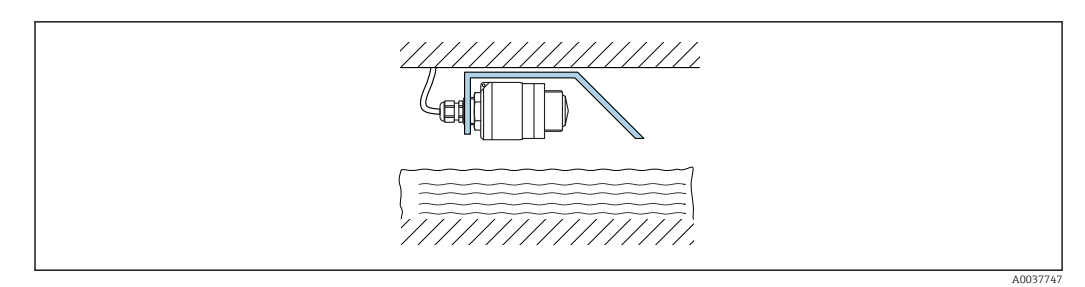

 *13 Montage Horizontale Montagehalterung Abwasserschacht*

### 5.1.12 Montage im Schacht

Die schwenkbare Montagehalterung ist als Zubehör erhältlich.

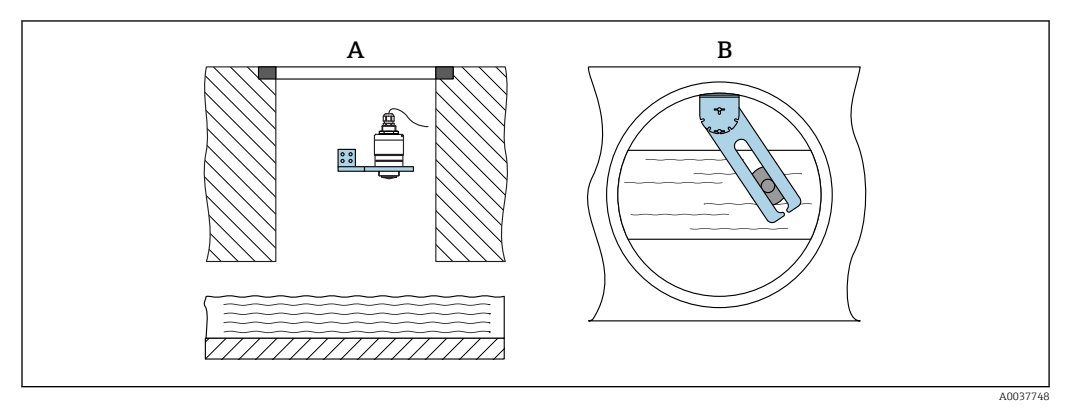

 *14 Montage im Schacht, schwenk- und verschiebbar*

*A Ausleger mit Wandhalter*

*B Ausleger schwenk- und verschiebbar (z. B. um das Gerät auf die Mitte einer Messrinne auszurichten)*

### 5.2 Montagekontrolle

□ Sind Gerät oder Kabel unbeschädigt (Sichtkontrolle)?

Ist das Gerät gegen Nässe und direkte Sonneneinstrahlung ausreichend geschützt?

□ Ist das Gerät sachgerecht befestigt?

## <span id="page-22-0"></span>6 Elektrischer Anschluss

### 6.1 Kabelbelegung

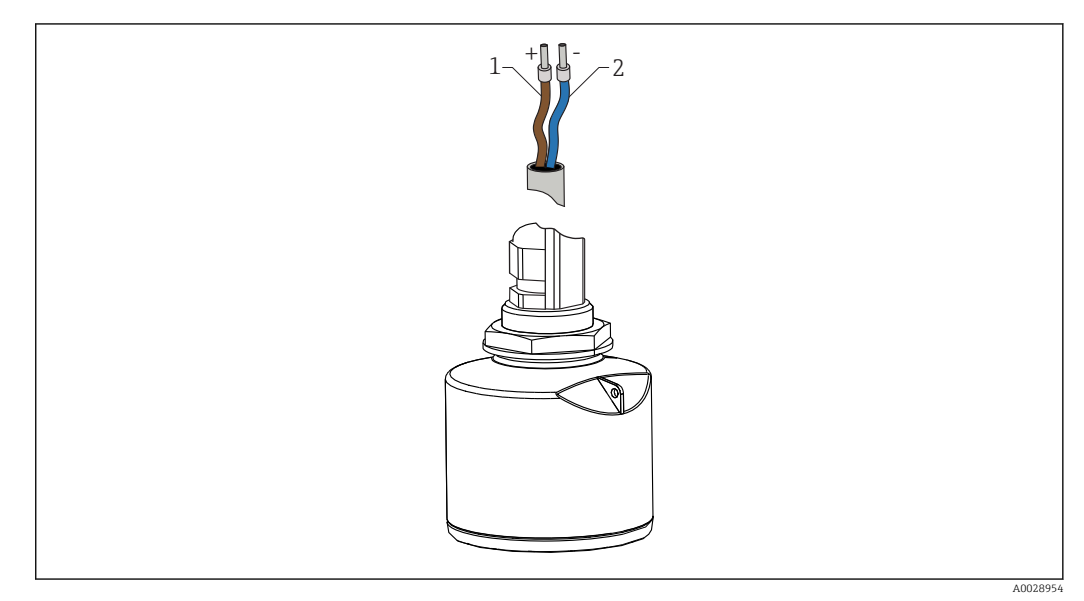

 *15 Kabelbelegung*

- *1 Plus, Aderfarbe braun*
- *2 Minus, Aderfarbe blau*

### 6.2 Versorgungsspannung

 $10,5...30$  V<sub>DC</sub>

Es ist eine externe Spannungsversorgung notwendig.

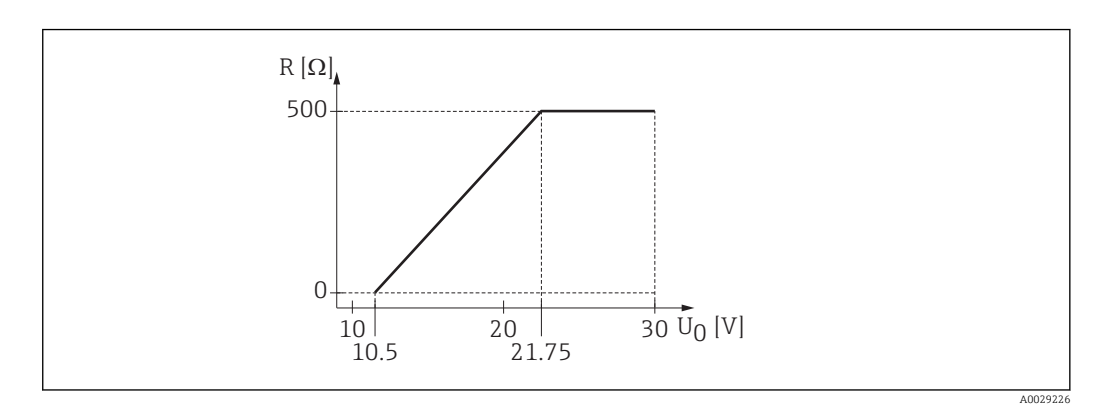

 *16 Maximale Bürde R, abhänging von der Versorgungsspannung U0 des Speisegeräts*

#### Batterie- / Akku- Betrieb

Um die Akku- / Batterielaufzeit zu erhöhen, kann die *Bluetooth*® wireless technology Kommunikation des Sensors deaktiviert werden.

#### Potenzialausgleich

Spezielle Maßnahmen für den Potenzialausgleich sind nicht erforderlich.

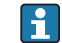

Bei Endress+Hauser sind verschiedene Speisegeräte als Zubehör bestellbar.

### <span id="page-23-0"></span>6.3 Gerät anschliessen

### 6.3.1 Blockschaltbild 4 … 20 mA HART

Anschluss Gerät mit HART Kommunikation, Spannungsquelle und 4 … 20 mA-Anzeige

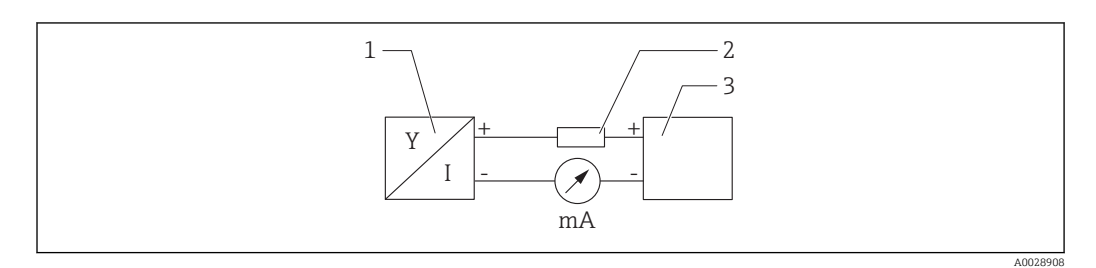

 *17 Blockschaltbild HART Anschluss*

*1 Gerät mit HART Kommunikation*

*2 HART Widerstand*

*3 Spannungsversorgung*

Der HART-Kommunikationswiderstand von 250 Ω in der Signalleitung ist bei einer  $\vert \mathbf{f} \vert$ niederohmigen Versorgung immer erforderlich.

Der zu berücksichtigende Spannungsabfall beträgt:

Max. 6 V bei Kommunikationswiderstand 250 Ω

### <span id="page-24-0"></span>6.3.2 Blockschaltbild HART Gerät, Anschluss mit RIA15

FMR20 mit RIA15 (inkl. Option für Grundeinstellung FMR20)

Die Getrennte Anzeige RIA15 kann zusammen mit dem Gerät bestellt werden.

#### Produktstruktur, Merkmal 620 "Zubehör beigelegt":

- Option R4 "Getrennte Anzeige RIA15 Ex-freier Bereich, Feldgehäuse"
- Option R5 "Getrennte Anzeige RIA15 mit Explosionsschutz Zulassung, Feldgehäuse"

Alternativ als Zubehör erhältlich, für Einzelheiten: Dokument Technische Information  $\boxed{1}$ TI01043K und Betriebsanleitung BA01170K

#### Klemmenbelegung RIA15

• +

- positiver Anschluss Strommessung
- negativer Anschluss Strommessung (ohne Hintergrundbeleuchtung)
- LED
	- negativer Anschluss Strommessung (mit Hintergrundbeleuchtung)
- $\bullet \doteq$

Funktionserdung: Anschlussklemme im Gehäuse

Der Prozessanzeiger RIA15 ist schleifengespeist und benötigt keine externe Spannungsversorgung.

#### Der zu berücksichtigende Spannungsabfall beträgt:

- ≤1 V in der Standardversion mit 4 … 20 mA Kommunikation
- ≤1,9 V mit HART Kommunikation
- zusätzlich 2,9 V bei verwendeter Display-Beleuchtung

#### Anschluss HART Gerät und RIA15 ohne Hintergrundbeleuchtung

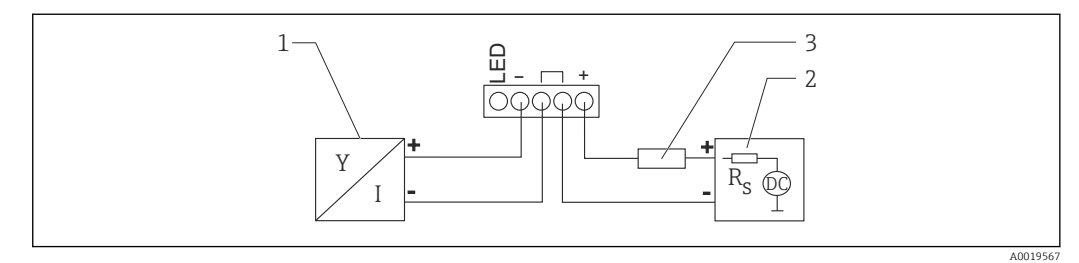

 *18 Blockschaltbild HART Gerät mit Prozessanzeiger RIA15 ohne Beleuchtung*

- *1 Gerät mit HART Kommunikation*
- *2 Stromversorgung*
- *3 HART Widerstand*

#### Anschluss HART Gerät und RIA15 mit Hintergrundbeleuchtung

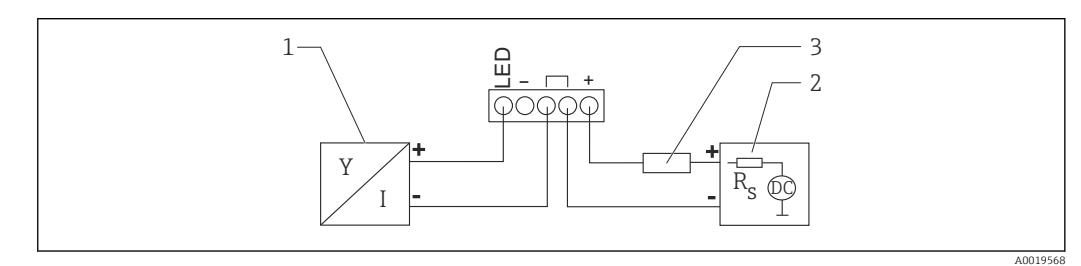

 *19 Blockschaltbild HART Gerät mit Prozessanzeiger RIA15 mit Beleuchtung*

- *1 Gerät mit HART Kommunikation*
- *2 Stromversorgung*
- *3 HART Widerstand*

#### <span id="page-25-0"></span>6.3.3 Blockschaltbild HART Gerät, RIA15 mit eingebautem HART Kommunikationswiderstandsmodul

Das HART-Kommunikationsmodul zum Einbau in das RIA15 kann zusammen mit dem Gerät bestellt werden.

Produktstruktur, Merkmal 620 "Zubehör beigelegt": Option R6 "HART Kommunikationswiderstand Ex / Ex-freier Bereich"

Der zu berücksichtigende Spannungsabfall beträgt: Max. 7 V

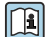

Alternativ als Zubehör erhältlich, für Einzelheiten: Dokument Technische Information TI01043K und Betriebsanleitung BA01170K

#### Anschluss HART-Kommunikationswiderstandsmodul, RIA15 ohne Hintergrundbeleuchtung

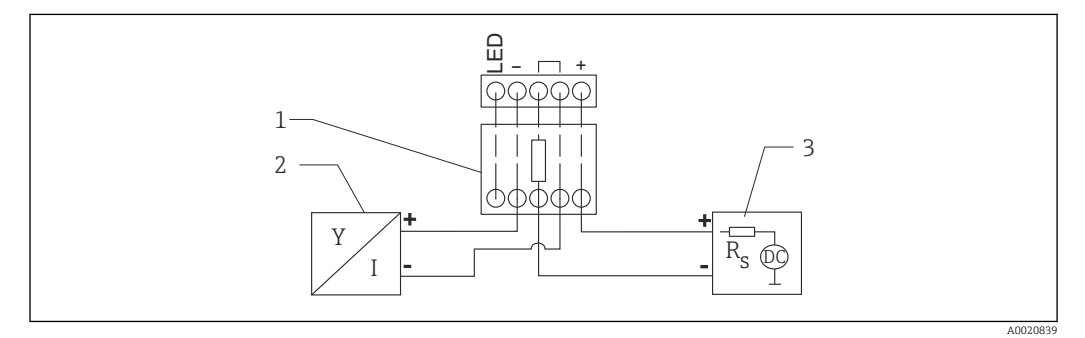

 *20 Blockschaltbild HART Gerät, RIA15 ohne Beleuchtung, HART-Kommunikationswiderstandsmodul*

- *1 HART-Kommunikationswiderstandsmodul*
- *2 Gerät mit HART Kommunikation*
- *3 Stromversorgung*

#### Anschluss HART-Kommunikationswiderstandsmodul, RIA15 mit Hintergrundbeleuchtung

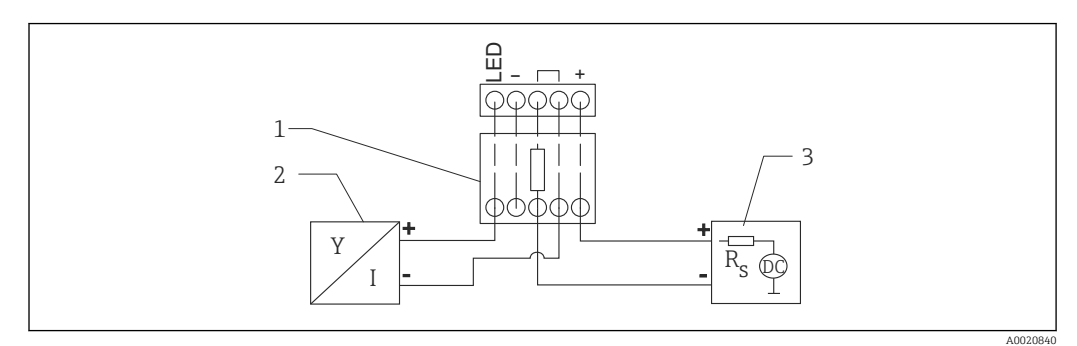

 *21 Blockschaltbild HART Gerät, RIA15 mit Beleuchtung, HART-Kommunikationswiderstandsmodul*

- *1 HART-Kommunikationswiderstandsmodul*
- *2 Gerät mit HART Kommunikation*
- *3 Stromversorgung*

### 6.4 Anschlusskontrolle

□ Sind Gerät oder Kabel unbeschädigt (Sichtkontrolle)?

□ Sind die montierten Kabel von Zug entlastet?

Sind die Kabelverschraubungen montiert, fest angezogen?

Stimmt die Versorgungsspannung mit den Angaben auf dem Typenschild überein?

□ Keine Verpolung, Anschlussbelegung korrekt?

 Ist der Spannungsabfall über den Prozessanzeiger und Kommunikationswiderstand berücksichtigt?

# <span id="page-27-0"></span>7 Bedienbarkeit

### 7.1 Bedienkonzept

- $4 ... 20$  mA, HART
- Menüführung mit kurzen Erläuterungen der einzelnen Parameterfunktionen im Bedientool
- Optional: SmartBlue (App) via *Bluetooth*® wireless technology

# 7.2 Bedienung via Bluetooth<sup>®</sup> wireless technology

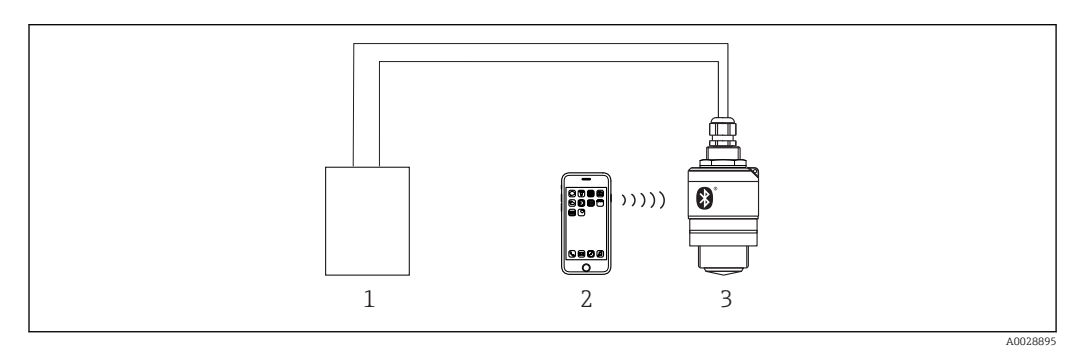

 *22 Möglichkeiten der Fernbedienung via Bluetooth® wireless technology*

- *1 Messumformerspeisegerät*
- *2 Smartphone / Tablet mit SmartBlue (App)*
- *3 Messumformer mit Bluetooth® wireless technology*

# 7.3 Via HART-Protokoll

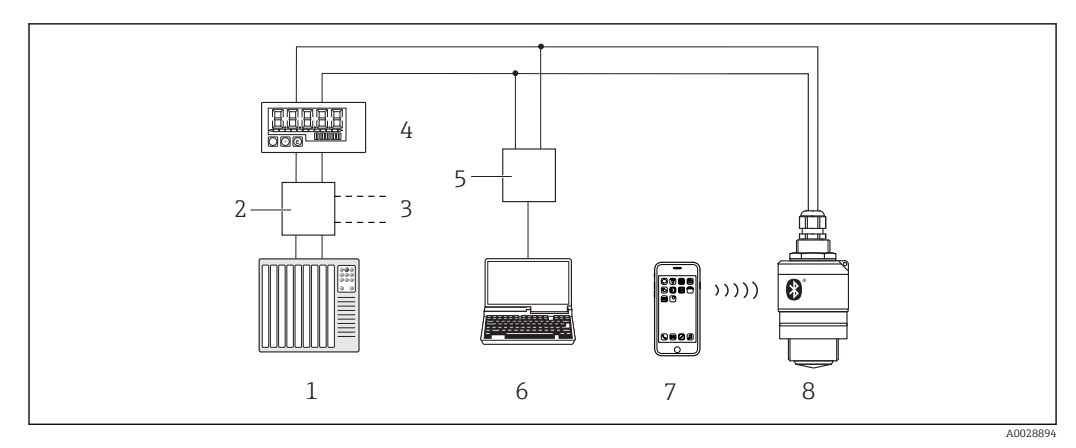

 *23 Möglichkeiten der Fernbedienung via HART-Protokoll*

- 
- *1 SPS (Speicherprogrammierbare Steuerung) 2 Messumformerspeisegerät, z.B. RN221N (mit Kommunikationswiderstand)*
- *3 Anschluss für Commubox FXA195*
- *4 Schleifengespeister Prozessanzeiger RIA15*
- *5 Commubox FXA195 (USB)*
- *6 Computer mit Bedientool (FieldCare, DeviceCare)*
- *7 Smartphone / Tablet mit SmartBlue (App)*
- *8 Messumformer mit Bluetooth® wireless technology*

# <span id="page-28-0"></span>8 Systemintegration über HART-Protokoll

# 8.1 Übersicht zu den Gerätebeschreibungsdateien

Hersteller-ID 17 (0x11) Gerätetypkennung 44 (0x112c) HART-Spezifikation 7.0

### 8.2 Messgrößen via HART-Protokoll

Den Hart-Variablen sind folgende Messwerte zugeordnet:

Erster Messwert (PV) Füllstand linearisiert (PV)

Zweiter Messwert (SV) Distanz (SV)

DritterMesswert (TV) Relative Echoamplitude (TV)

Vierter Messwert (QV) Temperatur (QV)

# <span id="page-29-0"></span>9 Inbetriebnahme und Bedienung

### 9.1 Installations- und Funktionskontrolle

Vor Inbetriebnahme der Messstelle die Montage- und Anschlusskontrolle durchführen.

### 9.1.1 Montagekontrolle

□ Sind Gerät oder Kabel unbeschädigt (Sichtkontrolle)?

Ist das Gerät gegen Nässe und direkte Sonneneinstrahlung ausreichend geschützt?

□ Ist das Gerät sachgerecht befestigt?

### 9.1.2 Anschlusskontrolle

□ Sind Gerät oder Kabel unbeschädigt (Sichtkontrolle)?

Sind die montierten Kabel von Zug entlastet?

Sind die Kabelverschraubungen montiert, fest angezogen?

Stimmt die Versorgungsspannung mit den Angaben auf dem Typenschild überein?

□ Keine Verpolung, Anschlussbelegung korrekt?

# 9.2 Inbetriebnahme über SmartBlue (App)

### 9.2.1 Voraussetzungen Gerät

Inbetriebnahme über SmartBlue ist nur möglich, wenn das Gerät Bluetooth-fähig ist (Bluetooth-Modul ab Werk eingebaut oder nachgerüstet).

### 9.2.2 Systemvoraussetzungen SmartBlue

### Systemvoraussetzungen SmartBlue

SmartBlue ist als Download verfügbar für Android Endgeräte im Google-Playstore und für iOS Geräte im iTunes Apple-Shop.

- Geräte mit iOS: iPhone 4S oder höher ab iOS9.0; iPad2 oder höher ab iOS9.0; iPod Touch 5. Generation oder höher ab iOS9.0
- Geräte mit Android: ab Android 4.4 KitKat und *Bluetooth®* 4.0

### 9.2.3 SmartBlue-App

1. QR-Code abscannen oder im Suchfeld des jeweiligen App-Stores "SmartBlue" eingeben.

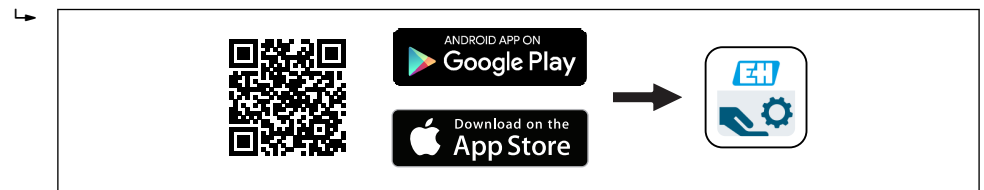

 *24 Download Link*

2. SmartBlue starten.

3. Gerät aus angezeigter Live-Liste auswählen.

A0039186

<span id="page-30-0"></span>4. Anmeldedaten eingeben (Log-in):

 $\rightarrow$  Benutzernamen: admin Passwort: Seriennummer des Geräts

5. Für weitere Informationen Symbole berühren.

Nach der ersten Anmeldung Passwort ändern!

#### 9.2.4 Hüllkurvendarstellung in SmartBlue

In SmartBlue können Hüllkurven dargestellt und aufgezeichnet werden.

#### Zusätzlich werden mit der Hüllkurve folgende Werte angezeigt:

- $\blacksquare$  D = Distanz
- $\blacksquare$  L = Füllstand
- $\bullet$  A = Absolute Amplitude
- bei Screenshots wird der angezeigte Ausschnitt (Zoom Funktion) gespeichert
- bei Videosequenzen wird immer der ganze Bereich ohne Zoom Funktion gespeichert

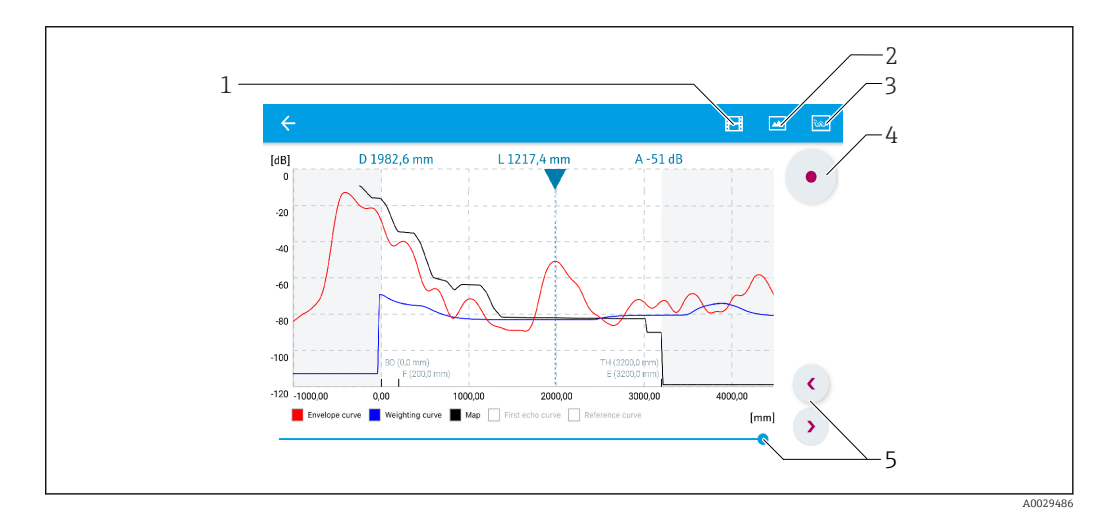

 *25 Hüllkurvendarstellung (Beispiel) in SmartBlue bei Android*

- *1 Video aufzeichnen*
- *2 Screenshot erstellen*
- *3 Zum Ausblendungs-Menü navigieren*
- *4 Start / Stop der Videoaufzeichnung*
- *5 Zeitpunkt auf der Zeitachse verschieben*

<span id="page-31-0"></span>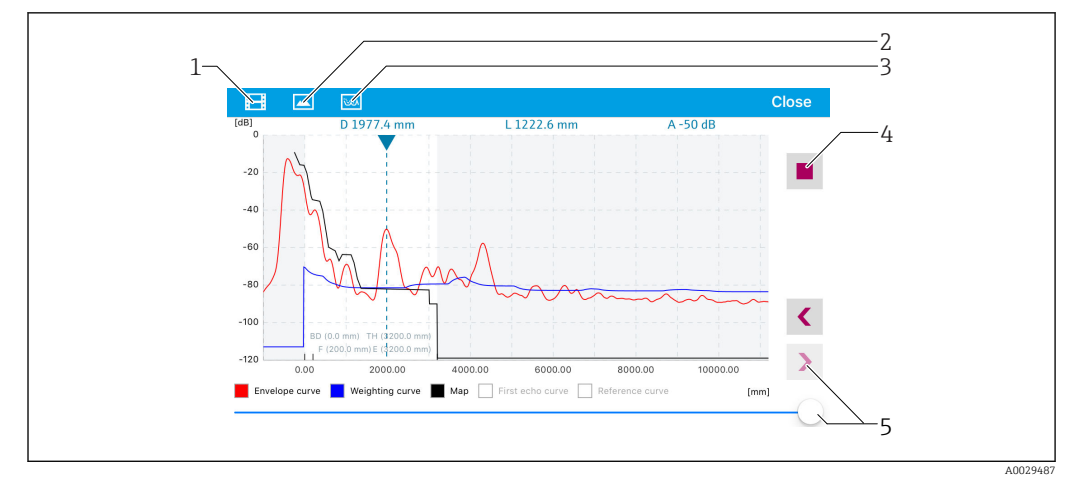

 *26 Hüllkurvendarstellung (Beispiel) in SmartBlue bei IoS*

- *Video aufzeichnen*
- *Screenshot erstellen*
- *Zum Ausblendungs-Menü navigieren*
- *Start / Stop der Videoaufzeichnung*
- *Zeitpunkt auf der Zeitachse verschieben*

### 9.3 Bedienung und Einstellungen über RIA15

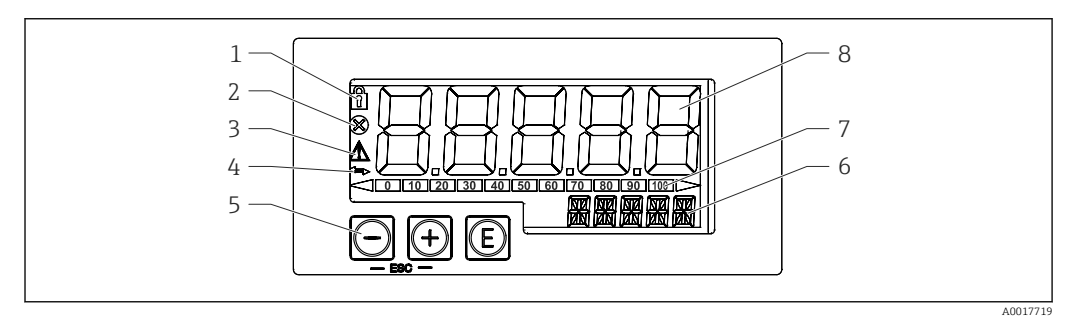

 *27 Anzeige- und Bedienelemente des Prozessanzeigers*

- *Symbol Bedienmenü gesperrt*
- *Symbol Fehler*
- *Symbol Warnung*
- *Symbol HART-Kommunikation aktiv*
- *Bedientasten*
- *14-Segment Anzeige für Einheit/TAG*
- *Bargraph mit Marken für Unter- und Überbereich*
- *5-stellige 7-Segment Anzeige für Messwert, Ziffernhöhe 17 mm (0,67 in)*

Die Bedienung erfolgt über drei Bedientasten auf der Gehäusefront. Das Geräte-Setup kann über einen 4-stelligen Benutzercode gesperrt werden. Bei gesperrtem Setup wird bei Aufrufen eines Bedienparameters ein Schloss-Symbol in der Anzeige dargestellt.

### $^{\circledR}$

Eingabetaste; Aufrufen des Bedienmenüs, Bestätigen der Auswahl/Einstellung von Parametern im Bedienmenü

#### $\Theta$ / $\Theta$

Auswahl und Einstellung / Änderung von Werten im Bedienmenü; Betätigen von '+' und '-' gleichzeitig bewirkt einen Rücksprung in die nächsthöhere Menüebene ohne Speichern des eingestellten Wertes

### <span id="page-32-0"></span>9.3.1 Bedienfunktionen

Die Bedienfunktionen des Prozessanzeigers sind in folgende Menüs gegliedert. Die einzelnen Parameter und Einstellungen sind im Kapitel Inbetriebnahme beschrieben.

### $|1 \cdot |$

Ist das Bedienmenü durch einen Benutzercode gesperrt, können die einzelnen Menüs und Parameter angezeigt, aber nicht verändert werden. Um einen Parameter zu ändern, muss dann der Benutzercode eingegeben werden. Da das Display in der 7- Segment Anzeige nur Ziffern und keine alphanumerischen Zeichen darstellen kann, unterscheidet sich das Vorgehen für Zahlen-Parameter und Text-Parameter. Enthält die Bedienposition als Parameter nur Zahlen, wird in der 14-Segment Anzeige die Bedienposition und in der 7-Segment Anzeige der eingestellte Parameter dargestellt. Zum Editieren die @-Taste drücken und anschließend den Benutzercode eingeben. Enthält die Bedienposition Text-Parameter, wird zunächst nur die Bedienposition in der 14-Segment Anzeige dargestellt. Nach erneutem Drücken der  $\textcircled{1}$ -Taste wird der eingestellte Parameter in der 14-Segment Anzeige dargestellt. Zum Editieren die  $\bigoplus$ - Taste drücken und anschließend den Benutzercode eingeben.

#### Setup (SETUP)

Grundlegende Geräteeinstellungen

#### Diagnose (DIAG)

Geräteinformationen, Anzeige Fehlermeldungen

#### Experte (EXPRT)

Experteneinstellungen für das Geräte-Setup. Das Editieren im Menü Experte ist durch einen Zugangscode geschützt (Default 0000).

### 9.3.2 Betriebsarten

Der Prozessanzeiger kann in zwei verschiedenen Betriebsarten eingesetzt werden:

• 4 … 20 mA Mode:

In dieser Betriebsart wird der Prozessanzeiger in die 4 … 20 mA Stromschleife eingebracht und misst den eingeprägten Strom. Die aus Stromwert und Bereichsgrenzen errechnete Größe wird in digitaler Form auf dem 5-stelligen LC-Display angezeigt. Zusätzlich können die zugehörige Einheit und ein Bargraph dargestellt werden. Der Messwert entspricht in dieser Betriebsart 0 … 100 %

• HART Mode:

Der Anzeiger wird über die Stromschleife gespeist.

Unter dem Menü "Level" kann das Gerät abgeglichen werden (siehe Bedienmatrix). Der angezeigte Messwert entspricht der gemessenen Distanz oder bei aktiver Linearisierung einem Wert in Prozent.

Die HART-Kommunikation erfolgt nach dem Master/Slave Prinzip.

Der Prozessanzeiger kann in der HART-Schleife wählbar die Funktion eines Primary Masters oder Secondary Masters (Default) übernehmen. Als Master ist das Gerät in der Lage Prozesswerte aus dem Messgerät auszulesen und anzuzeigen.

Im HART Mode kann der Prozessanzeiger bis zu vier Gerätevariablen eines multivariablen Messgeräts anzeigen. Man spricht hier von der Primary Variable (PV), der Secondary Variable (SV), der Tertiary Variable (TV) und der Quarternary Variable (QV). Diese Variablen sind Platzhalter für Messwerte, die über die HART Kommunikation abrufbar sind.

<span id="page-33-0"></span>In der Regel ist der Sensor ein Slave und sendet nur Informationen, wenn vom Master  $\boxed{4}$ eine Anfrage gestellt wurde. In einer HART-Schleife dürfen sich zur gleichen Zeit maximal zwei HART Master befinden. Bei diesen HART-Mastern wird zwischen dem Primary (z.B. das Leitsystem) und dem Secondary Master (z.B. Handheld zur vor Ort Bedienung der Messgeräte) unterschieden. Die beiden Master in der Schleife/im Netzwerk, dürfen keine Master des gleichen Typs sein, also z.B. keine zwei "Secondary Master". Soll ein dritter HART-Master in das Netzwerk eingefügt werden, muss dafür ein anderer Master abgeschaltet werden, da es sonst eine Kollision gibt. Arbeitet der Prozessanzeiger (RIA15) z.B. als "Secondary Master" und wird ein weiterer "Secondary Master", z.B. ein Handheld, in das Netzwerk eingefügt, unterbricht das Gerät seine HART- Kommunikation, sobald es erkennt, dass es einen weiteren "Secondary Master" gibt. Am Display wird die Fehlermeldung C970 "Multi-Master Kollision" im Wechsel mit "- - -" angezeigt. In diesem Fall wird kein Messwert mehr angezeigt. Das Gerät schaltet sich dann für 30 Sekunden aus der HART-Schleife und versucht anschließend wieder die HART-Kommunikation aufzunehmen. Sobald der zusätzliche "Secondary Master" aus dem Netzwerk entfernt wird, setzt das Gerät seine Kommunikation fort und zeigt wieder die Messwerte des Sensors/Aktors an.

### 9.3.3 Bedienmatrix

Nach dem Einschalten:

- $\triangleright$  2x  $\circledcirc$  Taste betätigen
	- Danach steht das Menü "Level" zur Verfügung

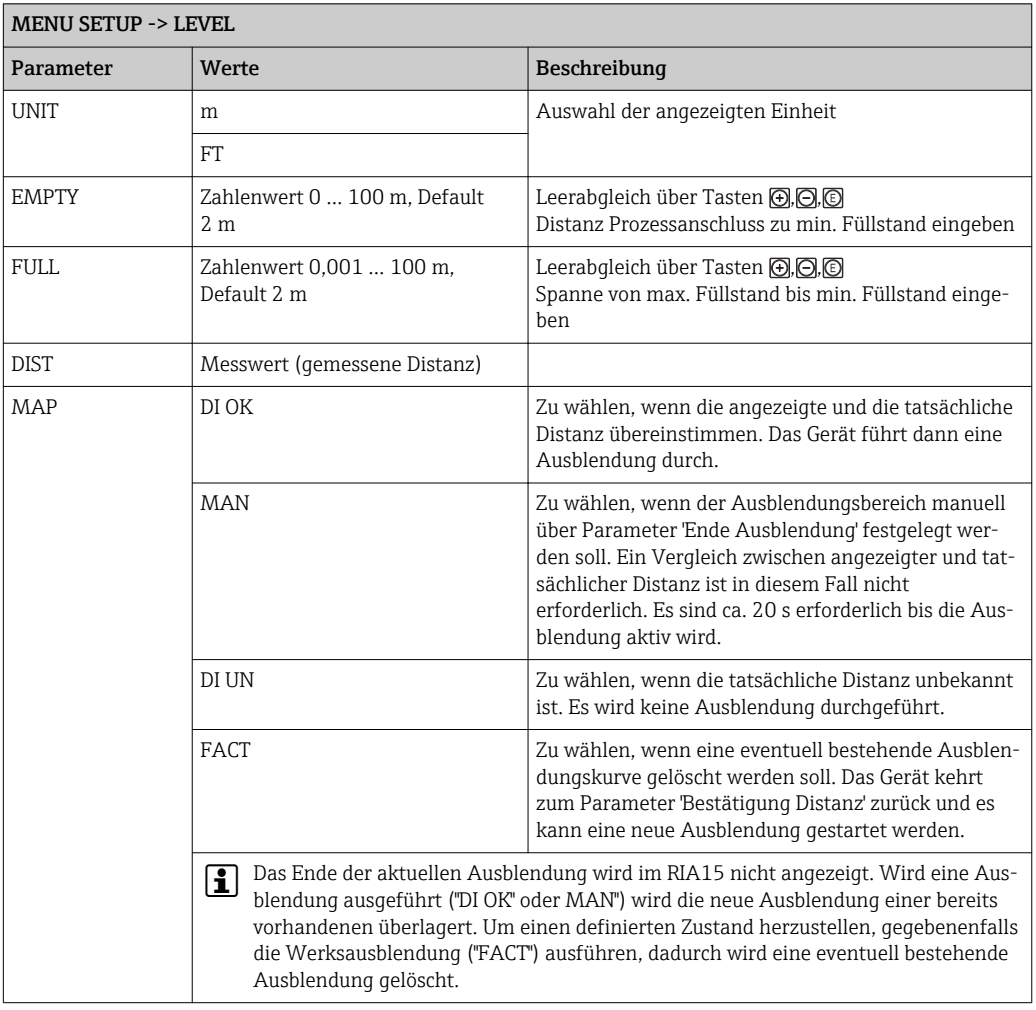

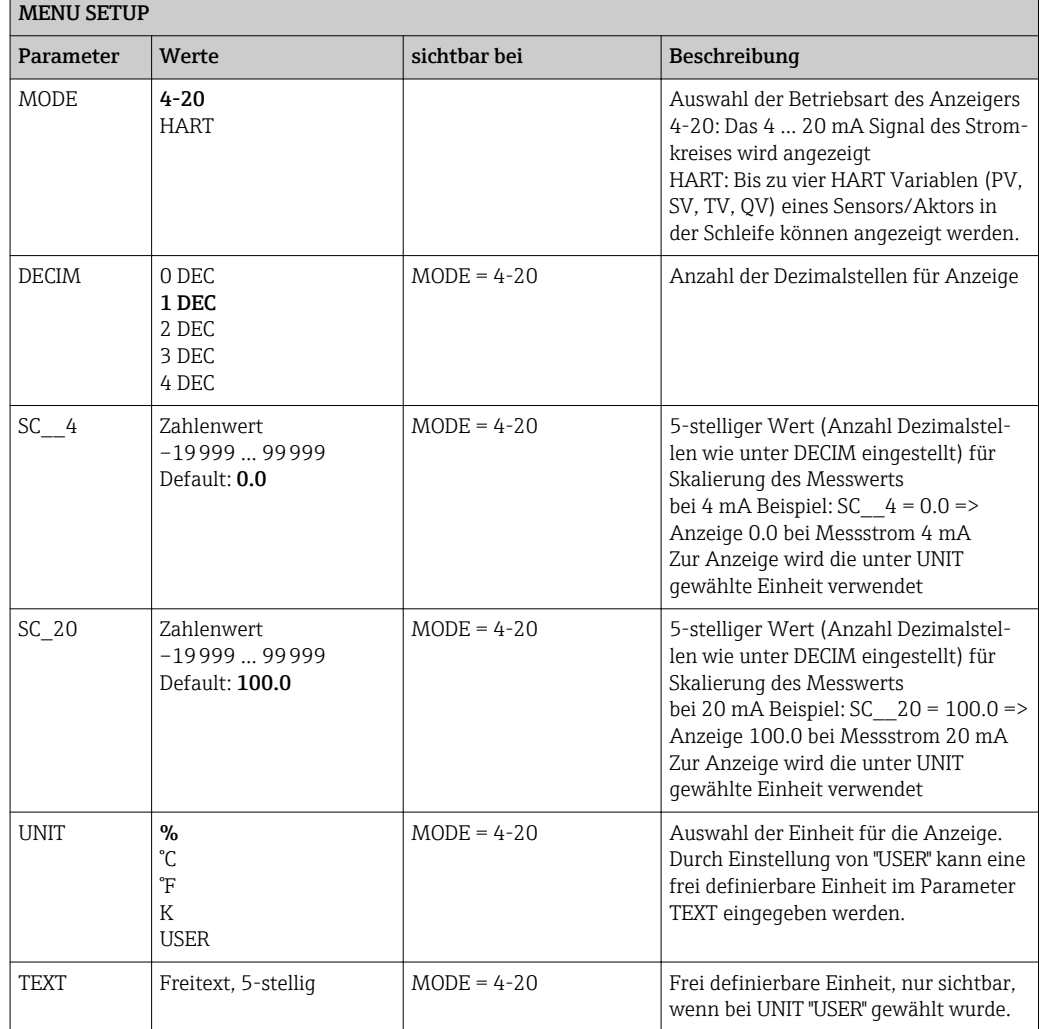

Nach der folgenden Bedienmatrix kann eine Anzeige in Prozent eingestellt werden. Hierfür muss der Parameter "Mode" => 4-20 und der Parameter "Unit" =>% gewählt werden

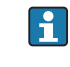

Darüber hinausgehende Einstellungen wie beispielsweise Linearisierungen sind über FieldCare, DeviceCare oder SmartBlue zu realisieren

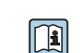

Weitere Informationen sind in der RIA15 Betriebsanleitung BA01170K verfügbar

### <span id="page-35-0"></span>9.4 Füllstandmessung über Bediensoftware konfigurieren

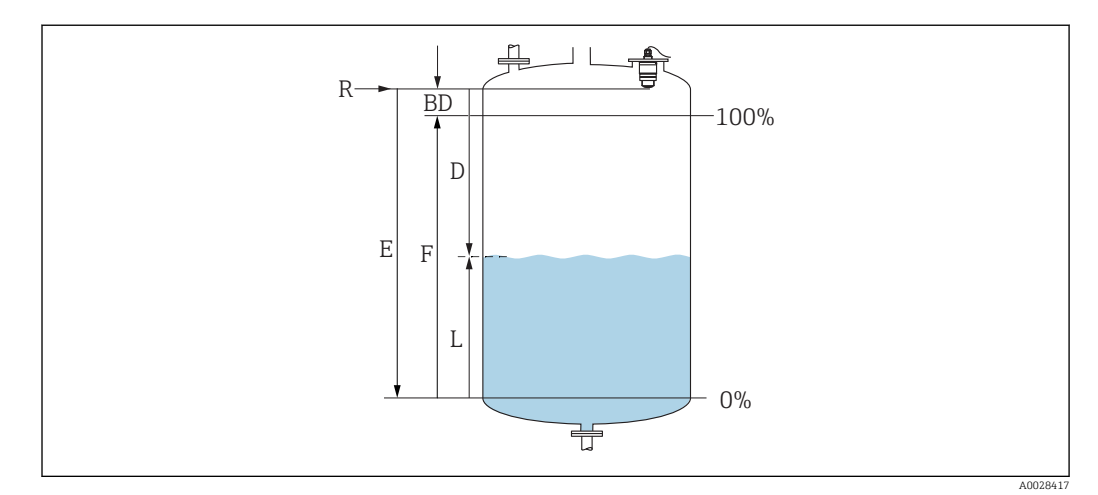

 *28 Konfigurationsparameter zur Füllstandmessung in Flüssigkeiten*

- *R Referenzpunkt der Messung*
- *D Distanz*
- *L Füllstand*
- *E Abgleich Leer (= Nullpunkt)*
- *F Abgleich Voll (= Spanne)*
- *BD Blockdistanz*

### 9.4.1 Via SmartBlue

1. Navigieren zu: Setup → Längeneinheit

- Längeneinheit der Distanzberechnung wählen
- 2. Navigieren zu: Setup → Abgleich Leer
	- Leerdistanz E angeben (Distanz vom Referenzpunkt R zum minimalen Füllstand)
- 3. Navigieren zu: Setup → Abgleich Voll
	- Volldistanz F angeben (Spanne: max. Füllstand min. Füllstand)
- 4. Navigieren zu: Setup  $\rightarrow$  Distanz
	- Zeigt die aktuell gemessene Distanz D vom Referenzpunkt (Unterkante Flansch / letzter Gewindegang Sensor) zum Füllstand an
- 5. Navigieren zu: Setup → Bestätigung Distanz
	- Angezeigte Distanz mit tatsächlichem Wert vergleichen, um die Aufnahme einer Störechoausblendungskurve zu starten
- 6. Navigieren zu: Setup → Ende Ausblendung
	- Dieser Parameter bestimmt, bis zu welcher Distanz die neue Ausblendung aufgenommen werden soll
- 7. Navigieren zu: Setup → Aktuelle Ausblendung
	- Zeigt an, bis zu welcher Distanz bereits eine Ausblendung aufgenommen wurde
- 8. Setup → Bestätigung Distanz
- 9. Navigieren zu: Setup → Füllstand
	- Zeigt den gemessenen Füllstand L an
- 10. Navigieren zu: Setup → Signalqualität
	- Anzeige der Signalqualität des ausgewerteten Füllstandechos
## 9.4.2 Füllstandswert in % anzeigen

In Kombination Abgleich Voll mit Abgleich Leer ist bei einem 4 … 20 mA Ausgangssignal der Füllstandswert für 4 mA (=Leer) und der Füllstandswert für 20 mA (=Voll) in der verwendeten Längeneinheit direkt bestimmbar.

Mit Hilfe Abgleich Voll ist ein normiertes, füllstandproportionales Signal berechenbar, z.B. 0 … 100 % Füllstand. Die beiden Eckwerte 0 % und 100 % sind wiederum den Analogausgangswerten 4 mA und 20 mA direkt zuordenbar.

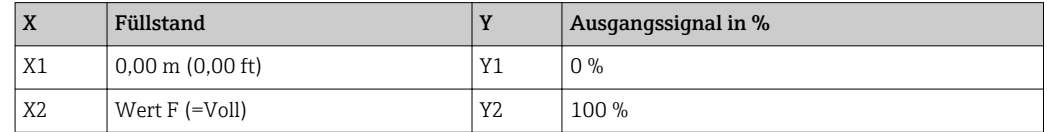

#### Einstellung mit DeviceCare oder FieldCare

- 1. Navigieren zu: Setup → Erweitertes Setup → Linearisierungsart Linearisierungsart Tabelle auswählen
- 2. Linearisierungstabelle aufrufen
- 
- 3. X1 = Füllstandswert in m / ft für 0 % angeben
- 4. X2 = Füllstandswert in m / ft für 100 % angeben
- 5. Linearisierungsart Tabelle bestätigen

#### Einstellung mit SmartBlue

- 1. Navigieren zu: Hauptmenü → Setup → Erweitertes Setup → Linearisierungsart Linearisierungsart Tabelle auswählen
- 2. Linearisierungstabelle aufrufen
- 3. X1 = Füllstandswert in m / ft für 0 % angeben
- 4. X2 = Füllstandswert in m / ft für 100 % angeben
- 5. Linearisierungstabelle aktivieren

# 9.5 Durchflussmessung über Bediensoftware konfigurieren

## 9.5.1 Einbaubedingungen für Durchflussmessungen

- Um eine Durchflussmessung zu realisieren, wird ein Gerinne oder ein Wehr benötigt
- Sensor in der Mitte des Gerinnes bzw. Wehrs positionieren
- Sensor senkrecht zur Wasseroberfläche ausrichten
- Wetterschutzhaube verwenden, um das Gerät gegen Sonneneinstrahlung und Regen zu schützen
- Die Verwendung des Zubehörs "Überflutungsschutzhülse" wird empfohlen

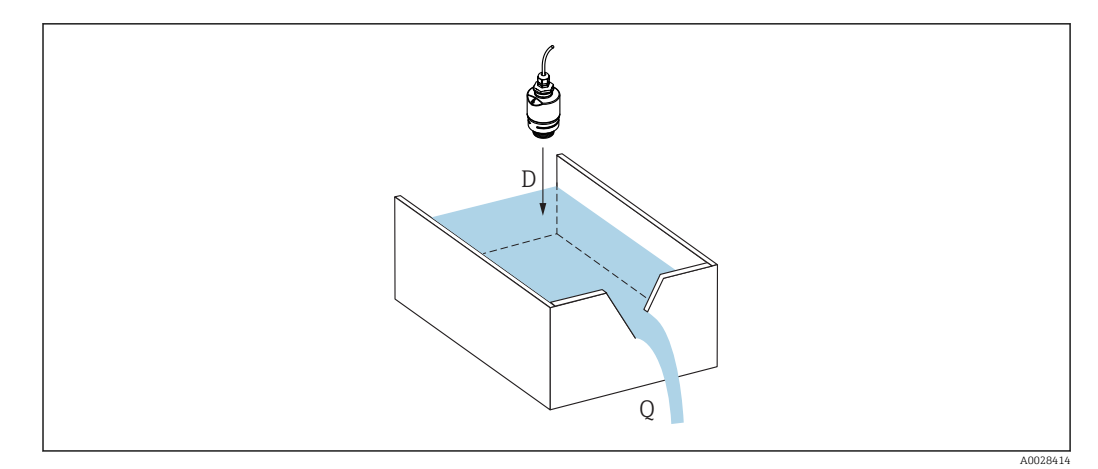

 *29 Konfigurationsparameter zur Durchflussmessung von Flüssigkeiten*

#### *D Distanz*

*Q Durchfluss an Messwehren oder Gerinnen (aus dem Füllstand durch Linearisierung berechnet)*

## 9.5.2 Durchflussmessung konfigurieren

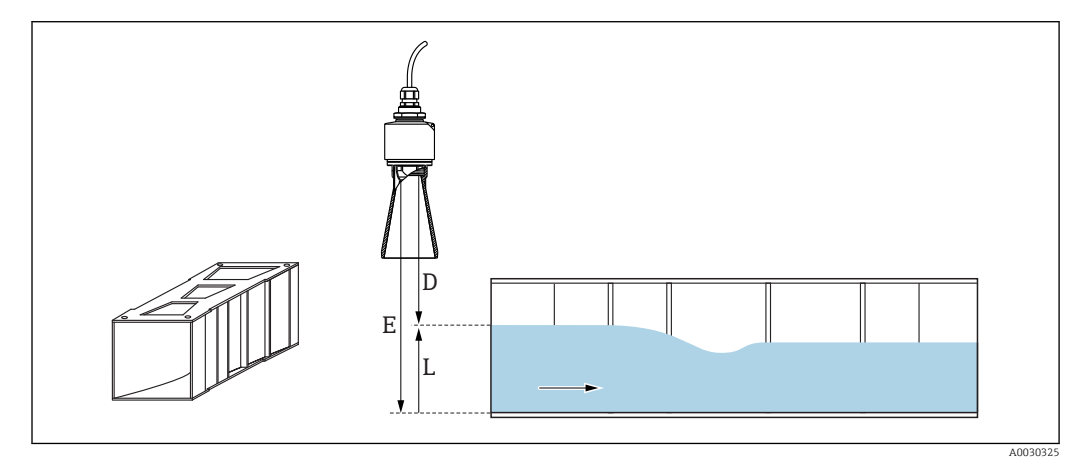

 *30 Beispiel: Khafagi-Venturi-Rinne*

- *E Abgleich Leer (= Nullpunkt)*
- *D Distanz*
- *L Füllstand*

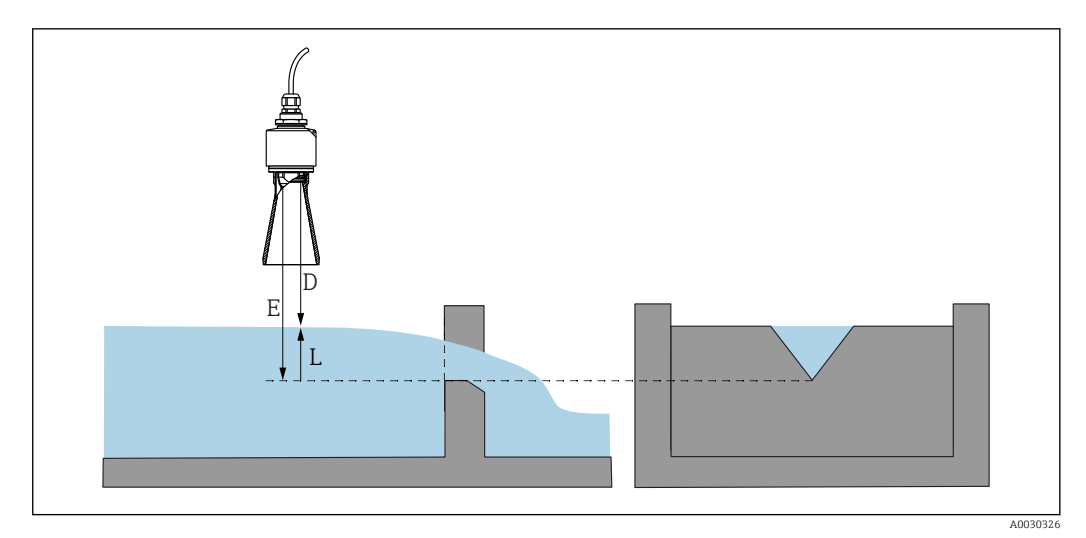

- *31 Beispiel: Dreieckswehr*
- *E Abgleich Leer (= Nullpunkt)*
- *D Distanz*
- *L Füllstand*

#### Via App SmartBlue

- 1. Navigieren zu: Setup → Längeneinheit
	- Längeneinheit der Distanzberechnung wählen.
- 2. Navigieren zu: Setup → Abgleich Leer
	- Leerdistanz E angeben (Distanz vom Referenzpunkt R zum Nullpunkt des jeweiligen Wehrs oder Gerinnes) Bei Gerinnen ist der Nullpunkt der Boden an der engsten Stelle.
- 3. Navigieren zu: Setup → Abgleich Voll
	- Max. Füllstand (Pegel) angeben (Spanne: max. Füllstand min. Füllstand)
- 4. Navigieren zu: Setup  $\rightarrow$  Distanz
	- Zeigt die aktuell gemessene Distanz D vom Referenzpunkt (Unterkante Sensor) zum Füllstand an.
- 5. Navigieren zu: Setup → Bestätigung Distanz
	- Angezeigte Distanz mit tatsächlichem Wert vergleichen, um die Aufnahme einer Störechoausblendungskurve zu starten.
- 6. Navigieren zu: Setup → Ende Ausblendung
	- Dieser Parameter bestimmt, bis zu welcher Distanz die neue Ausblendung aufgenommen werden soll.
- 7. Navigieren zu: Setup → Aktuelle Ausblendung
	- Zeigt an, bis zu welcher Distanz bereits eine Ausblendung aufgenommen wurde.

#### Einstellung der Blockdistanz bei Verwendung der Überflutungsschutzhülse

- ‣ Navigieren zu: Hauptmenü → Setup → Erweitertes Setup → Blockdistanz
	- $\rightarrow$  100 mm (4 in) eingeben.

#### Linearisierung über DeviceCare / FieldCare

- 1. Linearisationstabelle auswählen
- 2. Start QH Program
- 3. Berechnete Daten abspeichern und danach ins Gerät schreiben

### Linearisierung über SmartBlue

- 1. Navigieren zu: Setup → Erweitertes Setup
	- Linearisierungstabelle
- 2. Längeneinheit auswählen
- 3. Einheit nach Linearisierung auswählen
- 4. Linearisierungsart Tabelle auswählen
- 5. Tabellenmodus "manuell" auswählen
- 6. Wertepaare (bis maximal 32) manuell in Tabelle eingeben. Tabelle muss dabei im Modus "deaktiviert" sein
- 7. Tabelle aktivieren

# 9.6 Datenzugriff - Sicherheit

## 9.6.1 Softwareverriegelung per Freigabecode in FieldCare / DeviceCare

Die Konfigurationsdaten können über einen Freigabecode (Software-Verriegelung) schreibgeschützt werden

‣ Navigieren zu: Setup → Erweitertes Setup → Administration → Freigabecode definieren → Freigabecode bestätigen

Es muss ein vom letzten Freigabecode und "0000" verschiedener Freigabecode eingegeben werden

- Der Freigabecode ist erst aktiv wenn ein unterschiedlicher (falscher) Code eingegeben wird, oder das Gerät Spannungslos geschalten wird.
	- Schreibgeschützte Geräte sind nach Definition des Freigabecodes nur in den Instandhalter-Modus umschaltbar, wenn im Parameter Freigabecode eingeben der Freigabecode eingegeben wird. Wird die Werkseinstellung nicht geändert oder "0000" eingegeben, ist das Gerät im Betriebsmodus Instandhalter und die Konfigurationsdaten des Geräts damit nicht schreibgeschützt und immer änderbar.

## 9.6.2 Verriegelung über FieldCare / DeviceCare aufheben

‣ Navigieren zu: Setup → Erweitertes Setup → Freigabecode eingeben

## 9.6.3 Softwareverriegelung per Freigabecode in SmartBlue

Die Konfigurationsdaten können über einen Freigabecode (Software-Verriegelung) schreibgeschützt werden.

 $\triangleright$  Navigieren zu: Setup → Erweitertes Setup → Administration → Administration 1 → Freigabecode definieren → Freigabecode bestätigen

Der neue Freigabecode muss sich vom letzten verwendeten Freigabecode unterscheiden und darf nicht "0000" sein.

• Der Freigabecode ist erst aktiv wenn ein unterschiedlicher (falscher) Code eingegeben wird, oder das Gerät Spannungslos geschalten wird.

• Schreibgeschützte Geräte sind nach Definition des Freigabecodes nur in den Instandhalter-Modus umschaltbar, wenn im Parameter Freigabecode eingeben der Freigabecode eingegeben wird. Wird die Werkseinstellung nicht geändert oder "0000" eingegeben, ist das Gerät im Betriebsmodus Instandhalter und die Konfigurationsdaten des Geräts damit nicht schreibgeschützt und immer änderbar.

## 9.6.4 Verriegelung über SmartBlue aufheben

‣ Navigieren zu: Setup → Erweitertes Setup → Zugriffsrechte Bediensoftware → Freigabecode eingeben

## 9.6.5 Bluetooth<sup>®</sup> wireless technology

## Die Signalübertragung per Bluetooth® wireless technology erfolgt nach einem vom Fraunhofer-Institut getesteten Verschlüsselungsverfahren

- Ohne die SmartBlue App ist das Gerät per *Bluetooth*® wireless technology nicht sichtbar
- Es wird nur eine Punkt-zu-Punkt Verbindung zwischen einem Sensor und einem Smartphone oder Tablet aufgebaut
- Die *Bluetooth*® wireless technology Schnittstelle kann über SmartBlue, FieldCare und DeviceCare deaktiviert werden

## Bluetooth® wireless technology Schnittstelle deaktivieren

- ‣ Navigieren zu: Setup → Kommunikation → Bluetooth-Konfiguration → Bluetooth Funktion
	- *Bluetooth*® wireless technology Schnittstelle ausschalten. Position 'aus' deaktiviert den Fernzugriff via App

#### Reaktivierung der Bluetooth® wireless technology Schnittstelle

Wurde die *Bluetooth*® wireless technology Schnittstelle deaktiviert, kann sie über FielCare / DeviceCare jederzeit reaktiviert werden Der Neustart der *Bluetooth*® wireless technology Schnittstelle erfolgt 10 Minuten nach Einschalten des Gerätes.

- $▶$  Navigieren zu: Setup  $\rightarrow$  Kommunikation  $\rightarrow$  Bluetooth-Konfiguration  $\rightarrow$  Bluetooth Funktion
	- *Bluetooth*® wireless technology Schnittstelle einschalten. Position 'ein' aktiviert den Fernzugriff via App

#### *Bluetooth Recovery-Sequenz*

Die *Bluetooth*® wireless technology Schnittstelle kann nach der folgenden Recovery-Sequenz reaktiviert werden:

- 1. Gerät an die Spannungsversorung anschließen
	- Nach einer Wartezeit von 10 Minuten öffnet sich ein Zeitfenster von 2 Minuten
- 2. In diesem Zeitfenster hat man nun die Möglichkeit mit Hilfe von SmartBlue (App) die *Bluetooth*® wireless technology Schnittstelle des Gerätes wieder zu aktivieren
- 3. Navigieren zu: Setup → Kommunikation → Bluetooth-Konfiguration → Bluetooth Funktion
	- *Bluetooth*® wireless technology Schnittstelle einschalten. Position 'ein' aktiviert den Fernzugriff via App

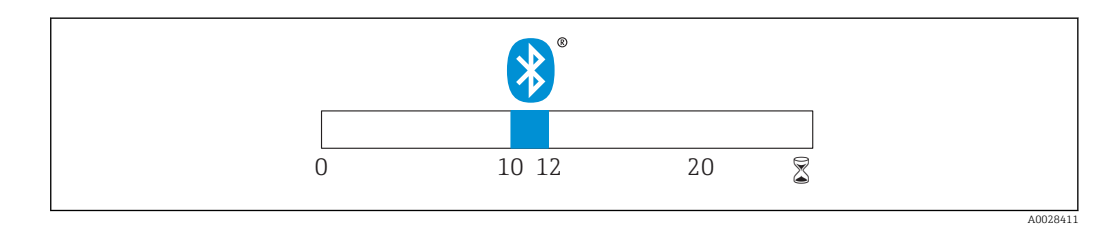

 *32 Zeitschiene Bluetooth® wireless technology Recovery-Sequenz, Zeit in Minuten*

## 9.6.6 Verriegelung RIA15

Das Geräte-Setup kann über einen 4-stelligen Benutzercode gesperrt werden

Weitere Informationen sind in der Betriebsanleitung des RIA15 verfügbar

# 10 Diagnose und Störungsbehebung

# 10.1 Allgemeine Fehler

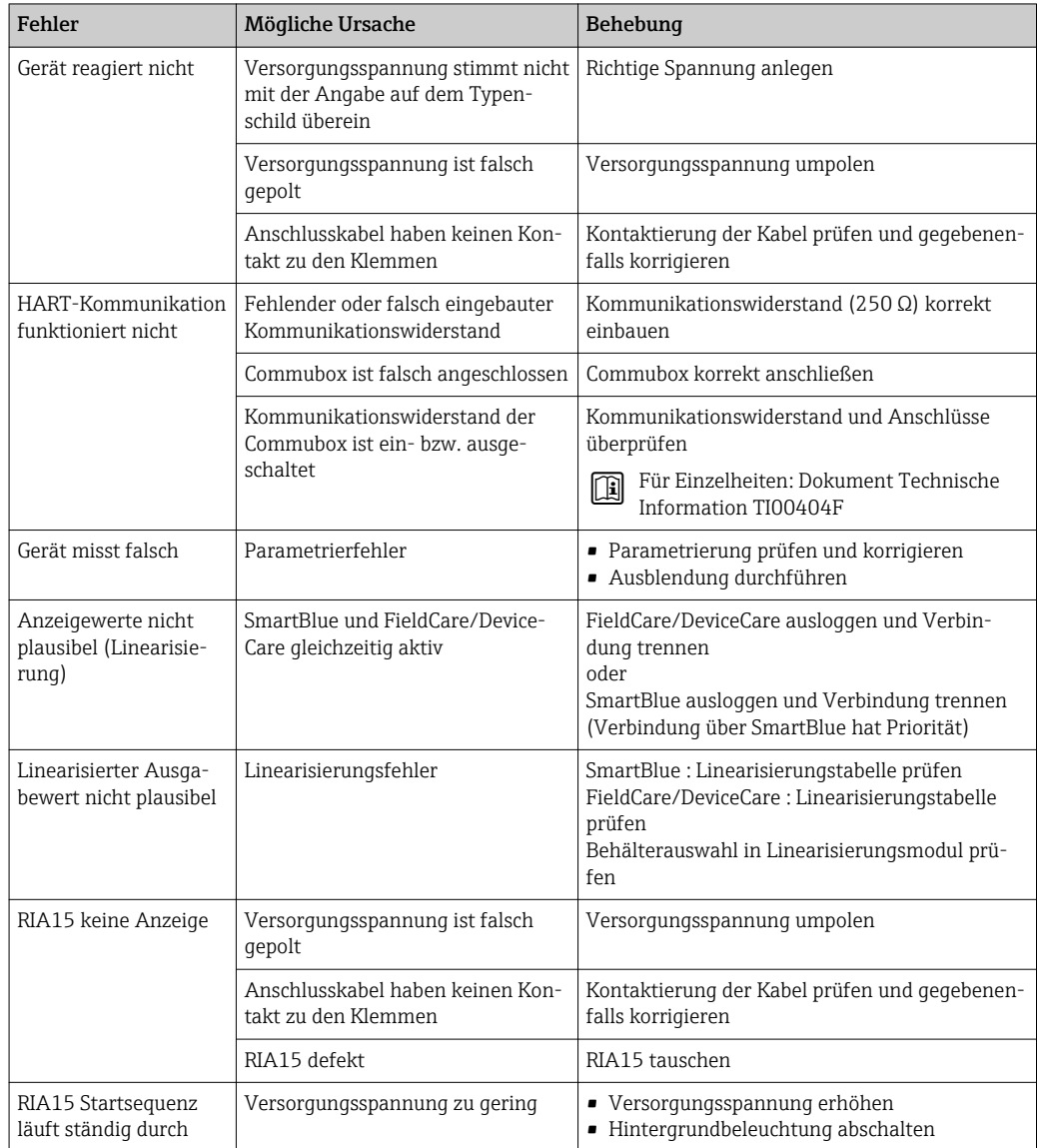

# 10.2 Fehler - SmartBlue Bedienung

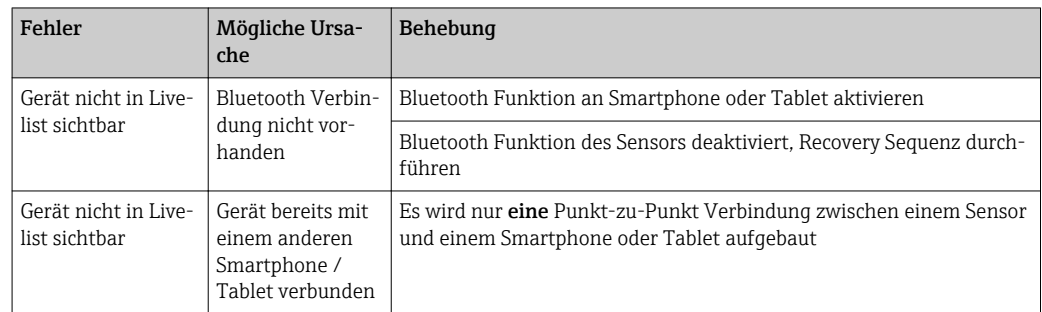

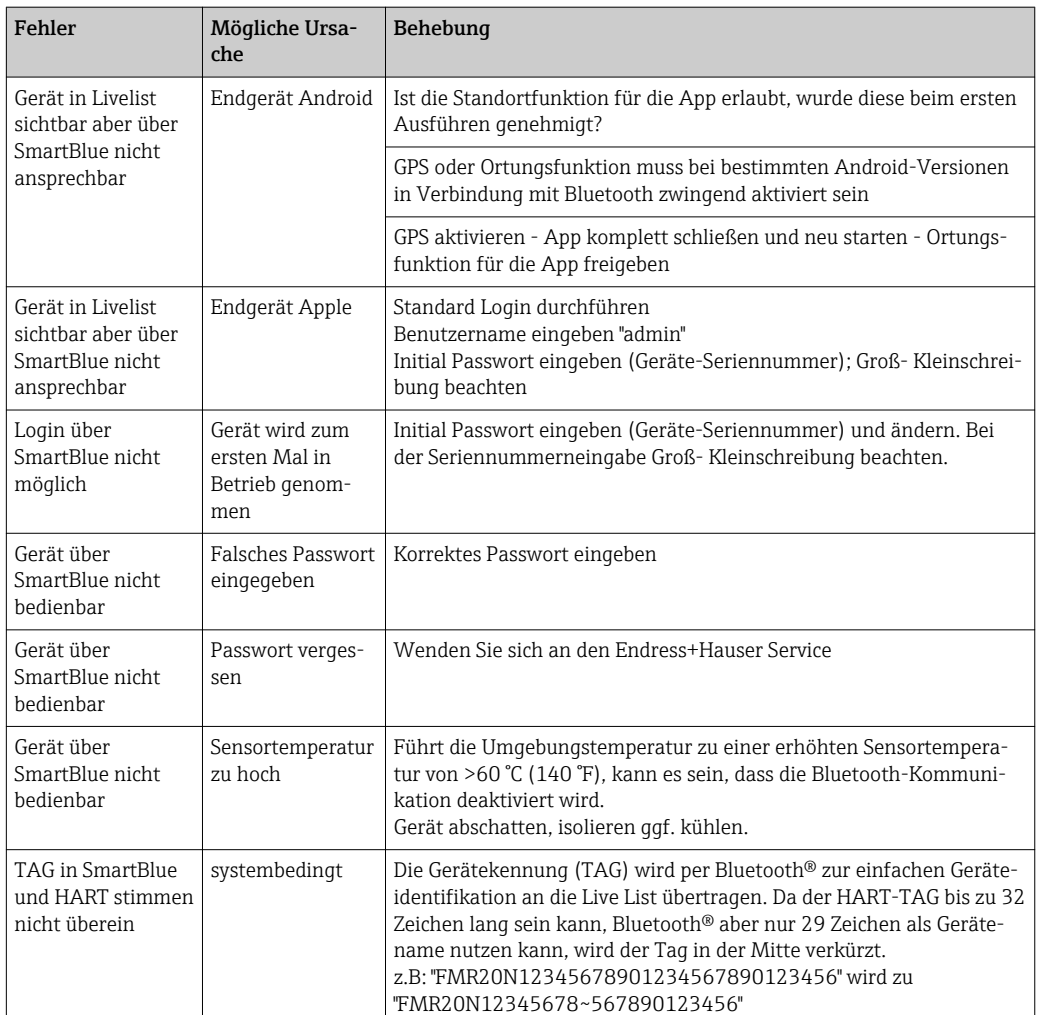

# 10.3 Diagnoseereignis im Bedientool

Wenn im Gerät ein Diagnoseereignis vorliegt, erscheint links oben im Statusbereich des Bedientools das Statussignal zusammen mit dem dazugehörigen Symbol für Ereignisverhalten gemäß NAMUR NE 107:

- Ausfall (F)
- Funktionskontrolle (C)
- Außerhalb der Spezifikation (S)
- Wartungsbedarf (M)

## Behebungsmaßnahmen aufrufen

- ‣ Zu Menü Diagnose navigieren
	- In Parameter Aktuelle Diagnose wird das Diagnoseereignis mit Ereignistext angezeigt

# 10.4 Diagnoseereignis im RIA15

Im RIA15 wird ein Diagnoseereignis des FMR20 nicht direkt angezeigt. Nur bei einem Alarm des FMR20 erscheint am RIA15 direkt der Fehler F911.

## FMR20 Diagnoseereigniss im RIA15 anzeigen

- 1. Navigieren zu: DIAG/TERR
- 2. E drücken

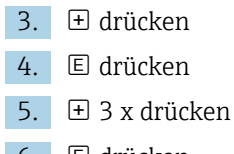

6. drücken

Das Diagnoseereignis vom FMR20 wird im RIA15 Display angezeigt

# 10.5 Liste der Diagnoseereignisse

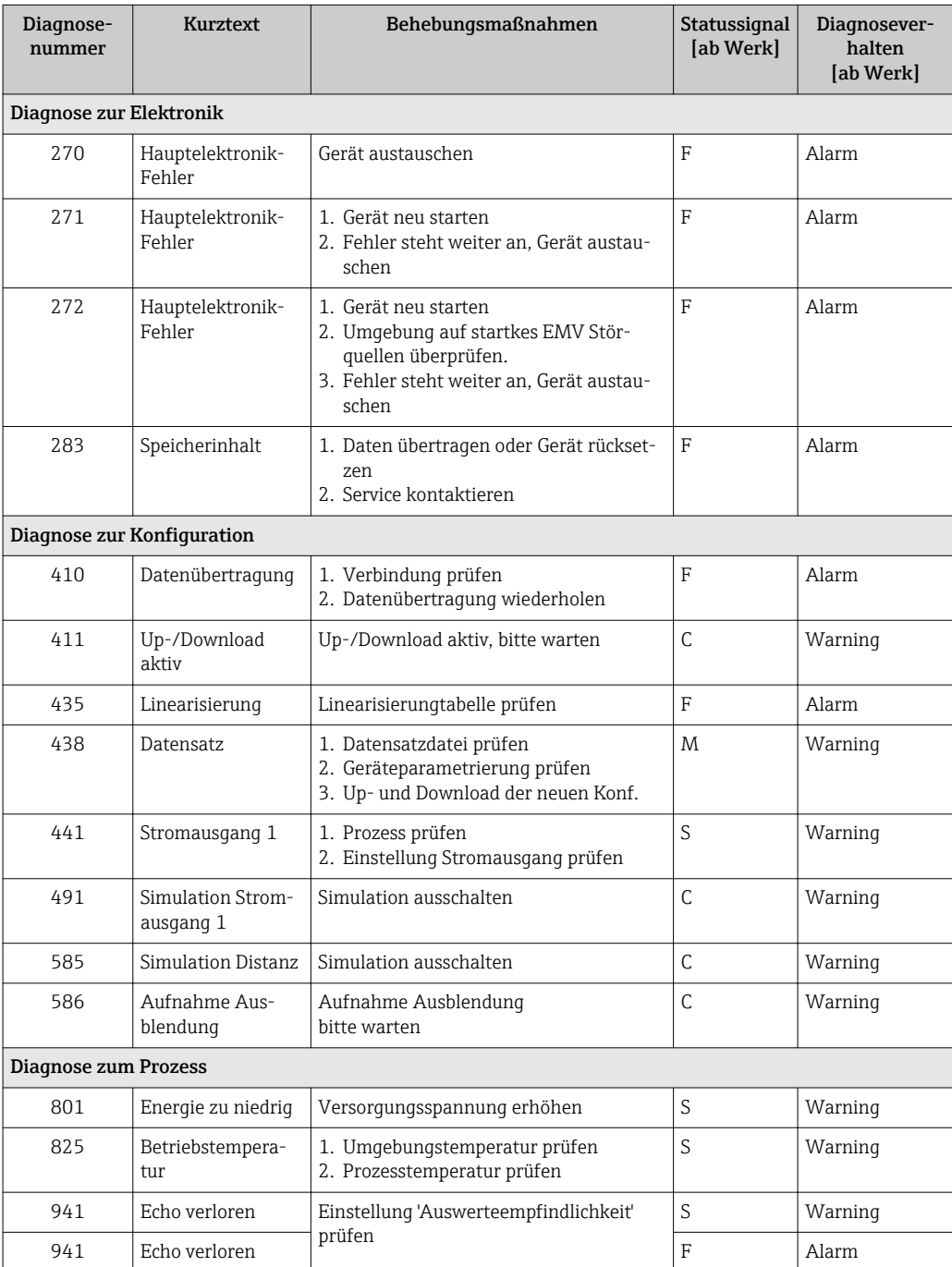

# 10.6 Liste der Informationsereignisse

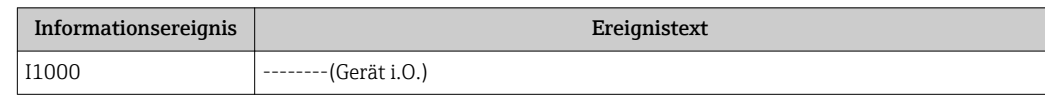

# 11 Wartung

Es sind keine speziellen Wartungsarbeiten erforderlich.

# 11.1 Reinigung der Antenne

Applikationsbedingt können sich Verschmutzungen an der Antenne bilden. Senden und Empfangen der Mikrowellen werden dadurch eventuel eingeschränkt. Ab welchem Verschmutzungsgrad dieser Fehler auftritt, hängt zum einen vom Messstoff und zum anderen vom Reflexionsindex ab, der hauptsächlich durch die Dielektrizitätszahl  $\varepsilon_\mathrm{r}$  bestimmt wird.

Wenn der Messstoff zu Verschmutzungen und Ablagerungen neigt, ist eine regelmäßige Reinigung empfehlenswert.

- ‣ Beim Abspritzen oder mechanischer Reinigung unbedingt darauf achten das Gerät nicht zu beschädigen.
- ‣ Beim Einsatz von Reinigungsmittel auf Materialbeständigkeit achten!
- ‣ Maximal zulässige Temperaturen nicht überschreiten.

# 11.2 Prozessdichtungen

Die Prozessdichtungen des Messaufnehmers (am Prozessanschluss) sollten periodisch ausgetauscht werden. Die Zeitspanne zwischen den Auswechslungen ist von der Häufigkeit der Reinigungszyklen sowie Messstoff- und Reinigungstemperatur anhängig.

# 12 Reparatur

## 12.1 Allgemeine Hinweise

## 12.1.1 Reparaturkonzept

Das Endress+Hauser-Reparaturkonzept sieht vor, dass eine Instandsetzung nur durch Gerätetausch erfolgen kann.

## 12.1.2 Austausch eines Geräts

Nach dem Austausch des Gerätes können die Parameter per FieldCare / DeviceCare wieder ins Gerät gespielt werden.

Voraussetzung: Die Konfiguration des alten Gerätes wurde zuvor über FieldCare / DeviceCare gesichert.

Es kann weiter gemessen werden, ohne einen neuen Abgleich durchzuführen. Nur eine Störechoausblendung muss gegebenenfalls neu durchgeführt werden.

## 12.1.3 Rücksendung

Die Anforderungen für eine sichere Rücksendung können je nach Gerätetyp und landesspezifischer Gesetzgebung unterschiedlich sein.

- 1. Informationen auf der Internetseite einholen: http://www.endress.com/support/return-material
- 2. Das Gerät bei einer Reparatur, Werkskalibrierung, falschen Lieferung oder Bestellung zurücksenden.

## 12.1.4 Entsorgung

# $\boxtimes$

Gemäß der Richtlinie 2012/19/EG über Elektro- und Elektronik-Altgeräte (WEEE) ist das Produkt mit dem abgebildeten Symbol gekennzeichnet, um die Entsorgung von WEEE als unsortierten Hausmüll zu minimieren. Gekennzeichnete Produkte nicht als unsortierter Hausmüll entsorgen, sondern zu den gültigen Bedingungen an Endress+Hauser zurückgeben.

# 13 Zubehör

# 13.1 Gerätespezifisches Zubehör

## 13.1.1 Wetterschutzhaube

Die Wetterschutzhaube kann zusammen mit dem Gerät über die Produktstruktur "Zubehör beigelegt" bestellt werden.

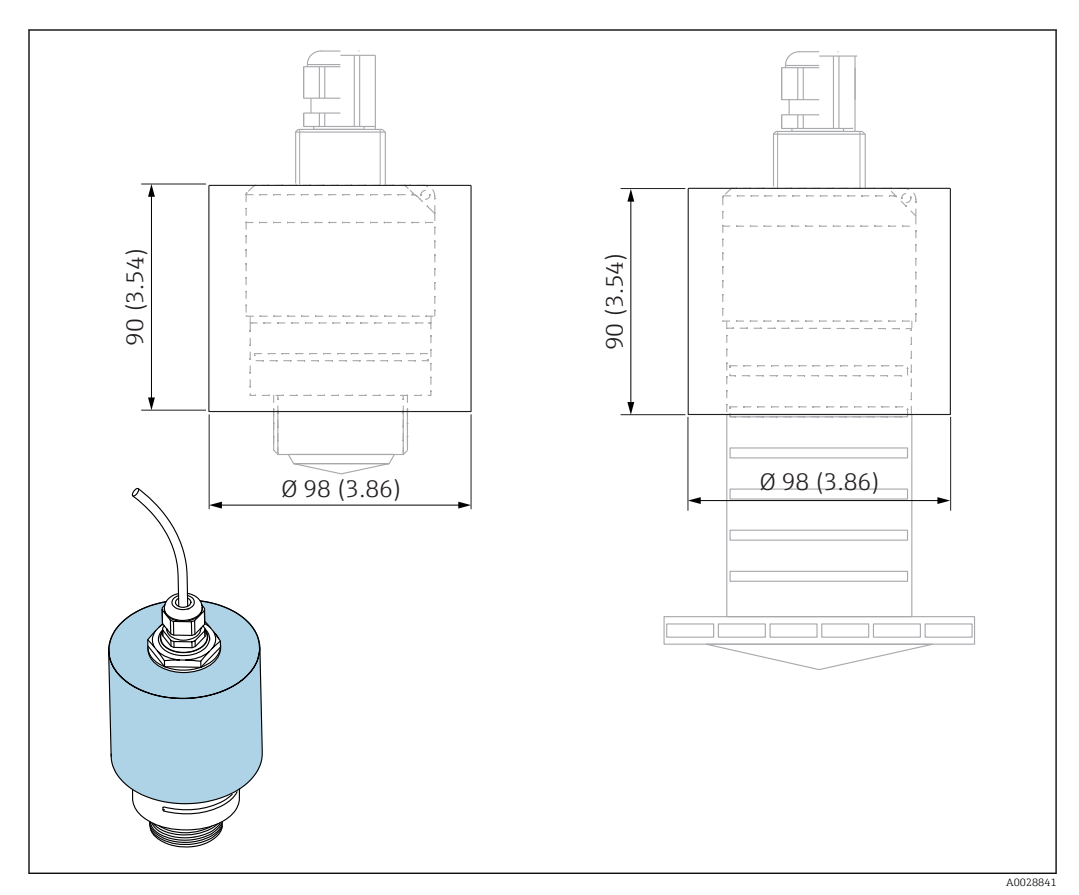

 *33 Abmessungen Wetterschutzhaube, Maßeinheit: mm (in)*

#### Material PVDF

#### Bestellnummer 52025686

Der Sensor wird weder bei der 40 mm (1,5 in) Antenne noch bei der 80 mm (3 in) I÷ Antenne komplett bedeckt.

## 13.1.2 Befestigungsmutter G 1-1/2"

Geeignet für Geräte mit Prozessanschluss G 1-1/2" und MNPT 1-1/2".

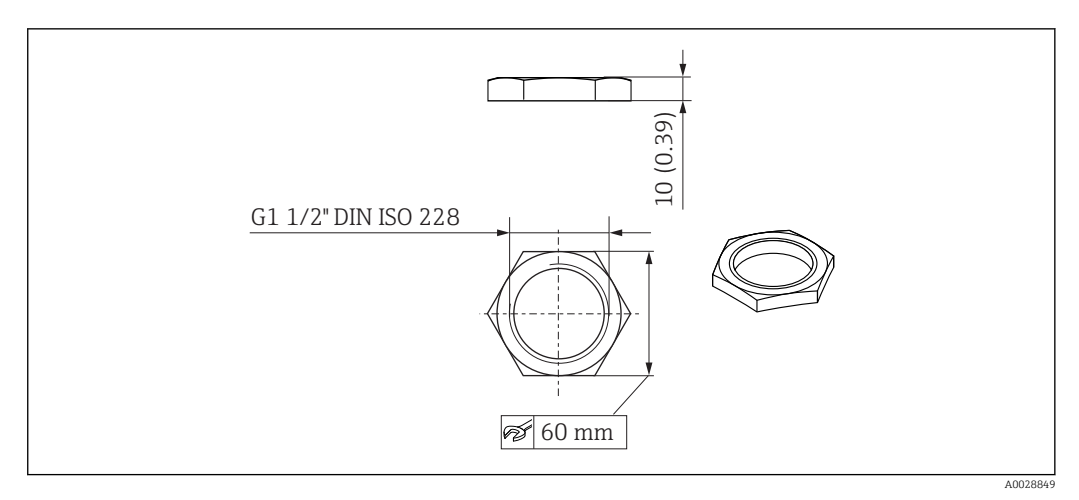

 *34 Abmessungen Befestigungsmutter, Maßeinheit: mm (in)*

Material PC Bestellnummer 52014146

# 13.1.3 Befestigungsmutter G 2"

Geeignet für Geräte mit Prozessanschluss Vorderseite G 2" und MNPT 2".

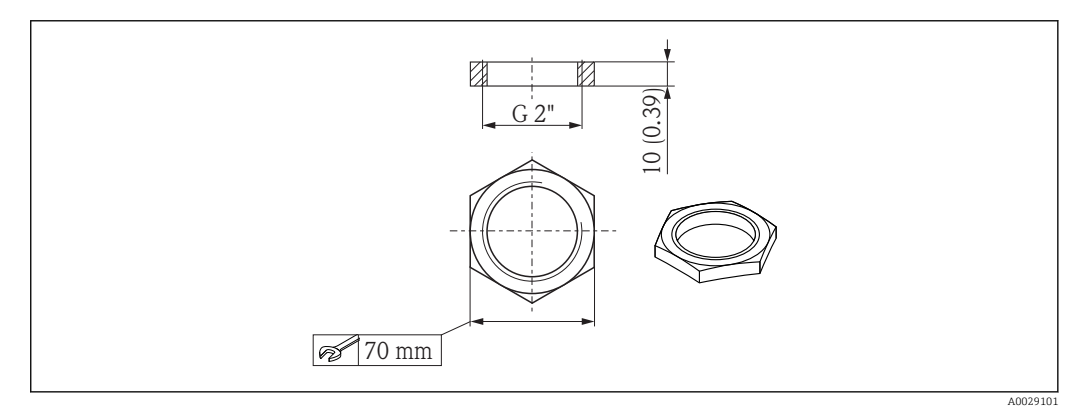

 *35 Abmessungen Befestigungsmutter, Maßeinheit: mm (in)*

Material PC Bestellnummer 52000598

## 13.1.4 Überflutungsschutzhülse 40 mm (1,5 in)

Zur Verwendung für Geräte mit 40 mm (1,5 in) Antenne und Prozessanschluss Vorderseite G 1-1/2"

Die Überflutungsschutzhülse kann zusammen mit dem Gerät über die Produktstruktur "Zubehör beigelegt" bestellt werden.

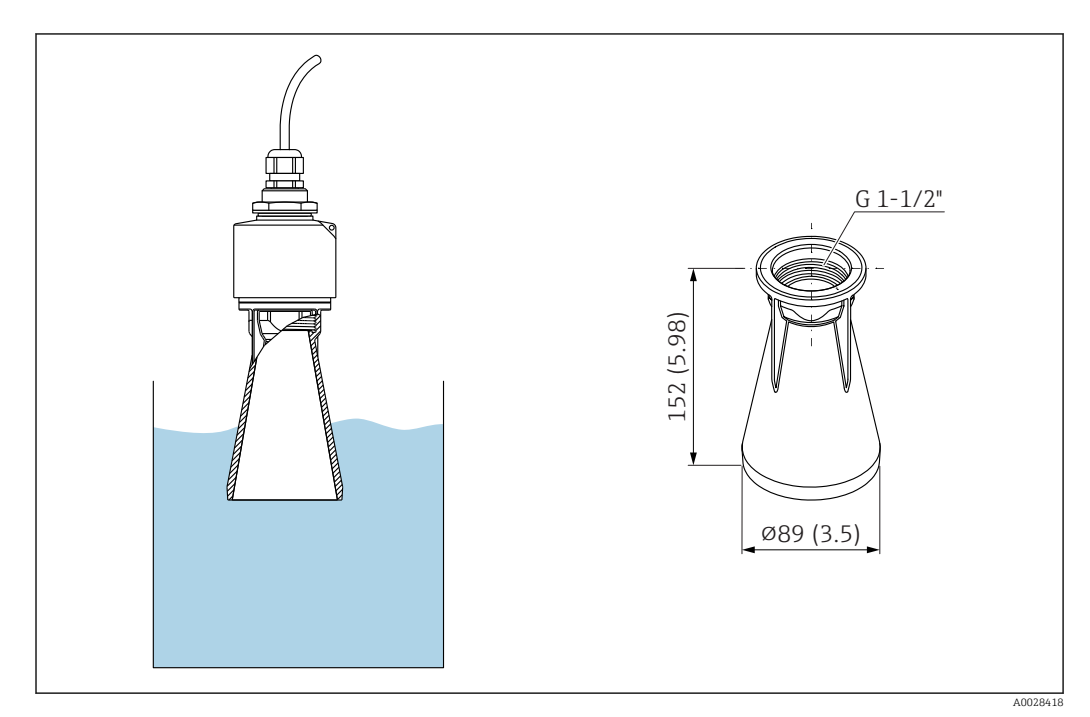

 *36 Abmessungen Überflutungsschutzhülse 40 mm (1,5 in), Maßeinheit: mm (in)*

Material PBT-PC, metallisiert

## 13.1.5 Überflutungsschutzhülse 80 mm (3 in)

Zur Verwendung für Geräte mit 80 mm (3 in) Antenne und Prozessanschluss "Kundenseitige Montagevorrichtung ohne Flansch"

Die Überflutungsschutzhülse kann zusammen mit dem Gerät über die Produktstruktur "Zubehör beigelegt" bestellt werden.

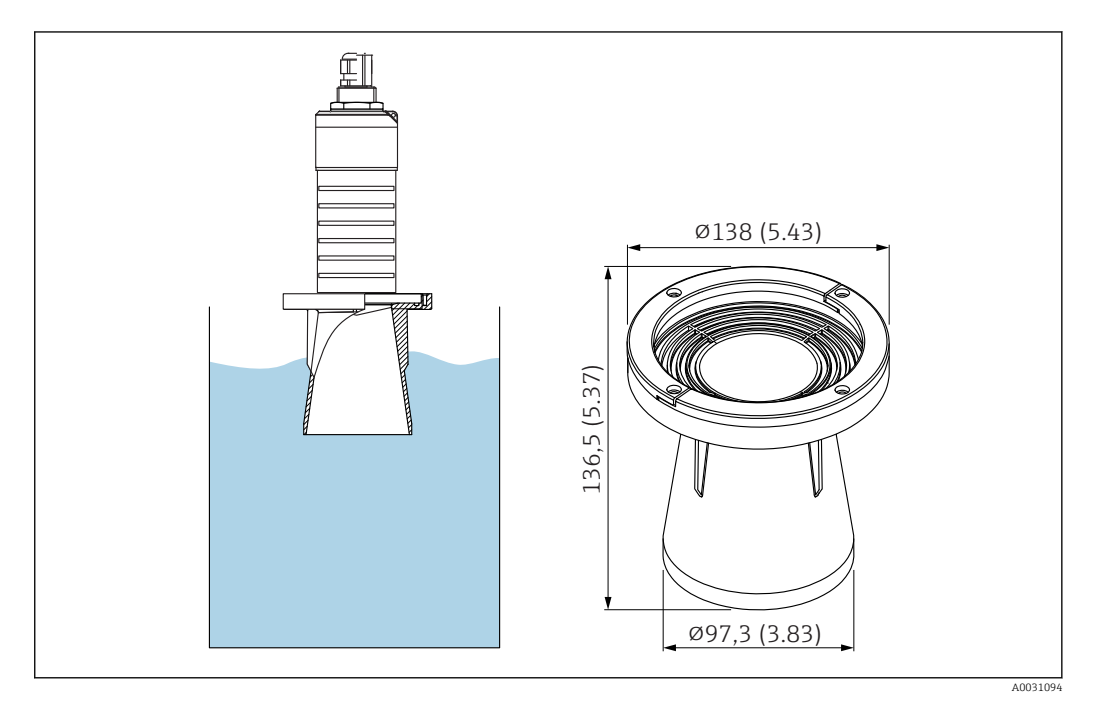

 *37 Abmessungen Überflutungsschutzhülse 80 mm (3 in), Maßeinheit: mm (in)*

Material PBT-PC, metallisiert

# 13.1.6 Montagebügel ausrichtbar

Der Montagebügel kann zusammen mit dem Gerät über die Produktstruktur "Zubehör beigelegt" bestellt werden.

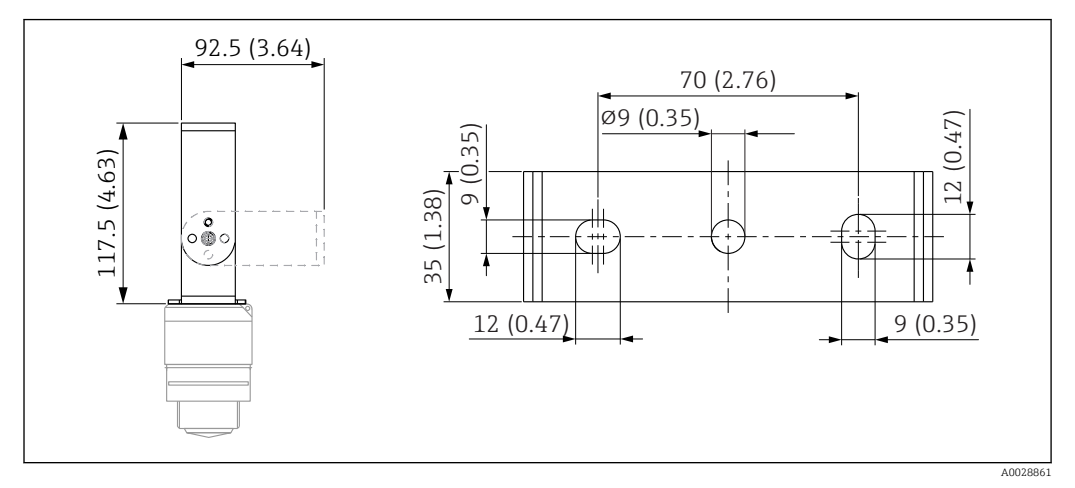

 *38 Abmessungen Montagebügel, Maßeinheit: mm (in)*

Besteht aus:

- $\bullet$  1 × Montagebügel, 316L (1.4404)
- 1 × Montagewinkel, 316L (1.4404)
- $\bullet$  3 × Schrauben, A4
- 3 × Sicherungsscheiben, A4

Bestellnummer

71325079

## 13.1.7 UNI Flansch 2"/DN50/50, PP

Der UNI Flansch 2"/DN50/50 kann zusammen mit dem Gerät über die Produktstruktur "Zubehör beigelegt" bestellt werden.

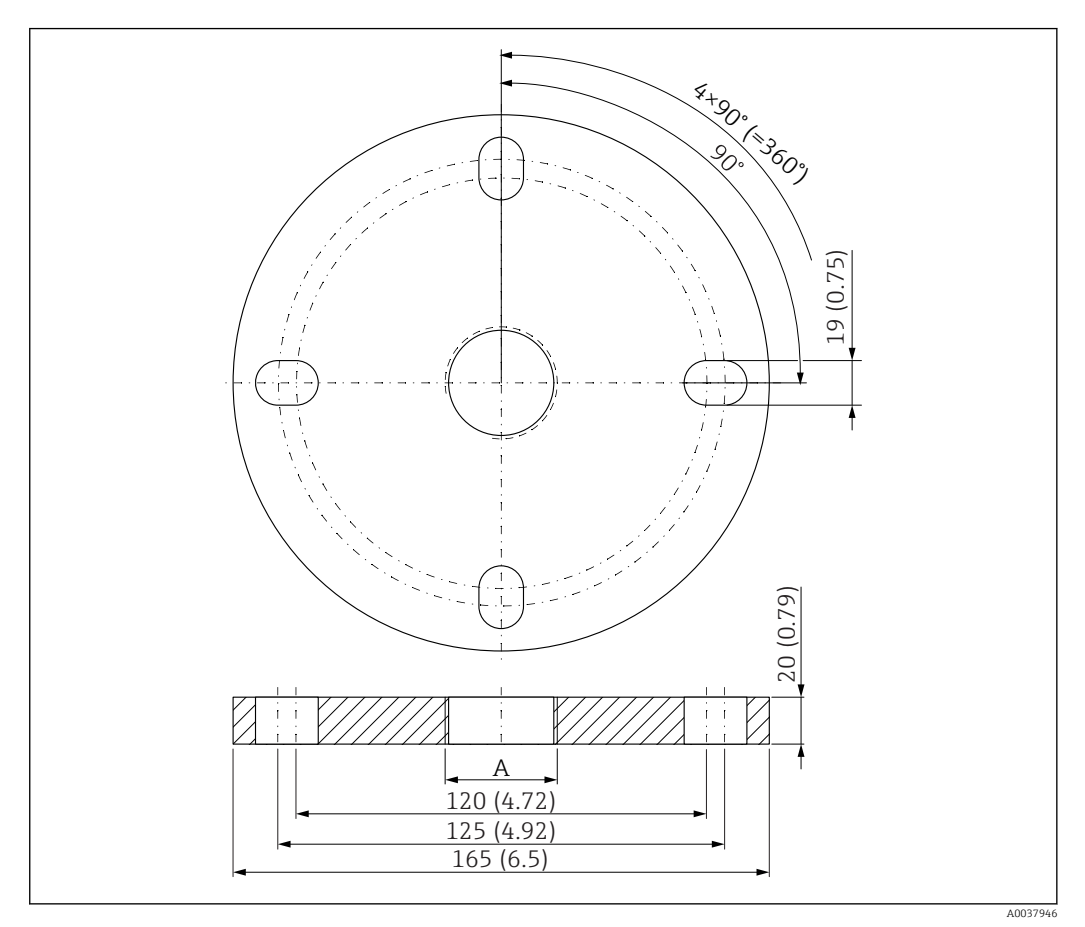

 *39 Abmessungen UNI Flansch 2"/DN50/50, Maßeinheit: mm (in)*

*A Sensoranschluss gemäß Produktstruktur "Prozessanschluss Vorderseite" oder "Prozessanschluss Rückseite"*

#### Material

PP

#### Bestellnummer FAX50-####

## 13.1.8 UNI Flansch 3"/DN80/80, PP

Der UNI Flansch 3"/DN80/80 kann zusammen mit dem Gerät über die Produktstruktur "Zubehör beigelegt" bestellt werden.

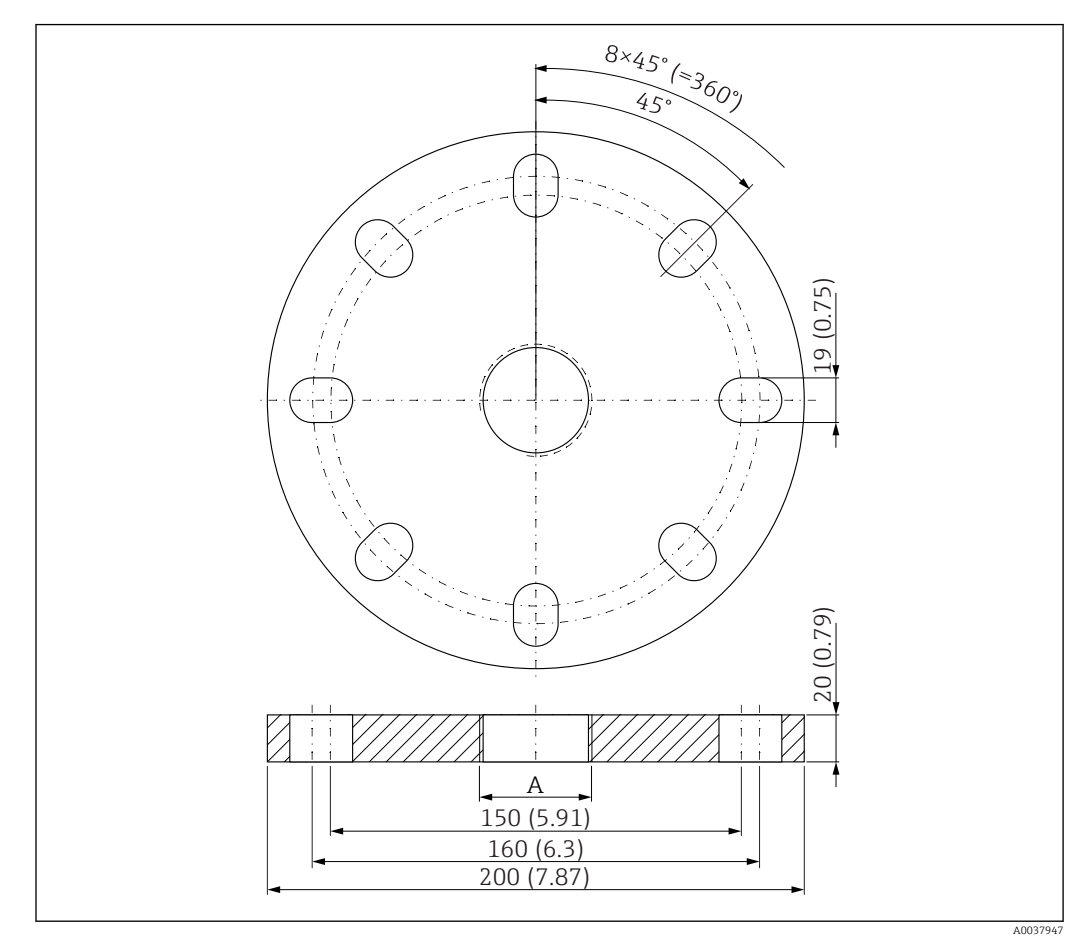

 *40 Abmessungen UNI Flansch 3"/DN80/80, Maßeinheit: mm (in)*

*A Sensoranschluss gemäß Produktstruktur "Prozessanschluss Vorderseite" oder "Prozessanschluss Rückseite"*

## Material PP

Bestellnummer FAX50-####

## 13.1.9 UNI Flansch 4"/DN100/100,PP

Der UNI Flansch 4"/DN100/100 kann zusammen mit dem Gerät über die Produktstruktur "Zubehör beigelegt" bestellt werden.

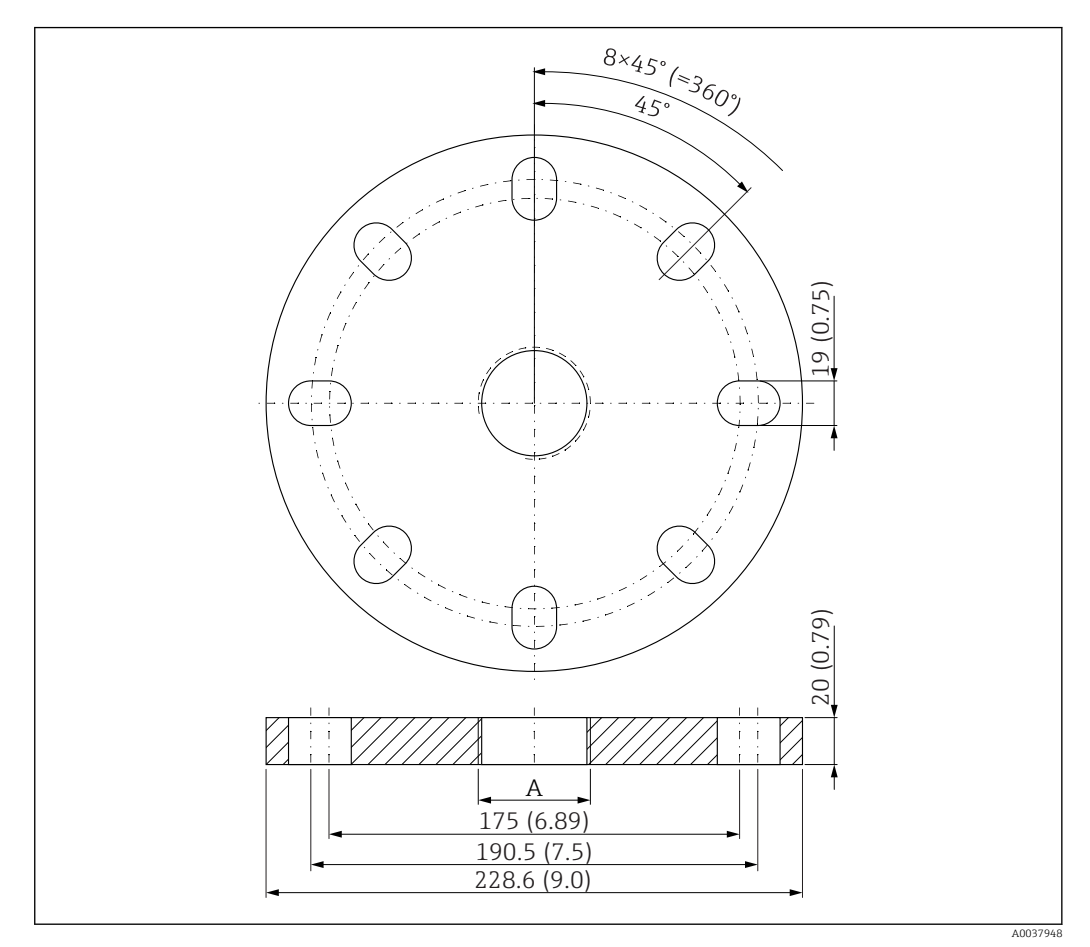

 *41 Abmessungen UNI Flansch 4"/DN100/100, Maßeinheit: mm (in)*

*A Sensoranschluss gemäß Produktstruktur "Prozessanschluss Vorderseite" oder "Prozessanschluss Rückseite"*

## Material PP

Bestellnummer FAX50-####

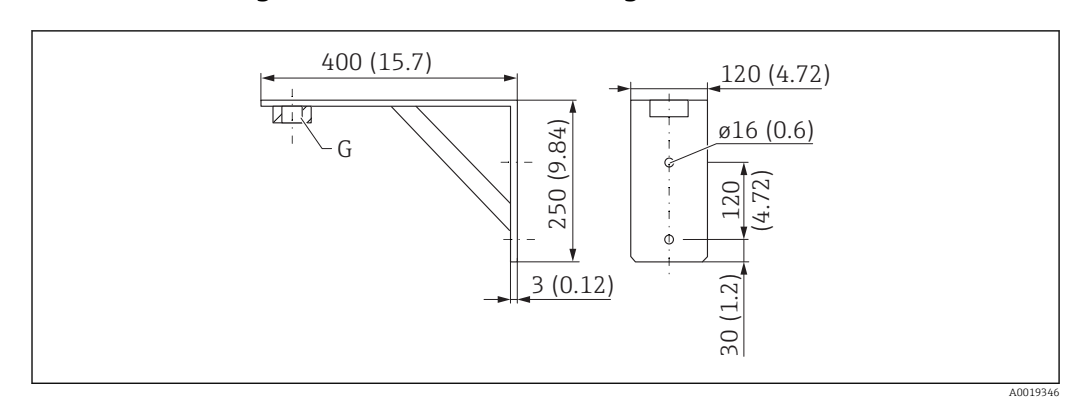

## 13.1.10 Montagewinkel für Wandmontage

 *42 Abmessungen Montagewinkel. Maßeinheit mm (in)*

*G Sensoranschluss gemäß Produktstruktur "Prozessanschluss Vorderseite"*

#### Gewicht

3,4 kg (7,5 lb)

Material 316L (1.4404)

Bestellnummer Prozessanschluss G 1-1/2" 71452324 auch für MNPT 1-1/2" geeignet

Bestellnummer Prozessanschluss G 2" 71452325 auch für MNPT 2" geeignet

## 13.1.11 Ausleger schwenkbar

#### Montageart Sensor Prozessanschluss Rückseite

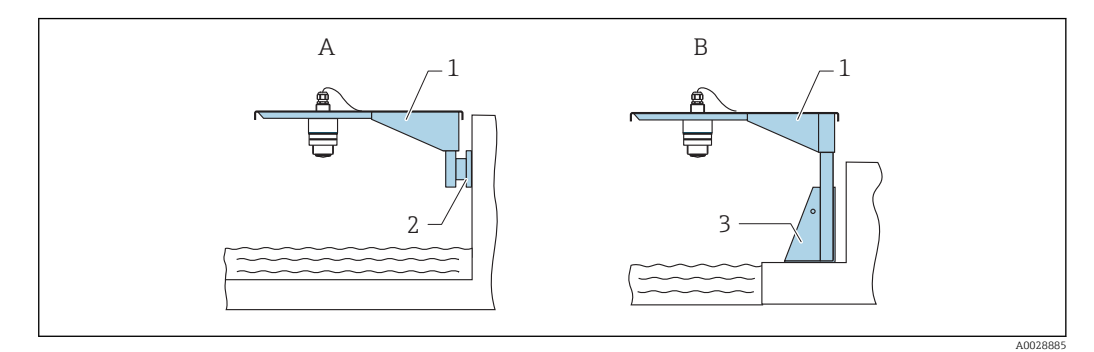

#### *43 Montageart Sensor Prozessanschluss Rückseite*

- 
- *A Montage am Ausleger mit Wandhalter B Montage am Ausleger mit Montageständer*
- *1 Ausleger*
- 
- *2 Wandhalter 3 Montageständer*

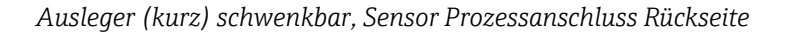

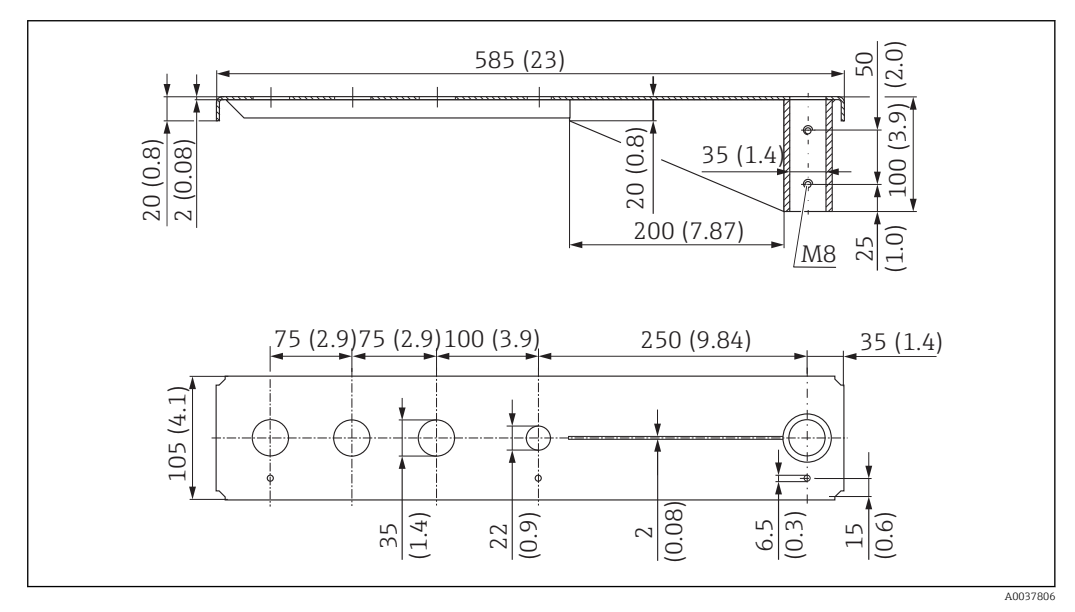

 *44 Abmessungen Ausleger (kurz) schwenkbar für Sensor Prozessanschluss Rückseite. Maßeinheit mm (in)*

## Gewicht:

2,1 kg (4,63 lb)

## Material

316L (1.4404)

#### Bestellnummer

71452315

• 35 mm (1,38 in) Öffnungen für alle rückseitigen Anschlüsse G 1" oder MNPT 1" H

- 22 mm (0,87 in) Öffnung kann für einen beliebigen zusätzlichen Sensor verwendet werden
- Feststellschrauben sind im Lieferumfang enthalten

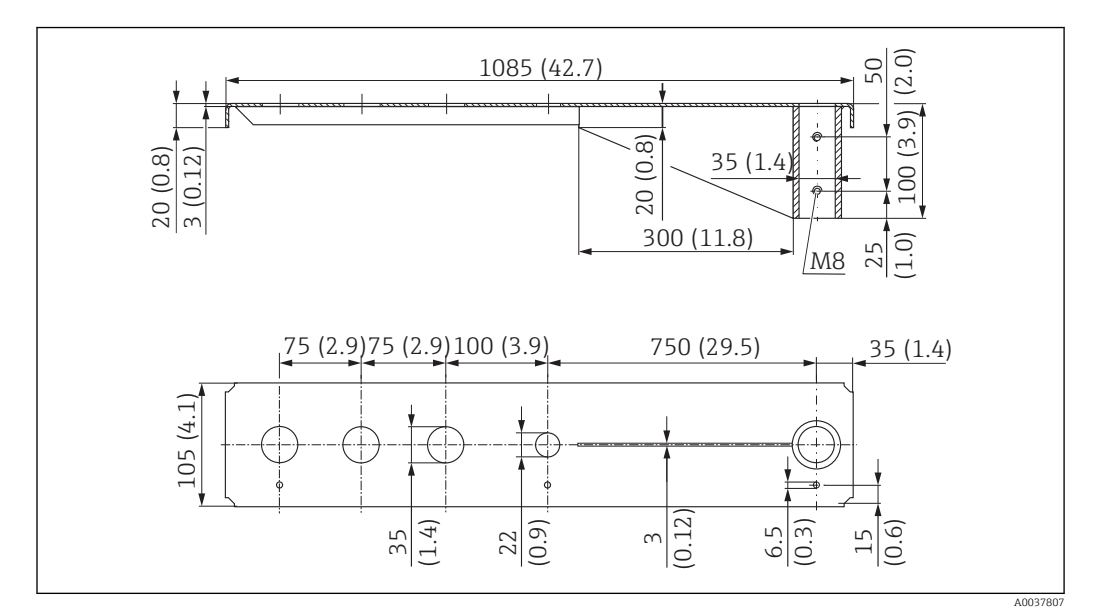

*Ausleger (lang) schwenkbar, Sensor Prozessanschluss Rückseite*

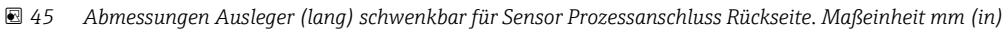

#### Gewicht:

4,5 kg (9,92 lb)

Material 316L (1.4404)

## Bestellnummer

71452316

- 35 mm (1,38 in) Öffnungen für alle rückseitigen Anschlüsse G 1" oder MNPT 1" H
	- 22 mm (0,87 in) Öffnung kann für einen beliebigen zusätzlichen Sensor verwendet werden
	- Feststellschrauben sind im Lieferumfang enthalten

## Montageart Sensor Prozessanschluss Vorderseite

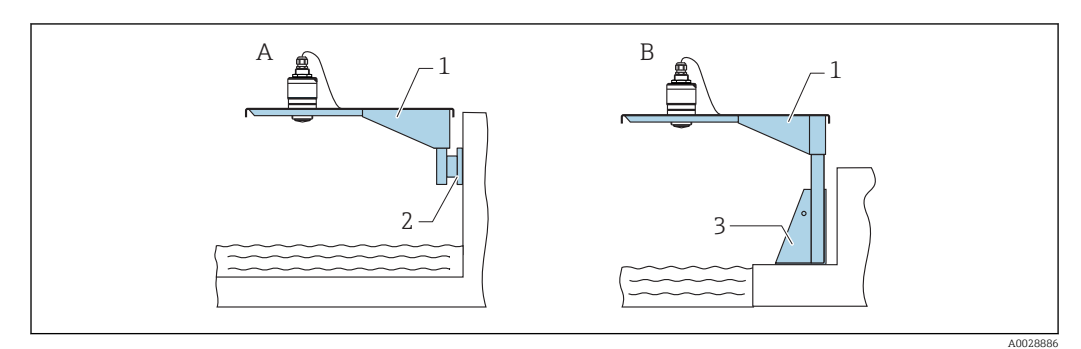

 *46 Montageart Sensor Prozessanschluss Vorderseite*

- *A Montage am Ausleger mit Wandhalter*
- *B Montage am Ausleger mit Montageständer*
- *1 Ausleger*
- *2 Wandhalter*
- *3 Montageständer*

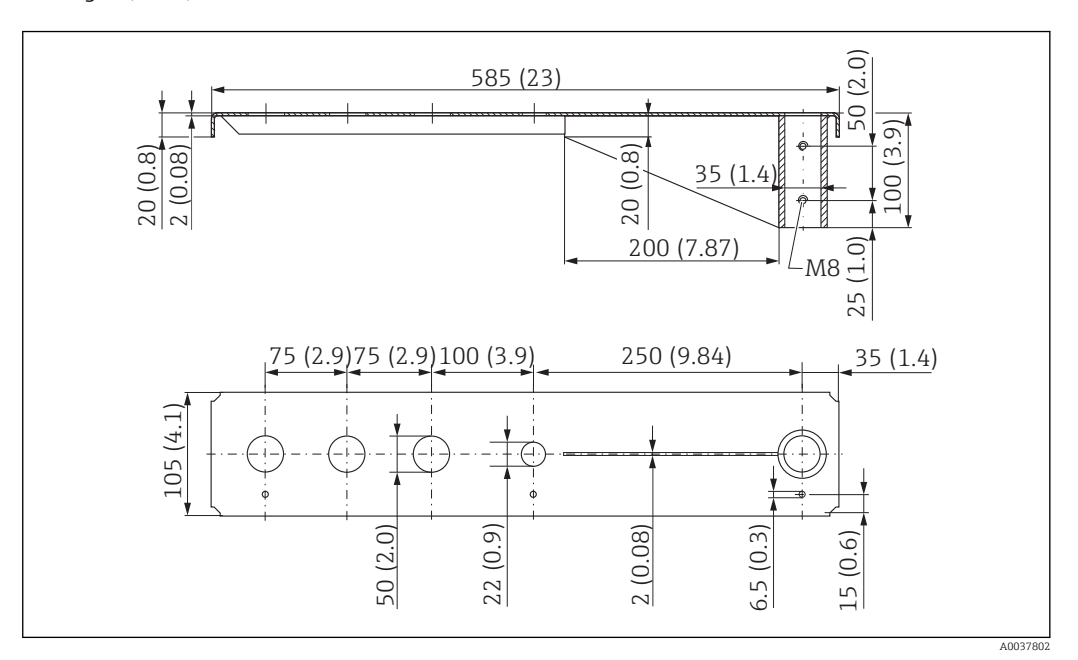

*Ausleger (kurz) schwenkbar, Sensor Prozessanschluss Vorderseite G 1-½"*

 *47 Abmessungen Ausleger (kurz) schwenkbar für Sensor Prozessanschluss Vorderseite G 1-½". Maßeinheit mm (in)*

## Gewicht:

1,9 kg (4,19 lb)

Material 316L (1.4404)

- 50 mm (2,17 in) Öffnungen für alle Anschlüsse Vordereite G 1-½" (MNPT 1-½")  $\vert$  -  $\vert$ • 22 mm (0,87 in) Öffnung kann für einen beliebigen zusätzlichen Sensor verwendet werden
	- Feststellschrauben sind im Lieferumfang enthalten

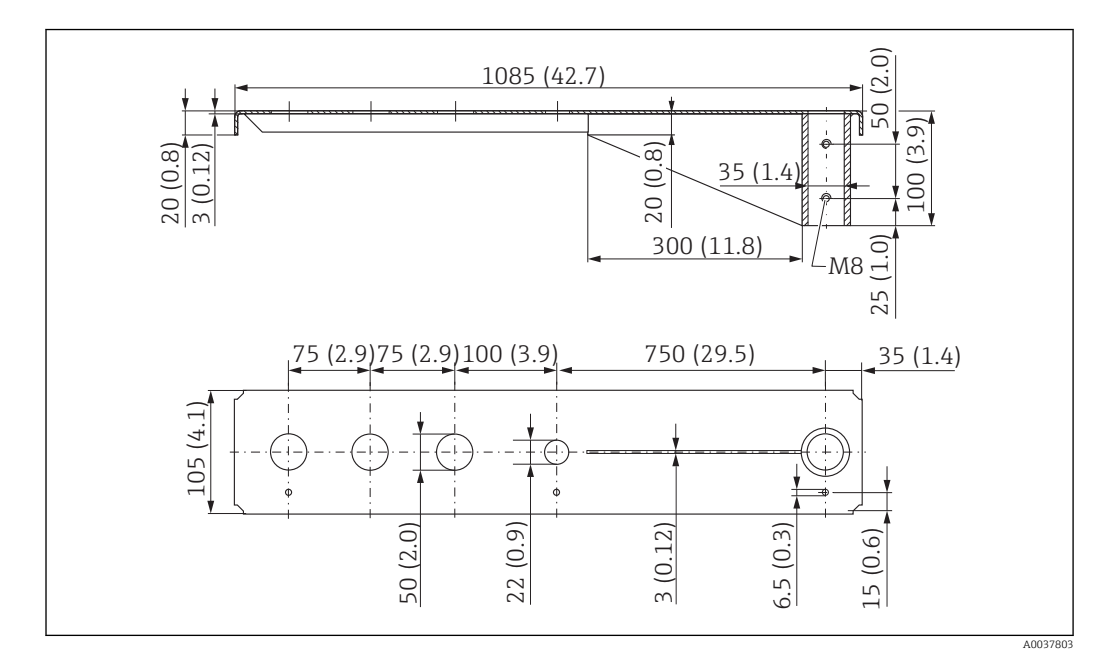

*Ausleger (lang) schwenkbar, Sensor Prozessanschluss Vorderseite G 1-½"*

 *48 Abmessungen Ausleger (lang) schwenkbar für Sensor Prozessanschluss Vorderseite G 1-½". Maßeinheit mm (in)*

## Gewicht:

4,4 kg (9,7 lb)

Material 316L (1.4404)

Bestellnummer

571452319

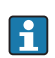

• 50 mm (2,17 in) Öffnungen für alle Anschlüsse Vordereite G 1-½" (MNPT 1-½")

• 22 mm (0,87 in) Öffnung kann für einen beliebigen zusätzlichen Sensor verwendet werden

• Feststellschrauben sind im Lieferumfang enthalten

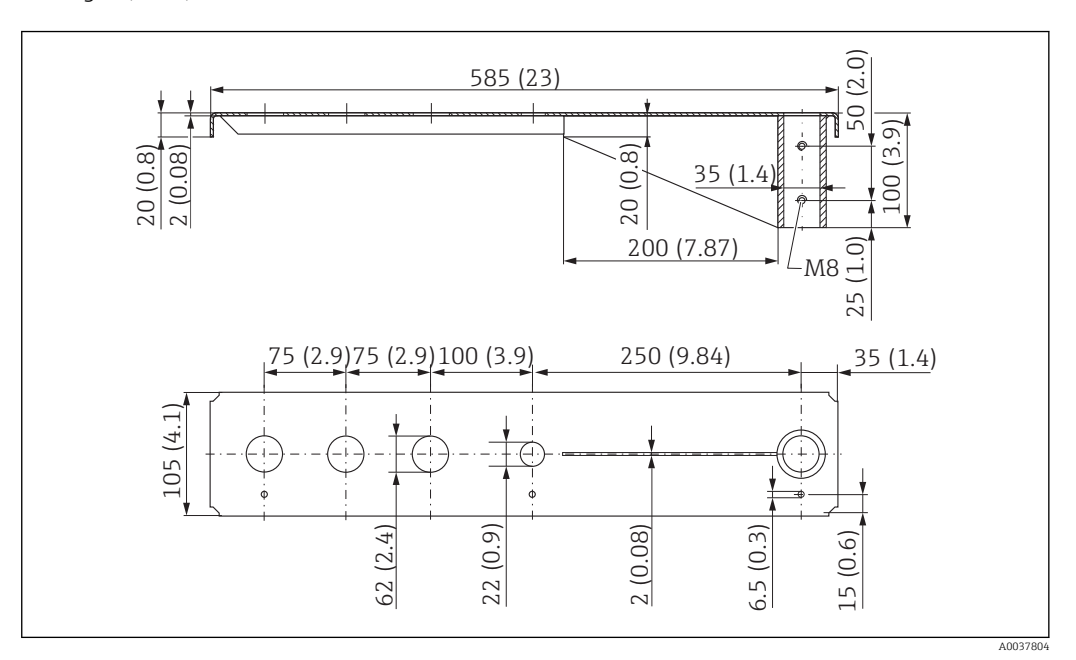

*Ausleger (kurz) schwenkbar, Sensor Prozessanschluss Vorderseite G 2"*

 *49 Abmessungen Ausleger (kurz) schwenkbar für Sensor Prozessanschluss Vorderseite G 2". Maßeinheit mm (in)*

## Gewicht:

1,9 kg (4,19 lb)

Material 316L (1.4404)

- 62 mm (2,44 in) Öffnungen für alle Anschlüsse Vordereite G 2" (MNPT 2")  $\mathbf{A}$ 
	- 22 mm (0,87 in) Öffnung kann für einen beliebigen zusätzlichen Sensor verwendet werden
	- Feststellschrauben sind im Lieferumfang enthalten

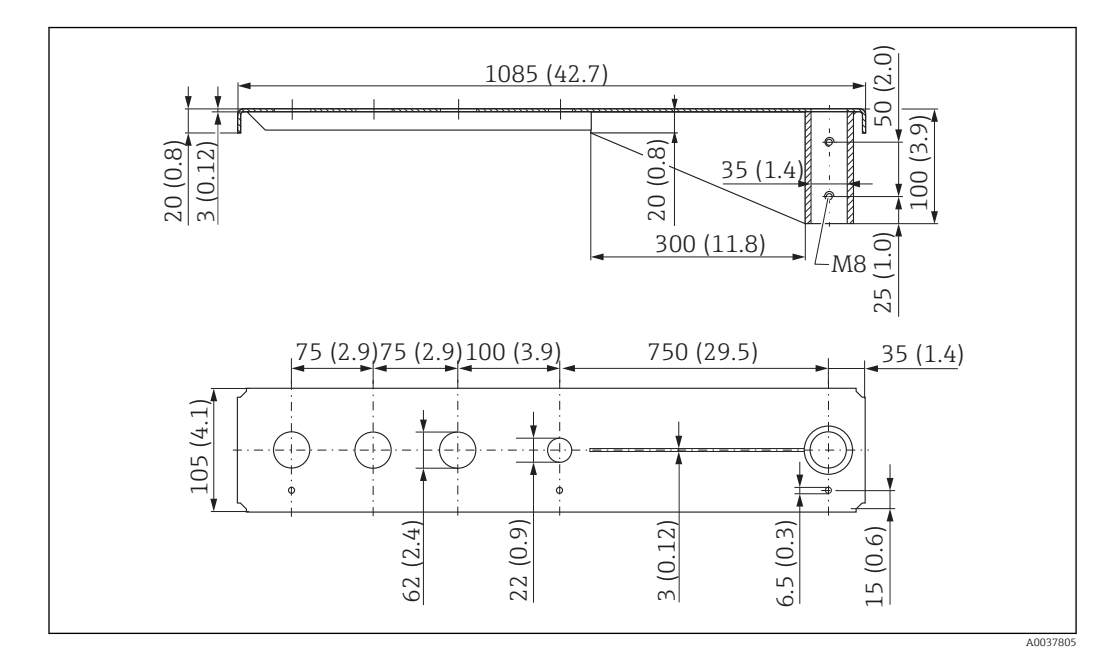

*Ausleger (lang) schwenkbar, Sensor Prozessanschluss Vorderseite G 2"*

 *50 Abmessungen Ausleger (lang) schwenkbar für Sensor Prozessanschluss Vorderseite G 2". Maßeinheit mm (in)*

## Gewicht:

4,4 kg (9,7 lb)

Material 316L (1.4404)

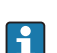

- 62 mm (2,44 in) Öffnungen für alle Anschlüsse Vordereite G 2" (MNPT 2")
- 22 mm (0,87 in) Öffnung kann für einen beliebigen zusätzlichen Sensor verwendet werden
- Feststellschrauben sind im Lieferumfang enthalten

## Montageständer (kurz) für Ausleger schwenkbar

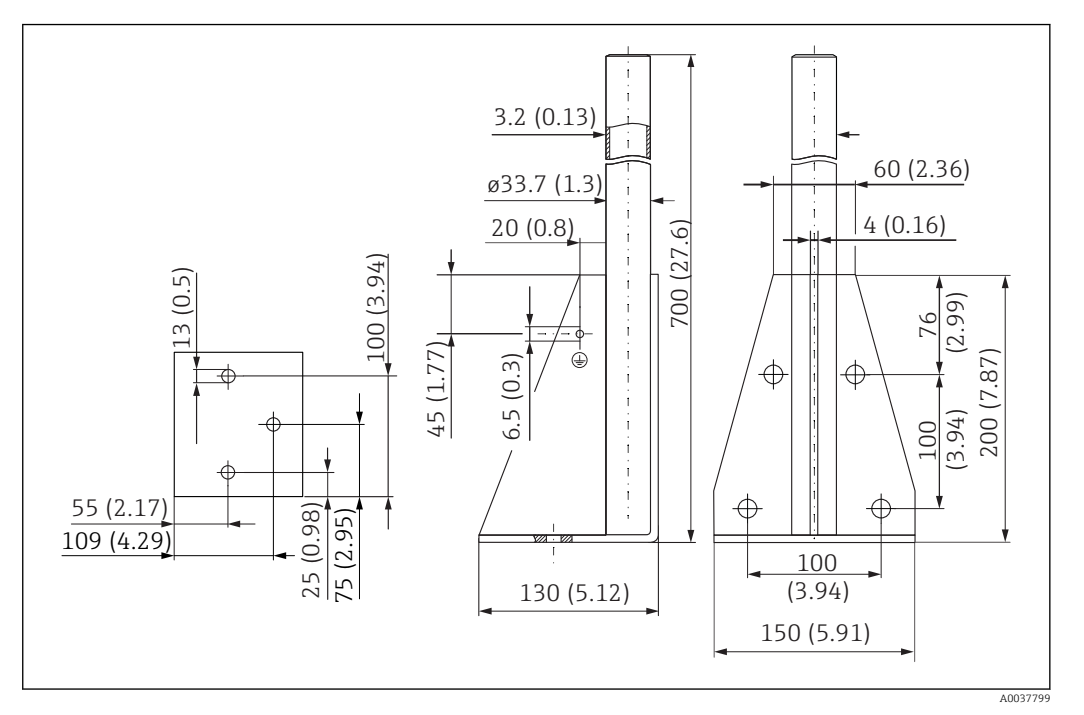

 *51 Abmessungen Montageständer (kurz). Maßeinheit mm (in)*

## Gewicht:

3,2 kg (7,06 lb)

Material 316L (1.4404)

Bestellnummer

71452327

## Montageständer (lang) für Ausleger schwenkbar

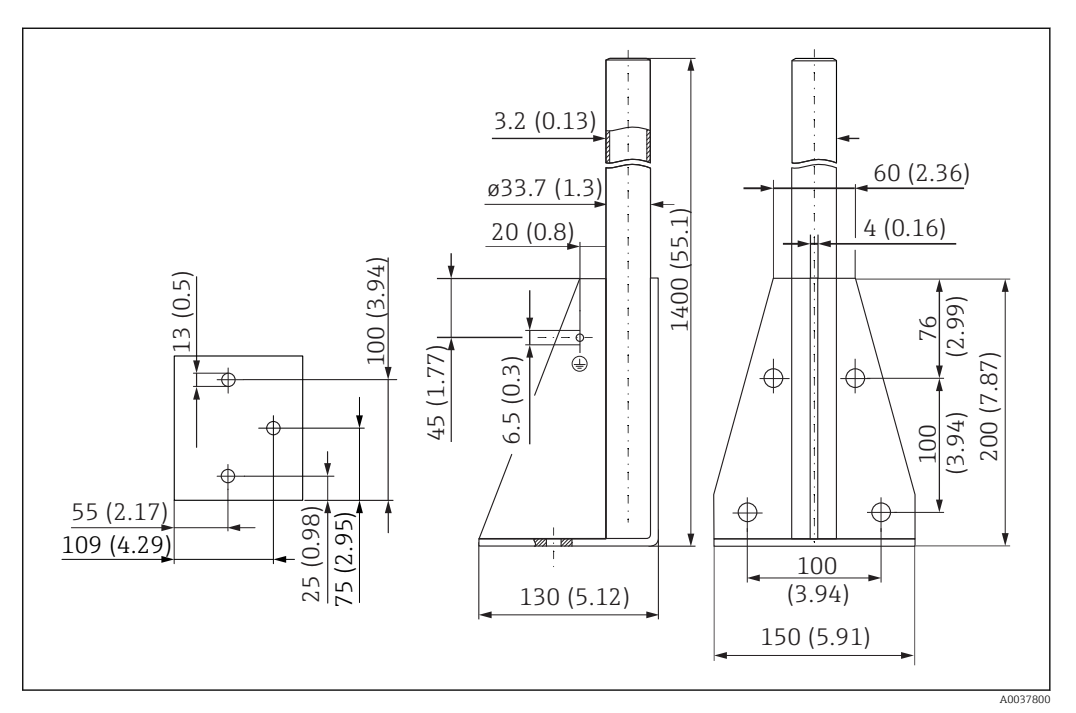

 *52 Abmessungen Montageständer (lang). Maßeinheit mm (in)*

## Gewicht:

4,9 kg (10,08 lb)

Material 316L (1.4404)

Bestellnummer 71452326

## Wandhalter für Ausleger schwenkbar

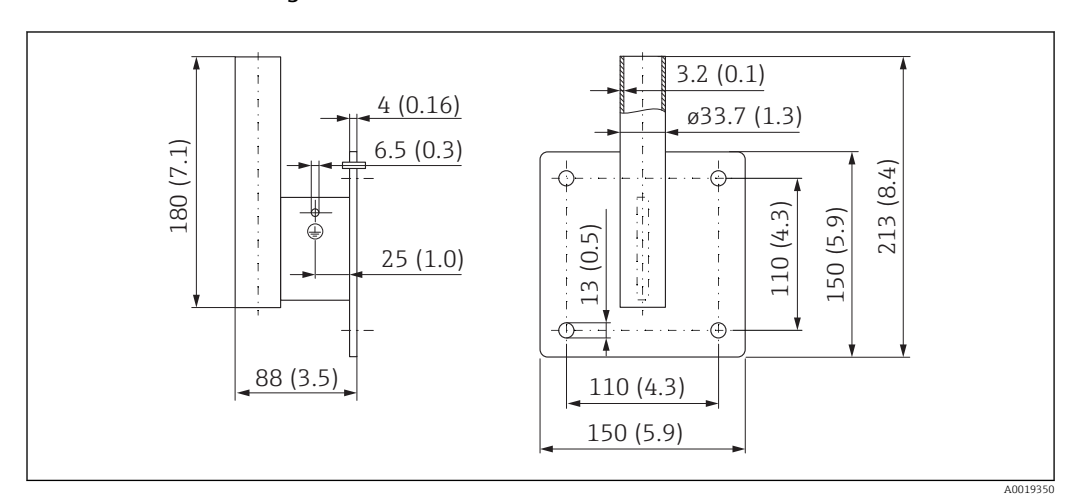

 *53 Abmessungen Wandhalter. Maßeinheit mm (in)*

Gewicht 1,4 kg (3,09 lb)

Material 316L (1.4404)

## 13.1.12 Deckenmontagebügel

Der Deckenmontagebügel kann zusammen mit dem Gerät über die Produktstruktur "Zubehör beigelegt" bestellt werden.

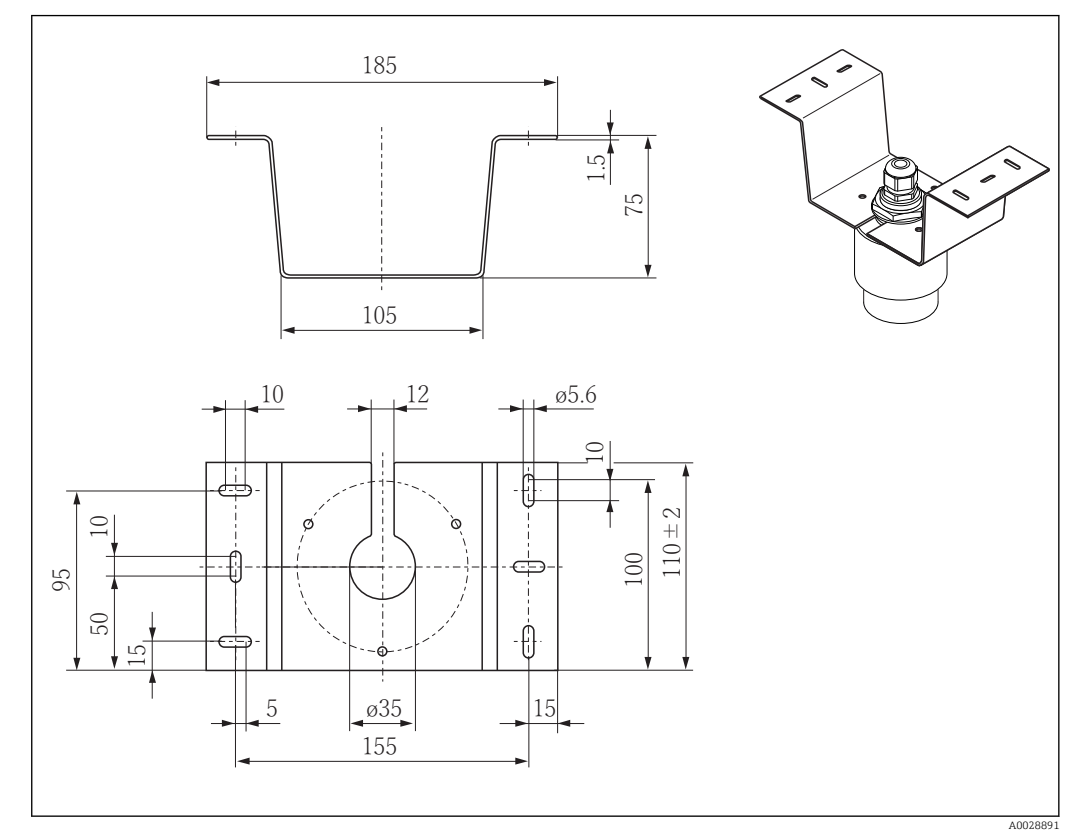

 *54 Abmessungen Deckenmontagebügel. Maßeinheit mm (in)*

Material 316L (1.4404)

## 13.1.13 Schwenkbare Montagehalterung Kanal

Die schwenkbare Montagehalterung dient zur Installation in einer Einstiegsöffnung über einem Kanal.

Die Montagehalterung kann zusammen mit dem Gerät über die Produktstruktur "Zubehör beigelegt" bestellt werden.

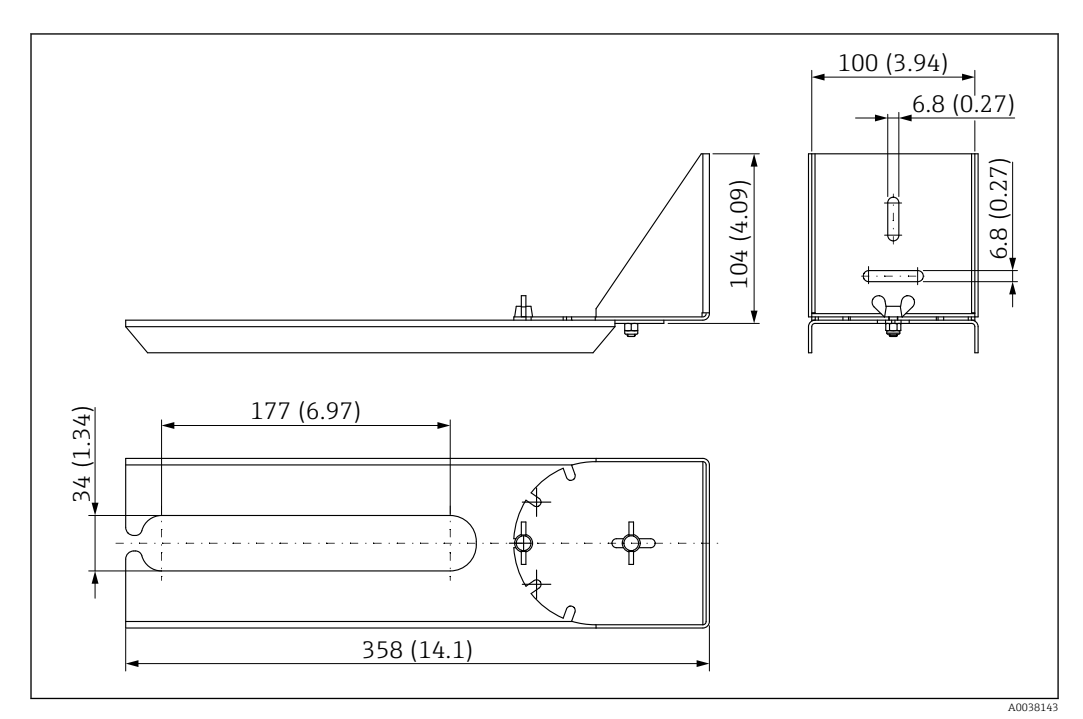

 *55 Abmessungen schwenkbare Montagehalterung. Maßeinheit mm (in)*

Material 316L (1.4404)

## 13.1.14 Horizontale Montagehalterung Abwasserschacht

#### #

Die Horizontale Montagehalterung Abwasserschacht dient zur Installation in beengtem Räumen.

Die Montagehalterung kann zusammen mit dem Gerät über die Produktstruktur "Zubehör beigelegt" bestellt werden.

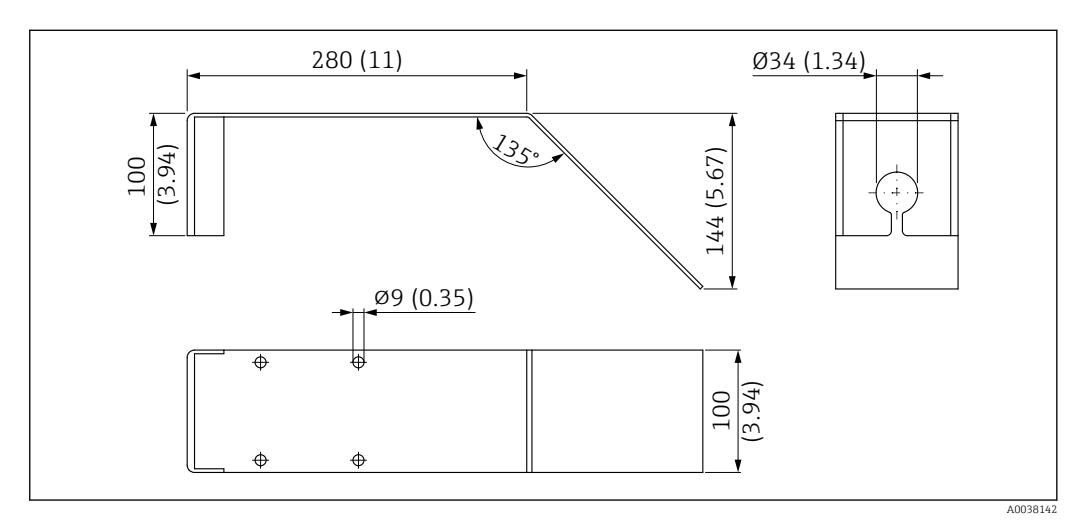

 *56 Abmessungen Horizontale Montagehalterung Abwasserschacht. Maßeinheit mm (in)*

Material 316L (1.4404)

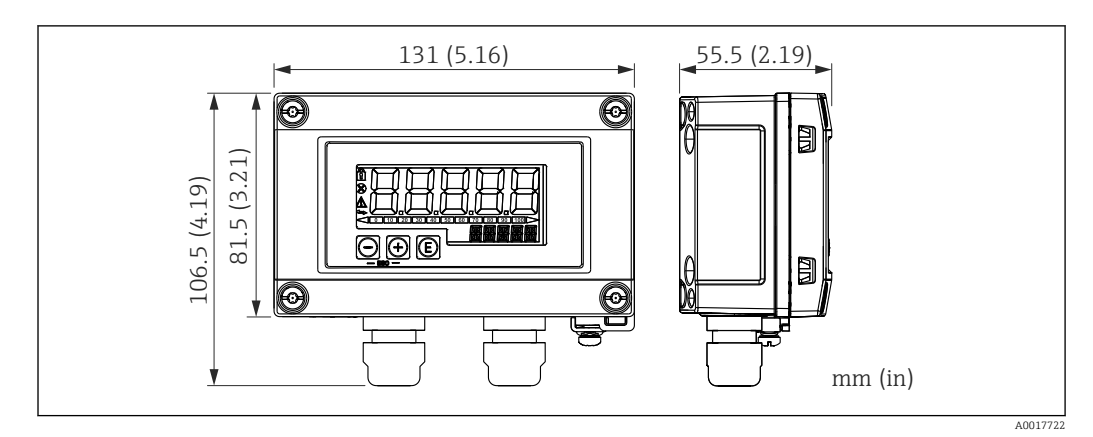

## 13.1.15 RIA15 im Feldgehäuse

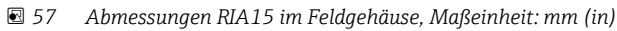

Die Getrennte Anzeige RIA15 kann zusammen mit dem Gerät bestellt werden. Produktstruktur, Merkmal 620 "Zubehör beigelegt":

- Option R4 "Getrennte Anzeige RIA15 Ex-freier Bereich, Feldgehäuse"
- Option R5 "Getrennte Anzeige RIA15 Ex= Explosionsschutz Zulassung, Feldgehäuse"

Material Feldgehäuse: Kunststoff (PBT mit Stahlfasern, antistatisch)

Andere Gehäusevarianten sind über die RIA15 Bestellstruktur verfügbar.

Alternativ als Zubehör erhältlich, für Einzelheiten: Dokument Technische Information  $\boxed{1}$ TI01043K und Betriebsanleitung BA01170K

## 13.1.16 HART Kommunikationswiderstand

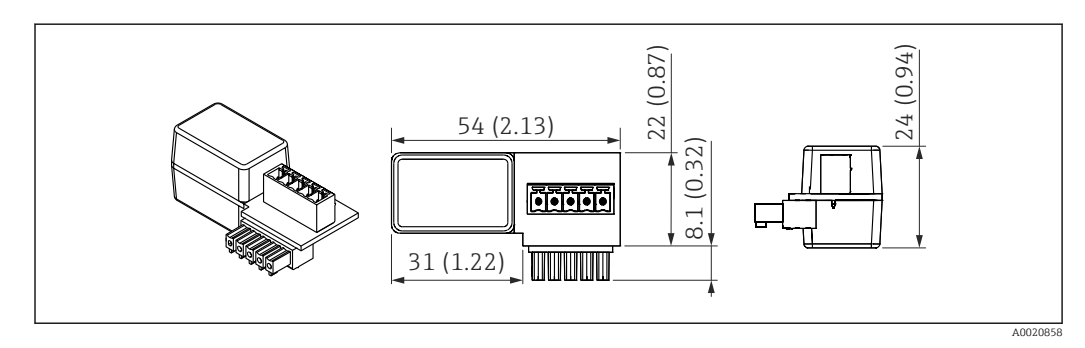

 *58 Abmessungen HART Kommunikationswiderstand, Maßeinheit: mm (in)*

Zur HART Kommunikation wird ein Kommunikationswiderstand benötigt. Falls dieser  $\boxed{4}$ nicht bereits vorhanden ist (bspw. in der Spannungsversorgung RMA, RN221N, RNS221, ...) kann er über Produktstruktur, Merkmal 620 "Zubehör beigelegt": Option R6 "HART Kommunikationswiderstand Ex / Ex-freier Bereich" mitbestellt werden.

Alternativ ist er als Zubehör erhältlich; Bestellnummer "RK01-BC"

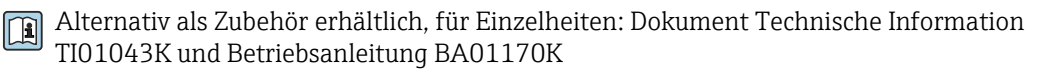

Der HART Kommunikationswiderstand ist speziell zur Verwendung mit dem RIA15 konzipiert und kann einfach aufgesteckt werden.

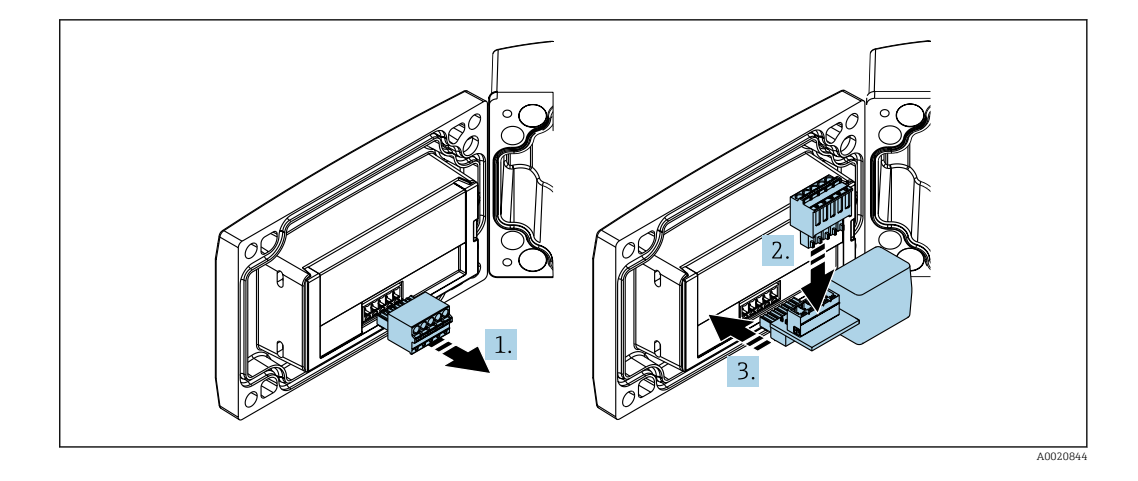

- 1. Steckbaren Klemmenblock abziehen.
- 2. Klemmenblock in den vorgesehenen Steckplatz auf dem HART Kommunikationswiderstandsmodul einstecken.
- 3. HART Kommunikationswiderstand in Steckplatz im Gehäuse einstecken.

# 13.2 Kommunikationsspezifisches Zubehör

## Commubox FXA195 HART

Für die eigensichere HART-Kommunikation mit FieldCare / DeviceCare über die USB-Schnittstelle.

Detaillierte Informationen: Dokument Technische Information TI00404F m

## HART Loop Converter HMX50

Dient zur Auswertung und Umwandlung von dynamischen HART-Prozessvariablen in analoge Stromsignale oder Grenzwerte.

Bestellnummer: 71063562

Detaillierte Informationen: Dokument Technische Information TI00429F und  $\boxed{1}$ Betriebsanleitung BA00371F

## WirelessHART Adapter SWA70

Dient zur drahtlosen Anbindung von Feldgeräten.

Der WirelessHART Adapter ist leicht auf Feldgeräten und in bestehende Infrastruktur integrierbar, bietet Daten- und Übertragungssicherheit und ist zu anderen Wireless-Netzwerken parallel betreibbar.

Detaillierte Informationen: Betriebsanleitung BA00061S

# 13.3 Servicespezifisches Zubehör

## Applicator

Software für die Auswahl und Auslegung von Endress+Hauser Messgeräten:

- Berechnung aller notwendigen Daten zur Bestimmung des optimalen Messgeräts: z.B. Druckabfall, Messgenauigkeiten oder Prozessanschlüsse.
- Grafische Darstellung von Berechnungsergebnissen

Verwaltung, Dokumentation und Abrufbarkeit aller projektrelevanten Daten und Parameter über die gesamte Lebensdauer eines Projekts.

Applicator ist verfügbar: https://portal.endress.com/webapp/applicator

Konfigurator

- Produktkonfigurator das Tool für eine individuelle Produktkonfiguration
- Tagesaktuelle Konfigurationsdaten
- Je nach Gerät: Direkte Eingabe von messstellenspezifischen Angaben wie Messbereich oder Bediensprache
- Automatische Überprüfung von Ausschlusskriterien
- Automatische Erzeugung des Bestellcodes mit seiner Aufschlüsselung im PDF- oder Excel-Ausgabeformat
- Direkte Bestellmöglichkeit im Endress+Hauser Onlineshop

Der Konfigurator steht auf der Endress+Hauser Website zur Verfügung unter: www.endress.com -> Klicken Sie auf "Corporate" -> wählen Sie Ihr Land -> klicken Sie auf "Produkte" -> wählen Sie das Produkt mithilfe der Filter und des Suchfeldes -> öffnen Sie die Produktseite -> die Schaltfläche "Produkt konfigurieren" rechts neben dem Produktbild öffnet den Produktkonfigurator.

## DeviceCare SFE100

Konfigurationswerkzeug für HART-, PROFIBUS- und FOUNDATION Fieldbus-Feldgeräte DeviceCare steht zum Download bereit unter www.software-products.endress.com. Zum Download ist die Registrierung im Endress+Hauser-Softwareportal erforderlich.

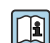

Technische Information TI01134S

## FieldCare SFE500

FDT-basiertes Anlagen-Asset-Management-Tool

Es kann alle intelligenten Feldeinrichtungen in Ihrer Anlage konfigurieren und unterstützt Sie bei deren Verwaltung. Durch Verwendung von Statusinformationen stellt es darüber hinaus ein einfaches, aber wirkungsvolles Mittel dar, deren Zustand zu kontrollieren.

Technische Information TI00028S m

## W@M

Life Cycle Management für Ihre Anlage

W@M unterstützt Sie mit einer Vielzahl von Software-Anwendungen über den gesamten Prozess: Von der Planung und Beschaffung über Installation und Inbetriebnahme bis hin zum Betrieb der Messgeräte. Zu jedem Messgerät stehen über den gesamten Lebenszyklus alle relevanten Informationen zur Verfügung: z.B. Gerätestatus, gerätespezifische Dokumentation, Ersatzteile.

Die Anwendung ist bereits mit den Daten Ihrer Endress+Hauser Geräte gefüllt; auch die Pflege und Updates des Datenbestandes übernimmt Endress+Hauser.

W@M ist verfügbar:

[www.endress.com/lifecyclemanagement](http://www.endress.com/lifecyclemanagement)

# 13.4 Systemkomponenten

#### Bildschirmschreiber Memograph M

Der Bildschirmschreiber Memograph M liefert Informationen über alle relevanten Prozessgrößen. Messwerte werden sicher aufgezeichnet, Grenzwerte überwacht und Messstellen analysiert. Die Datenspeicherung erfolgt im 256 MB großen internen Speicher und zusätzlich auf SD-Karte oder USB-Stick.

Zu Einzelheiten: Dokument Technische Information TI01180R und Betriebsanleitung m BA01338R

#### RNS221

Speisegerät zur Stromversorgung von zwei 2-Leiter Messgeräten. Über die HART-Kommunikationsbuchsen ist eine bidirektionale Kommunikation möglich.

Zu Einzelheiten: Dokument Technische Information TI00081R und Kurzanleitung  $\Box$ KA00110R

#### RN221N

Speisetrenner mit Hilfsenergie zur sicheren Trennung von 4 … 20 mA Normsignalstromkreisen. Eingebaute Kommunikationsbuchsen (R=250 Ω) ermöglichen eine bidirektionale HART-Kommunikation.

Zu Einzelheiten: Dokument Technische Information TI073R und Betriebsanleitung  $\mathbf{m}$ BA202R

#### RMA42

Digitaler Prozesstransmitter zur Überwachung und Darstellung von analogen Messwerten

Zu Einzelheiten: Dokument Technische Information TI00150R und Betriebsanleitung BA00287R

#### RIA452

Digitaler Prozessanzeiger RIA452, Schalttafeleinbaugehäuse zur Überwachung und Darstellung von analogen Messwerten mit Pumpensteuer-, Batchfunktionen und Durchflussberechnung

Zu Einzelheiten: Dokument Technische Information TI113R und Betriebsanleitung  $\boxed{1}$ BA00254R

## HAW562

Überspannungsschutzgerät für Hutschiene nach IEC 60715, geeignet zur Absicherung der Elektronik gegen Zerstörung durch Überspannung.

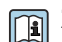

Zu Einzelheiten: Dokument Technische Information TI01012K
# 14 Bedienmenü

# 14.1 Übersicht Bedienmenü (SmartBlue)

*Navigation* Bedienmenü

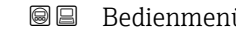

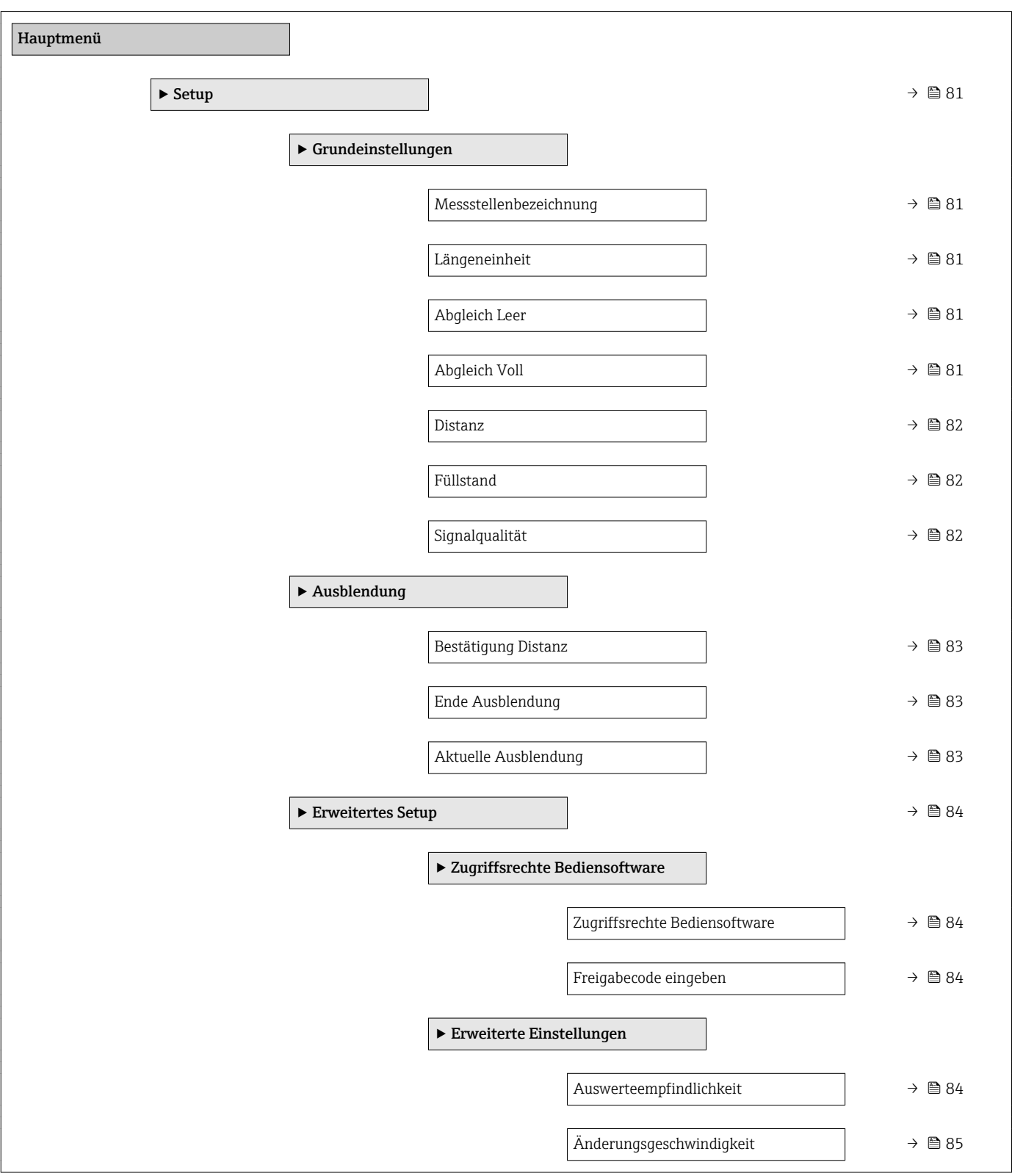

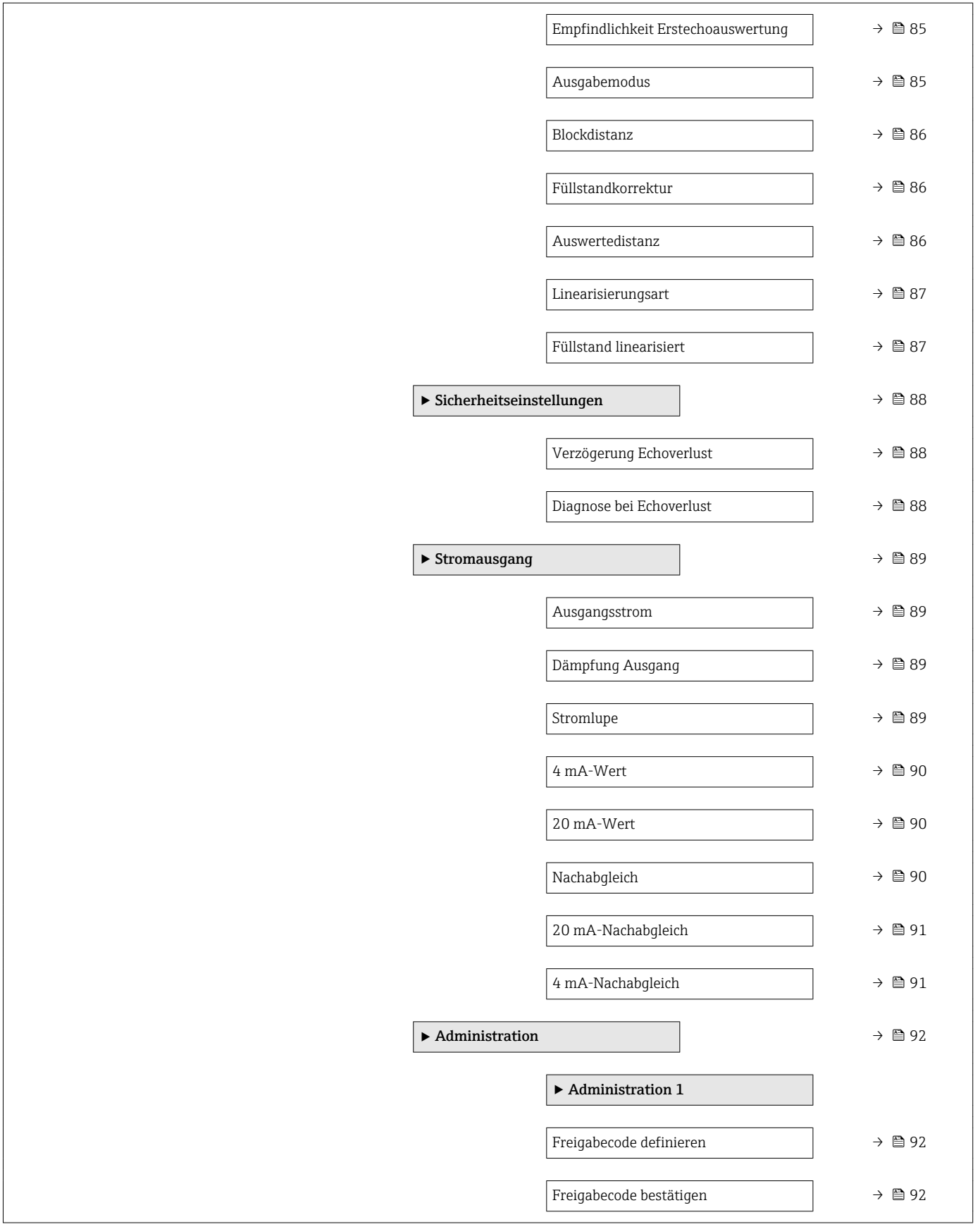

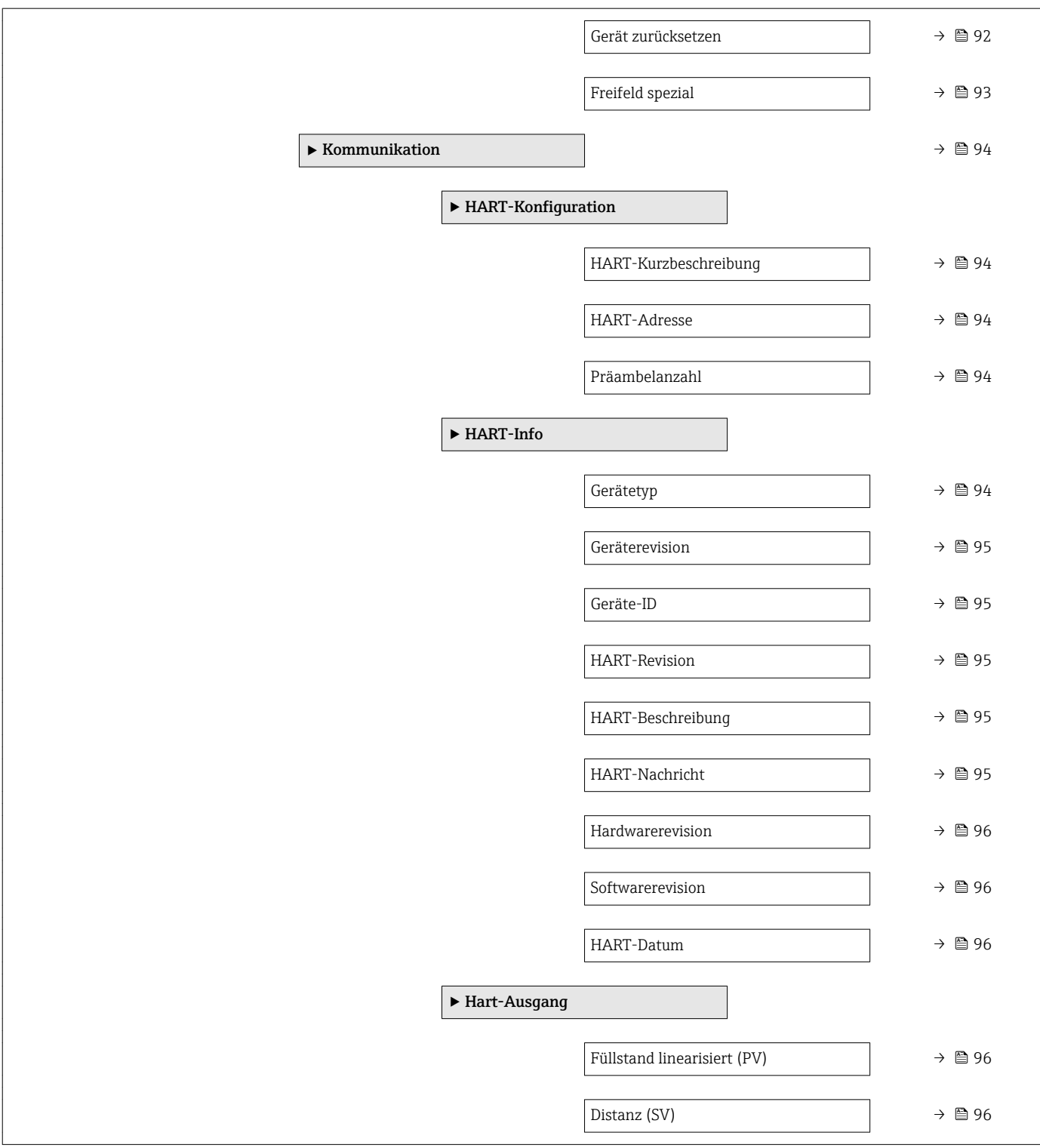

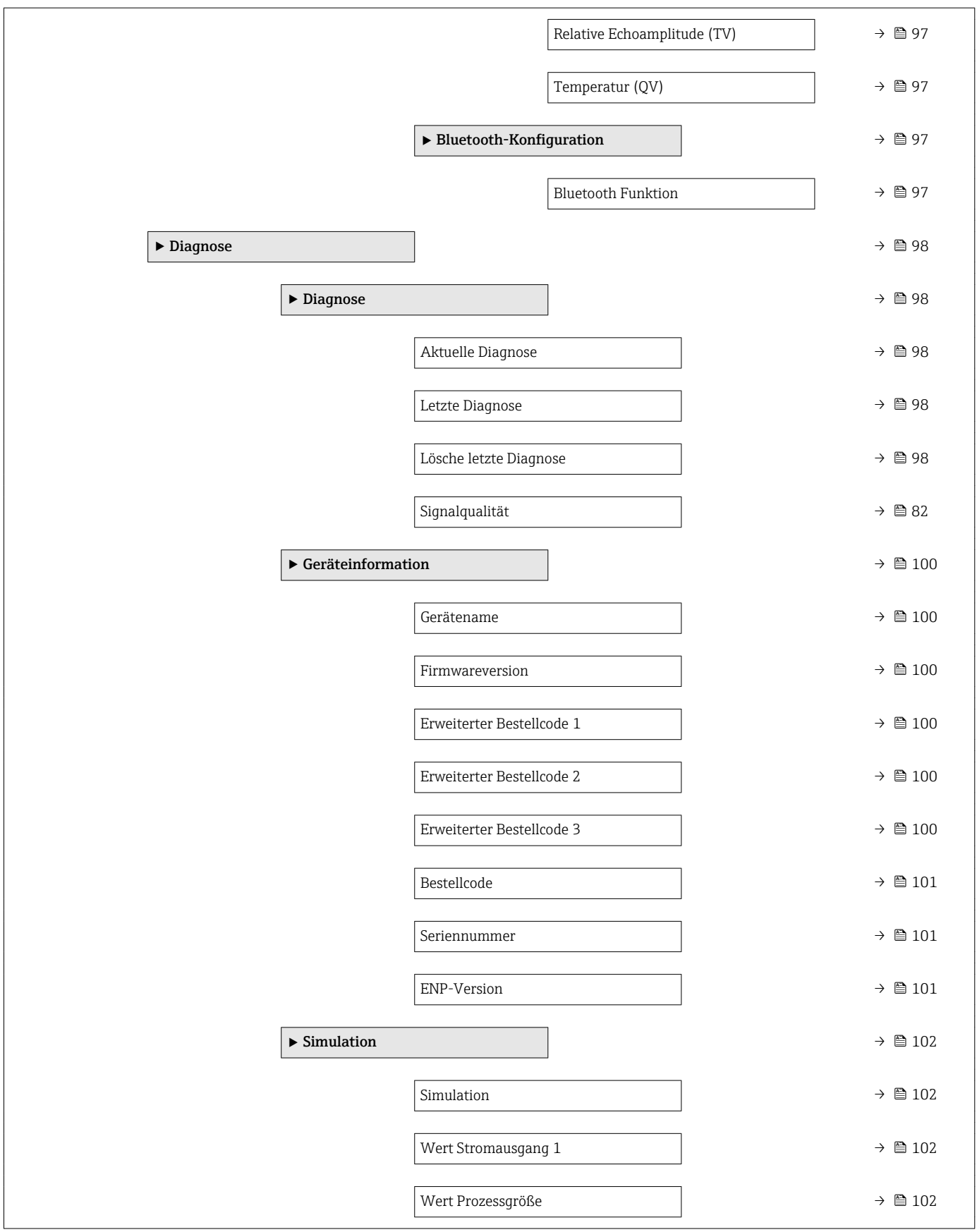

# 14.2 Übersicht Bedienmenü (FieldCare / DeviceCare)

*Navigation* Bedienmenü

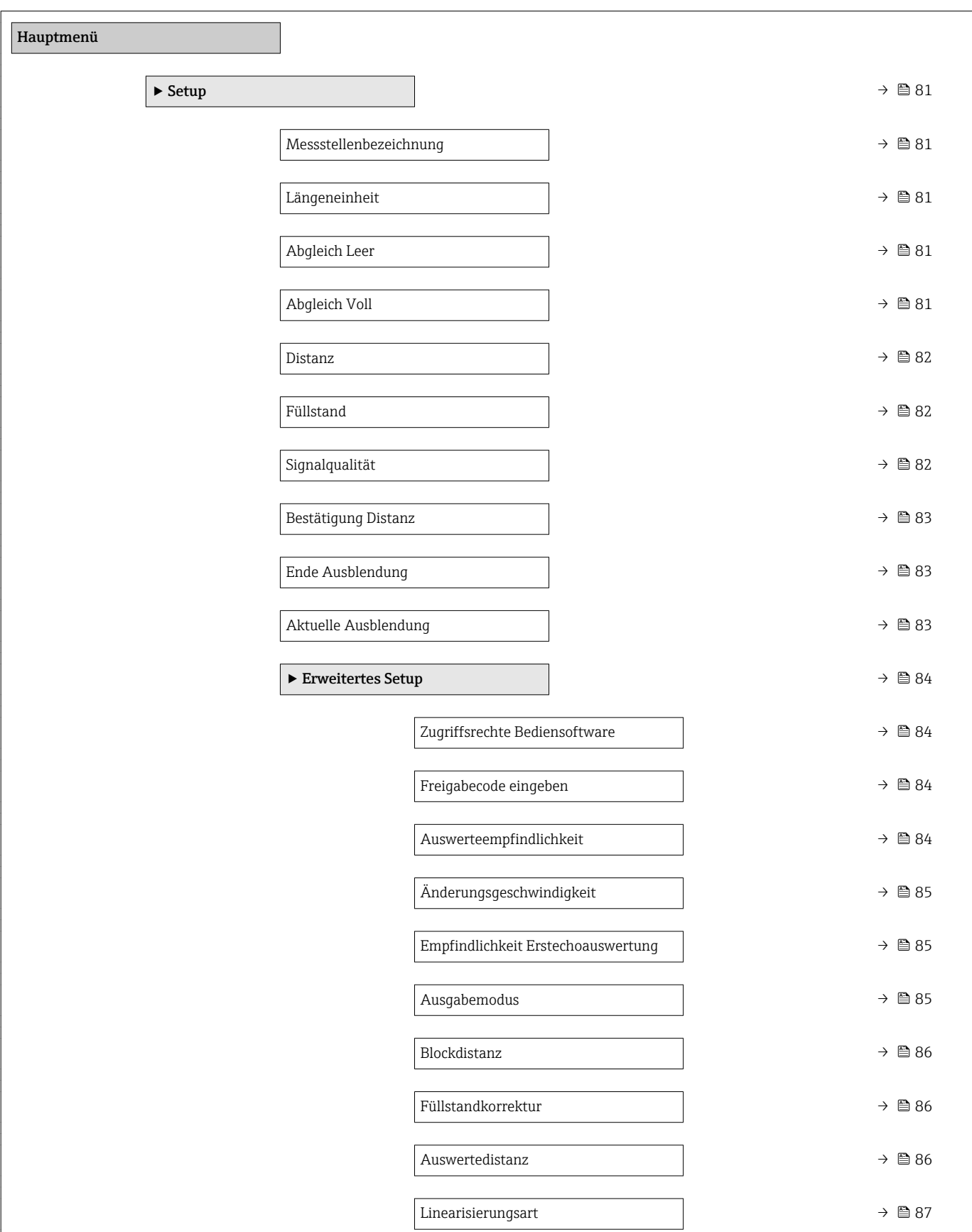

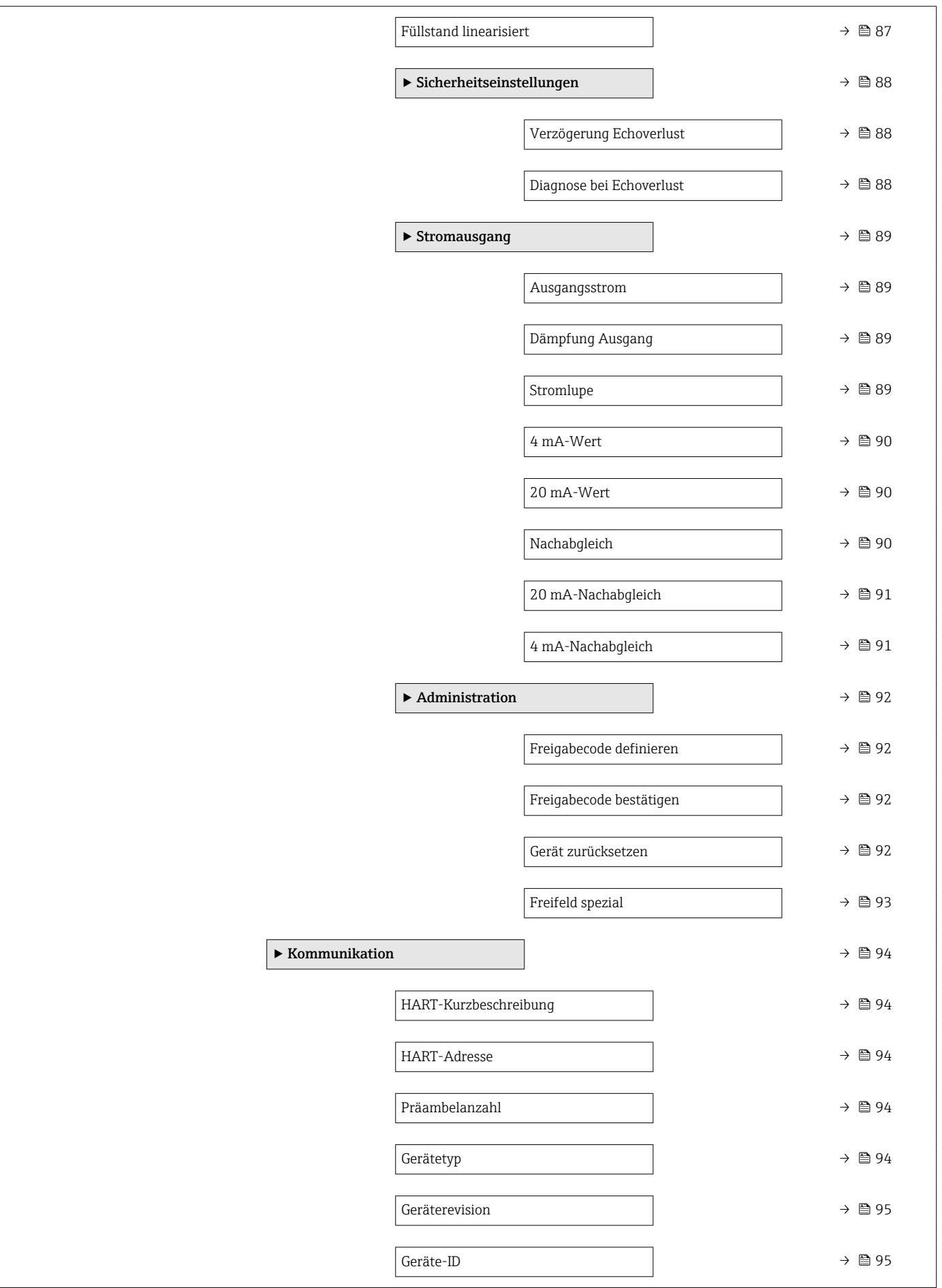

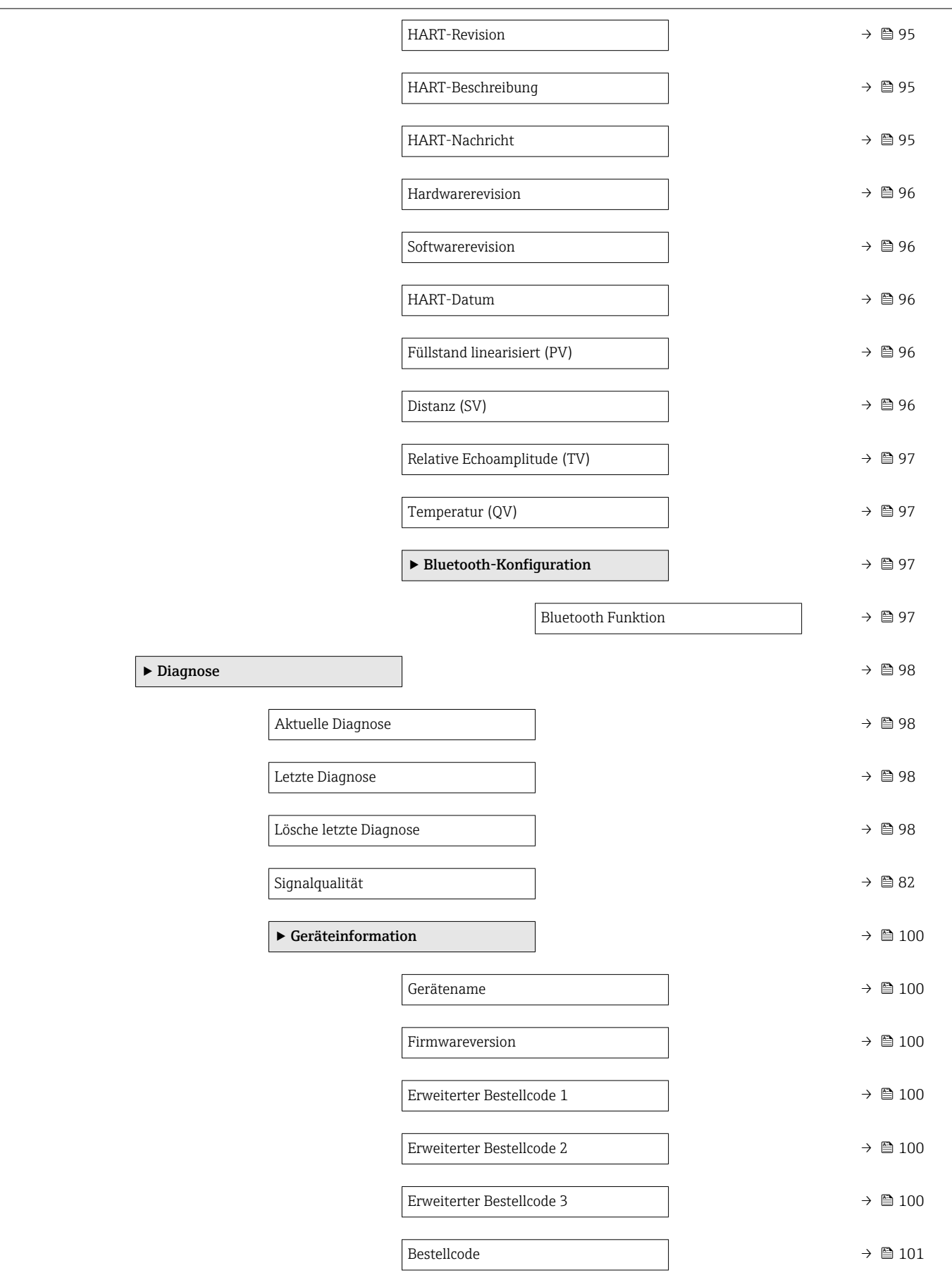

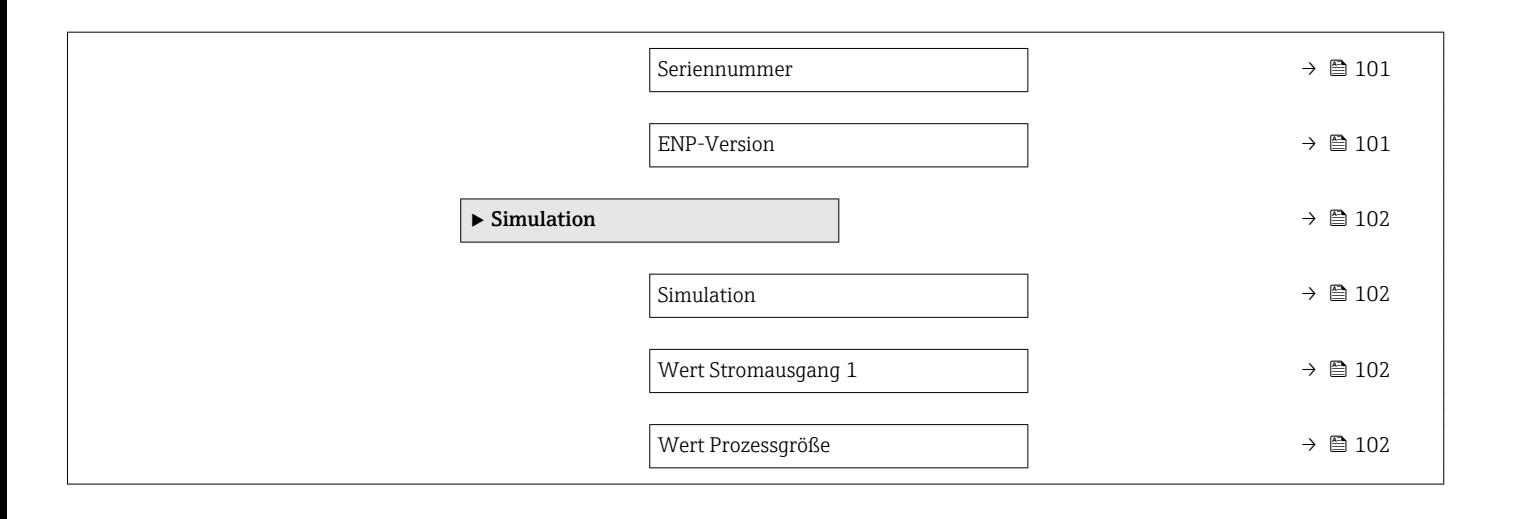

# 14.3 Menü "Setup"

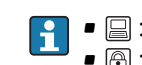

 $\blacksquare$  : Kennzeichnet die Navigation zum Parameter über Bedientools **• @ : Kennzeichnet Parameter, die über die Freigabecode gesperrt werden können .** 

*Navigation* **B** Setup

<span id="page-80-0"></span>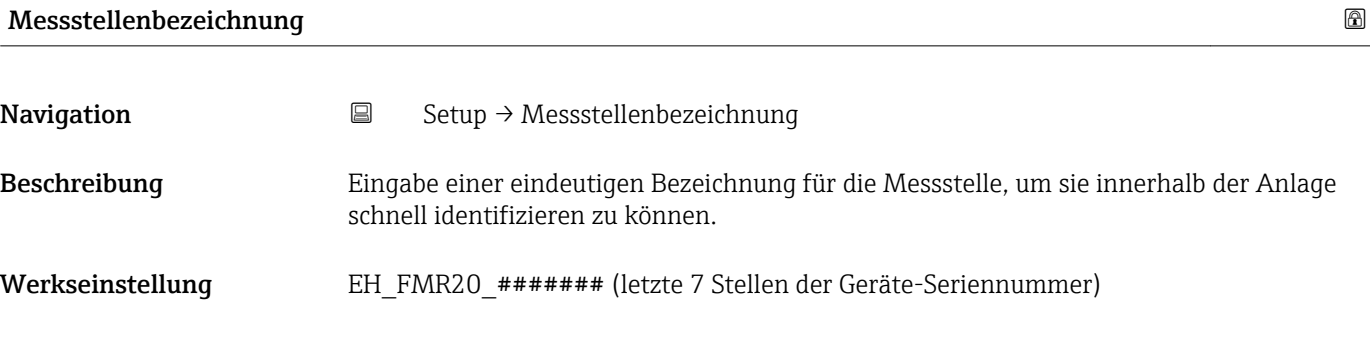

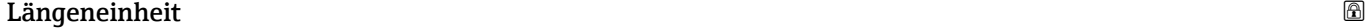

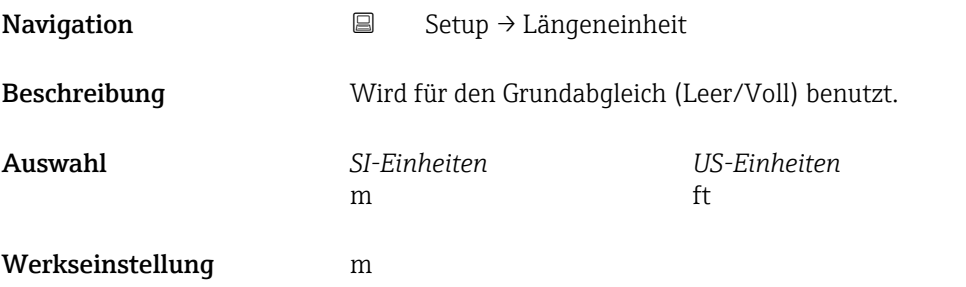

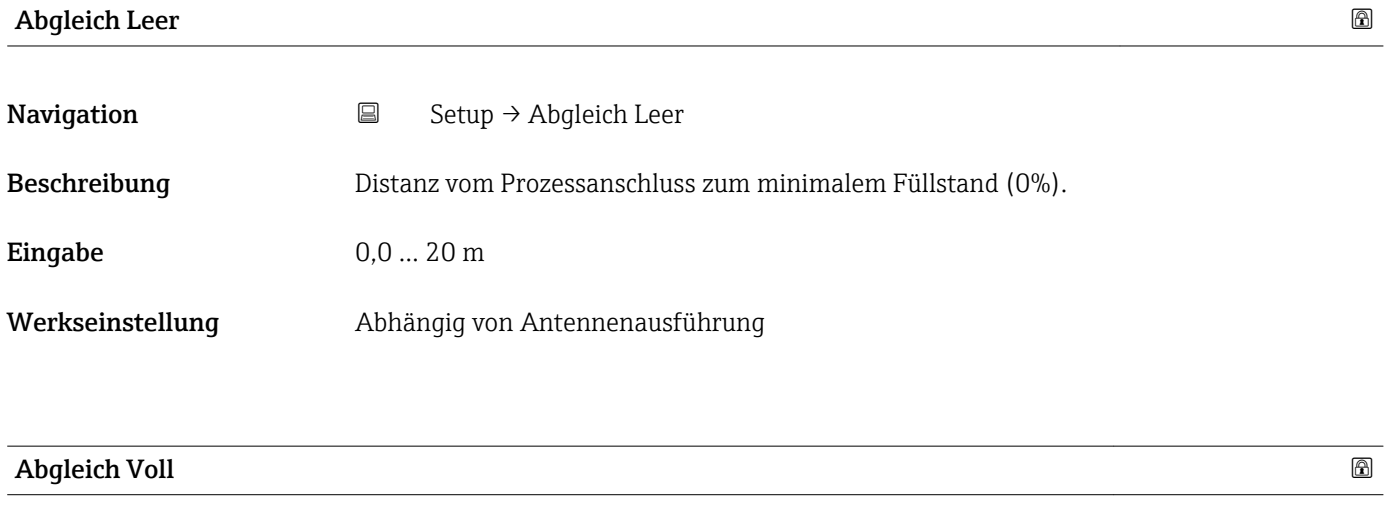

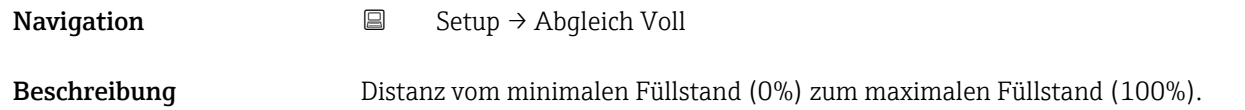

<span id="page-81-0"></span>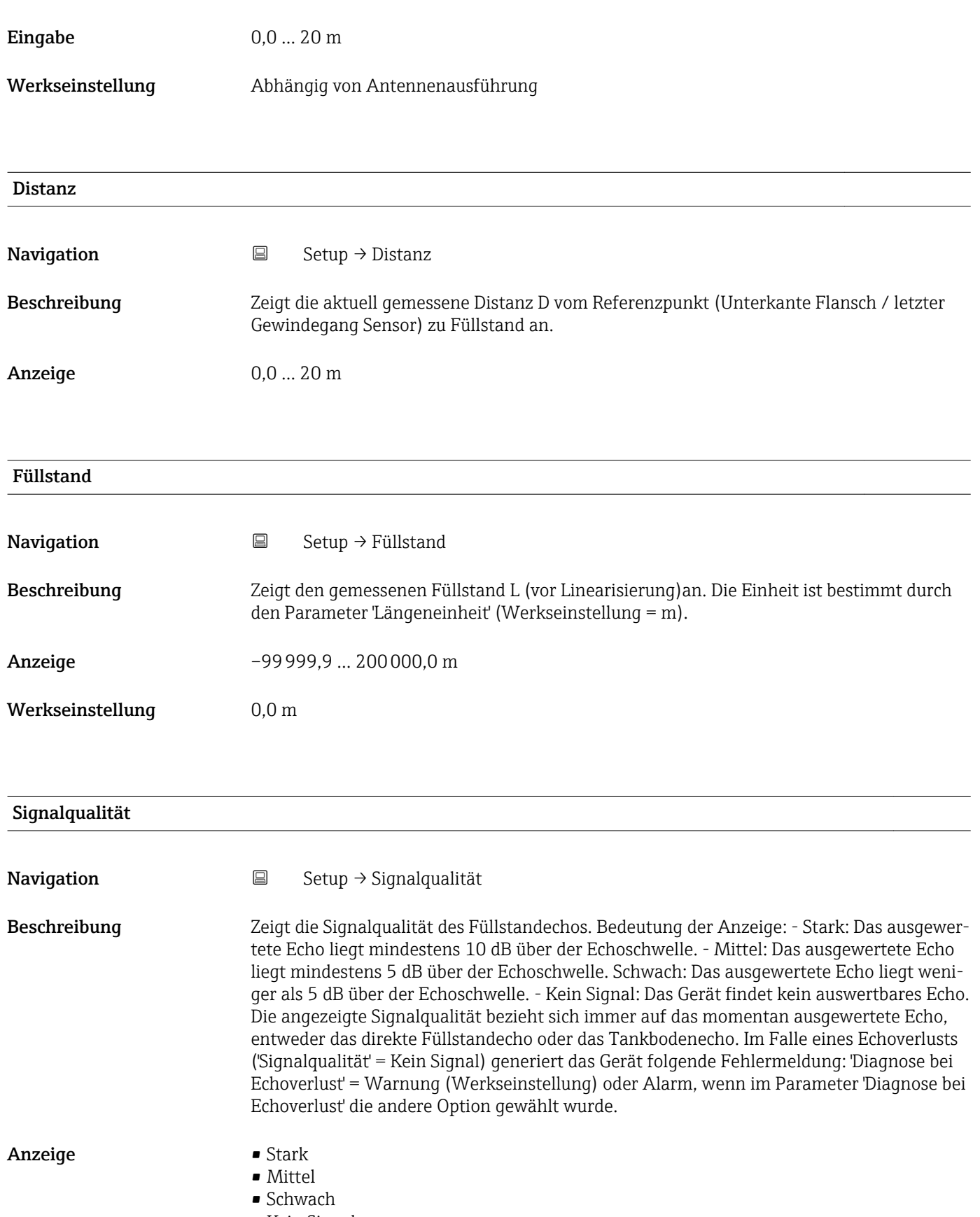

• Kein Signal

<span id="page-82-0"></span>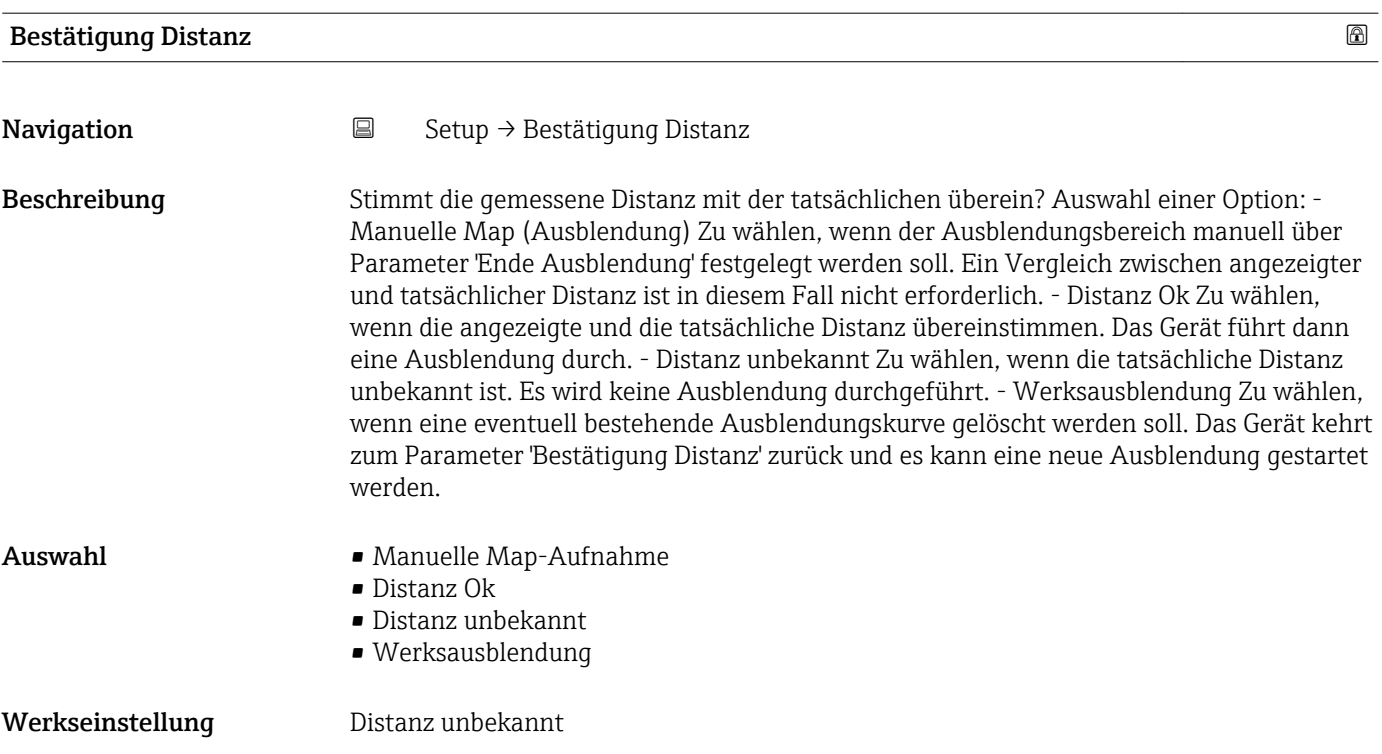

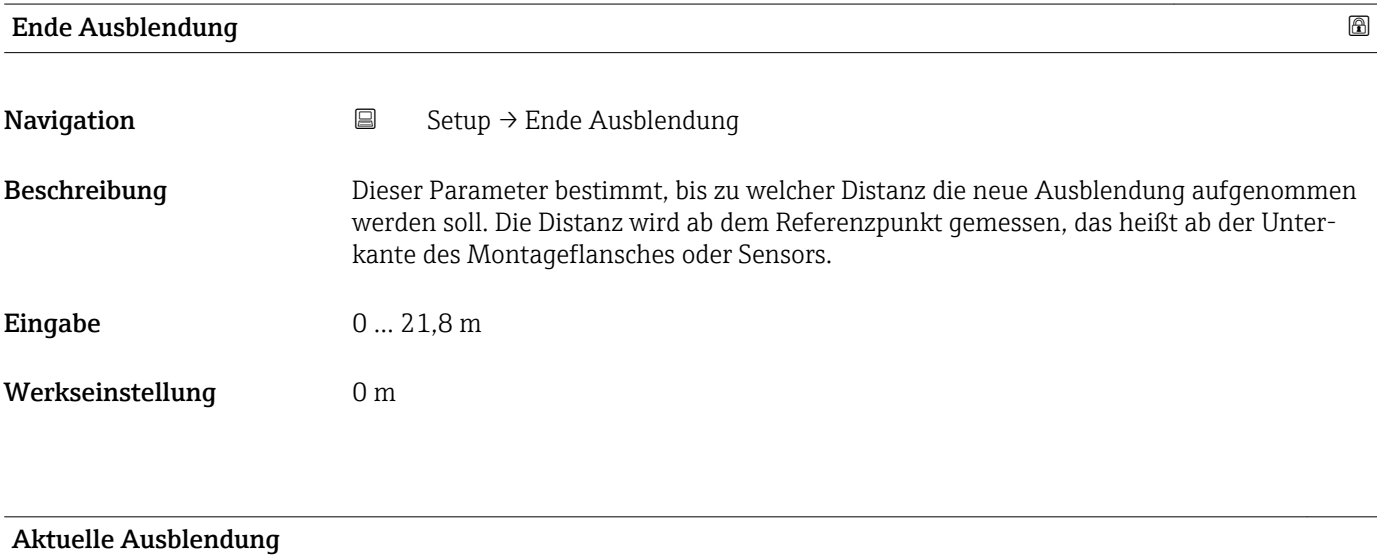

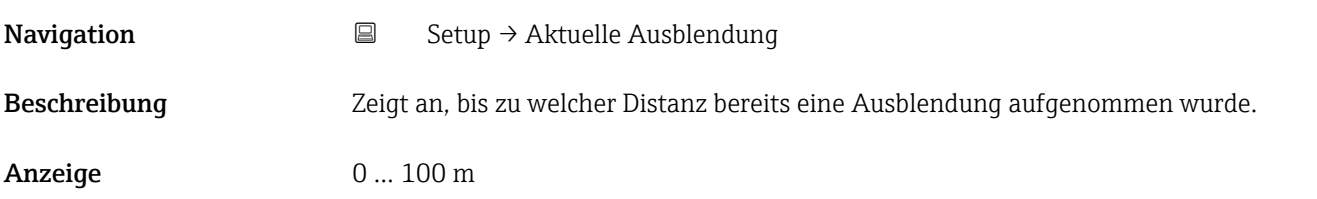

## 14.3.1 Untermenü "Erweitertes Setup"

*Navigation* 
■ Setup → Erweitertes Setup

<span id="page-83-0"></span>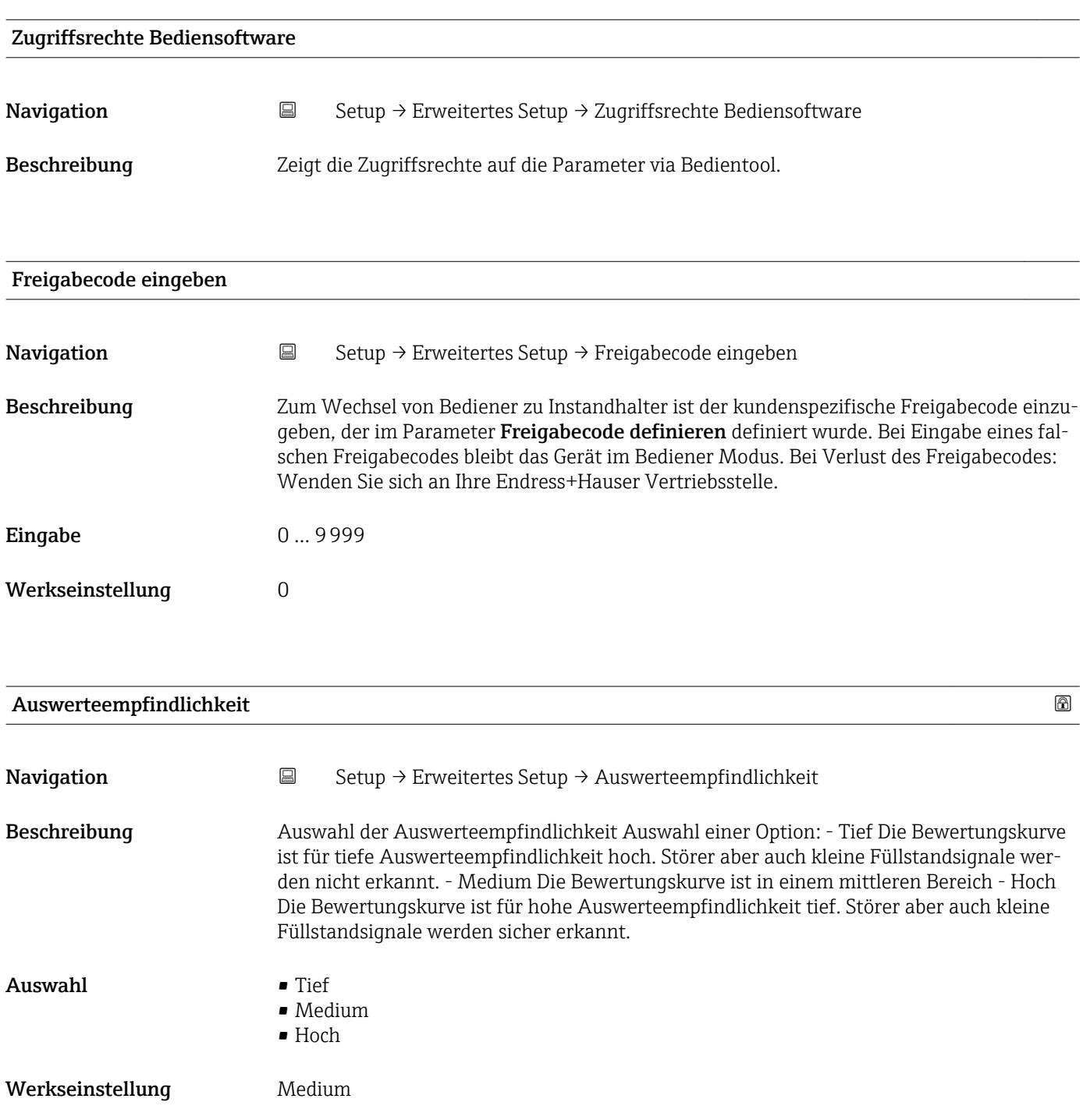

<span id="page-84-0"></span>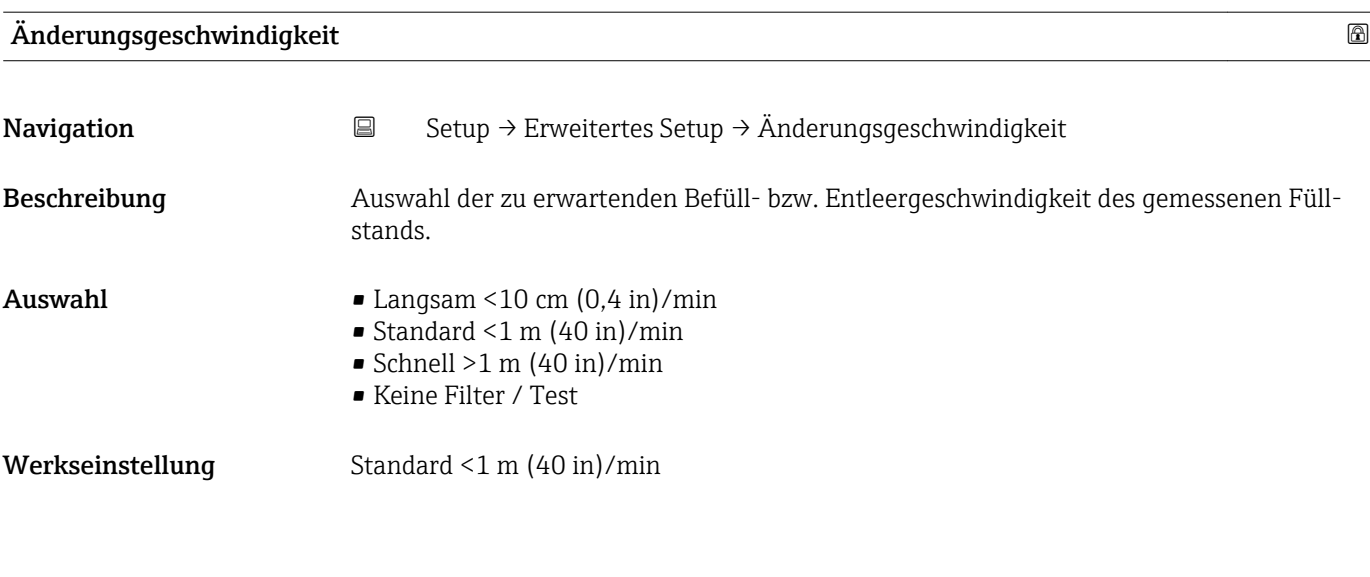

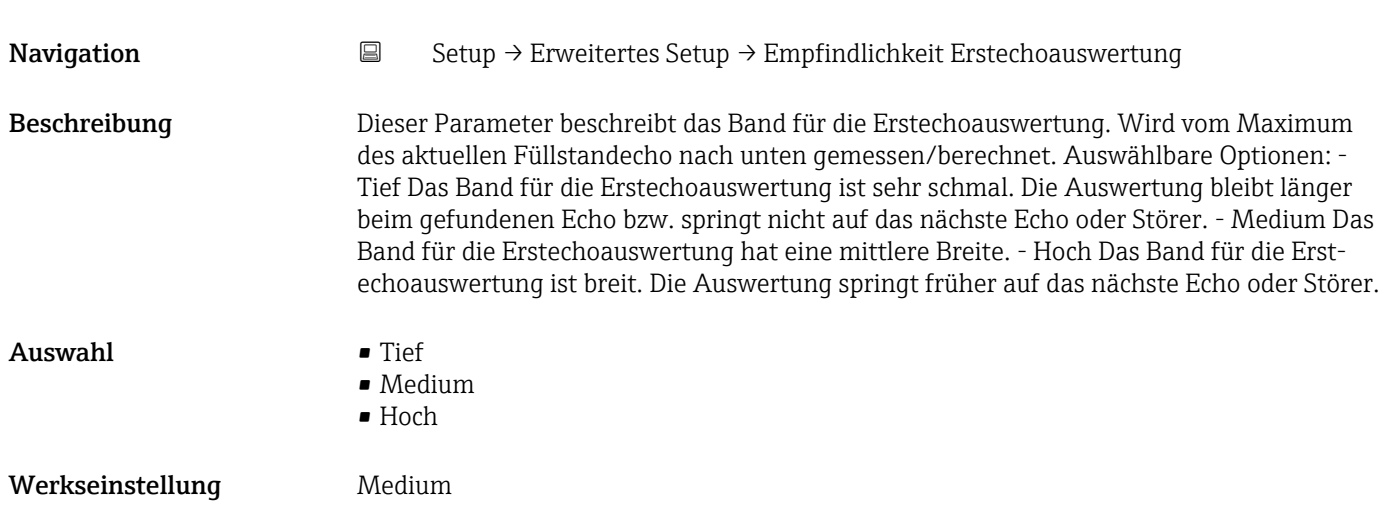

Empfindlichkeit Erstechoauswertung

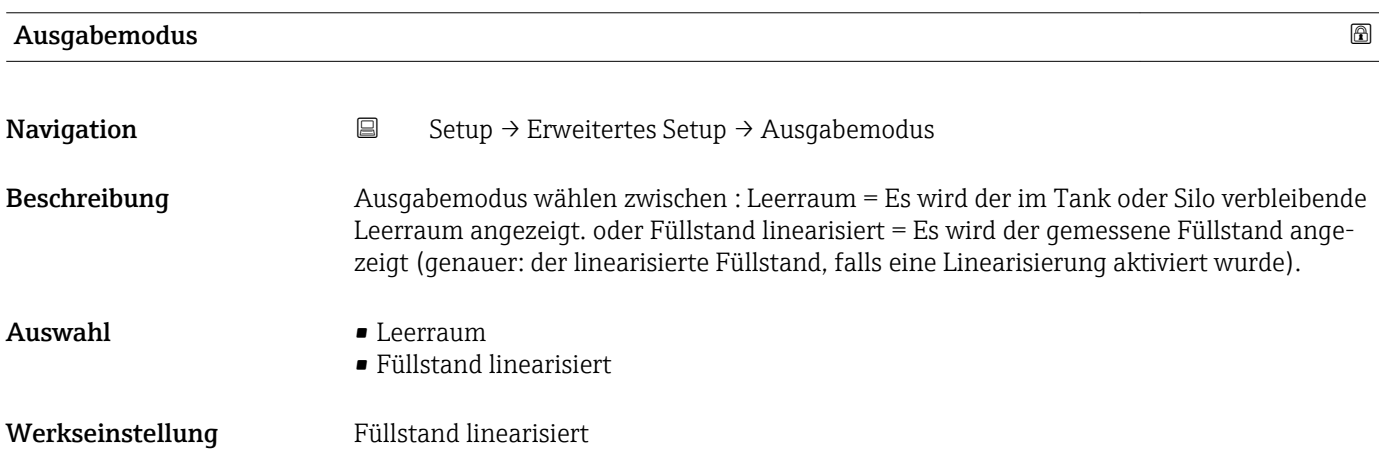

<span id="page-85-0"></span>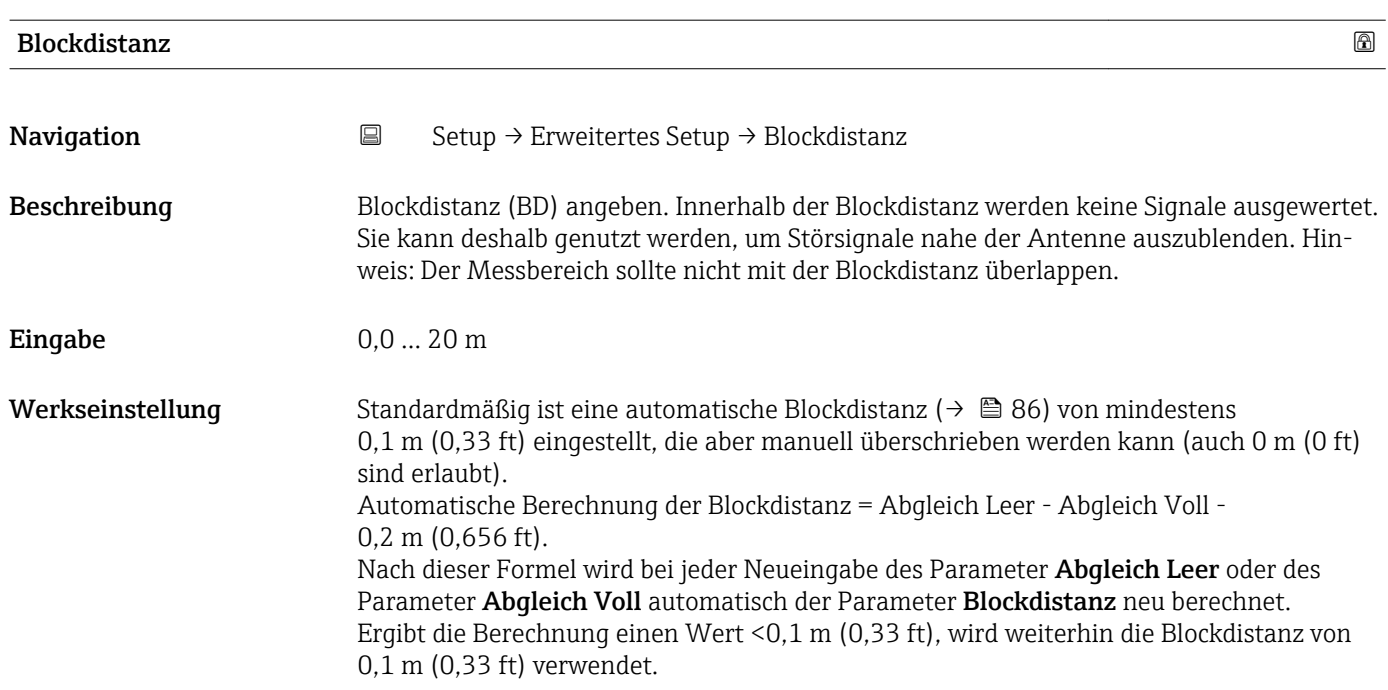

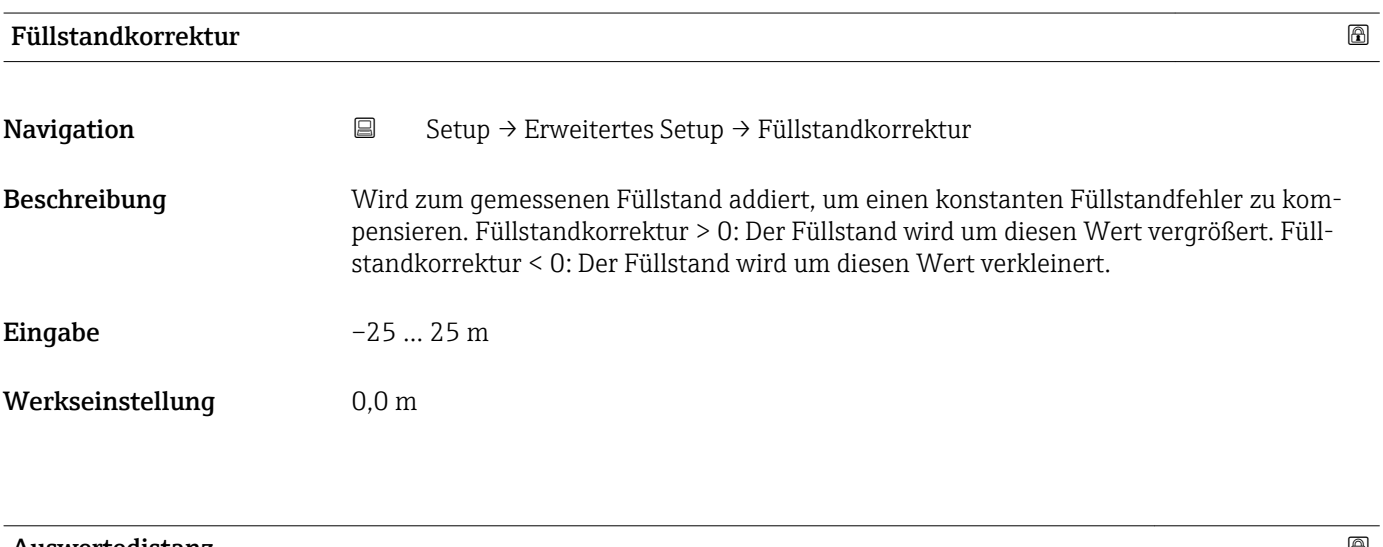

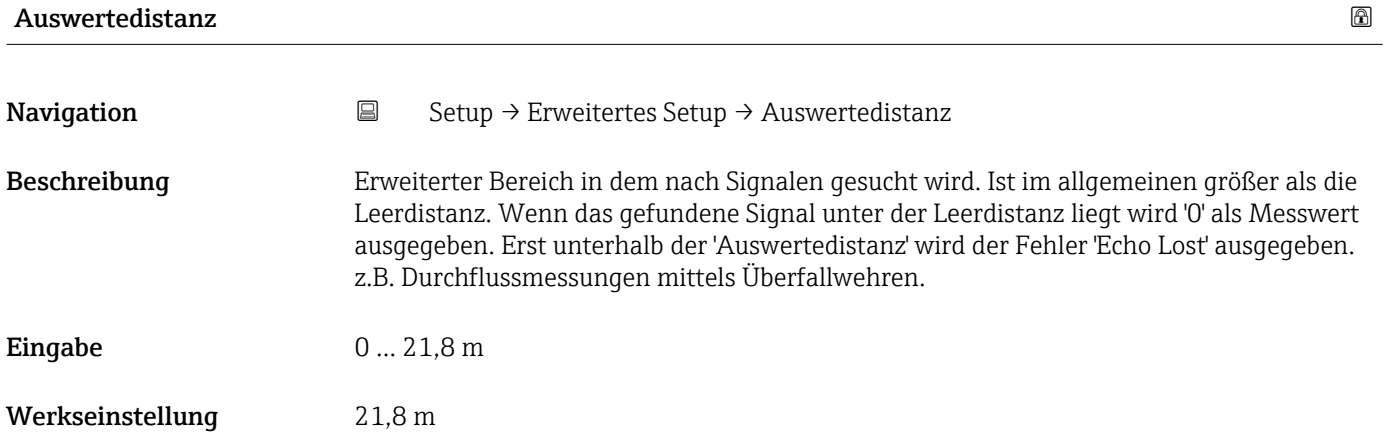

<span id="page-86-0"></span>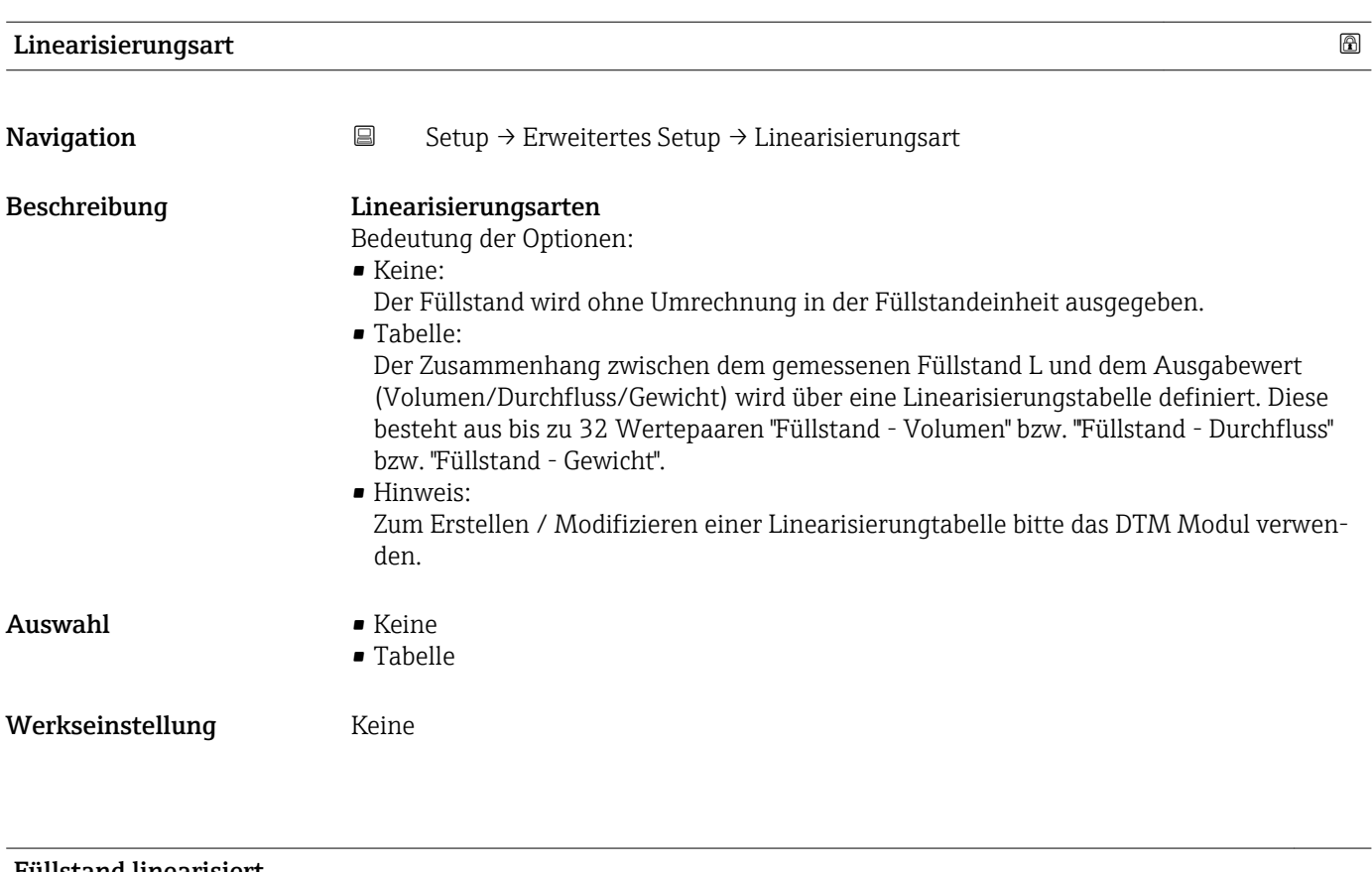

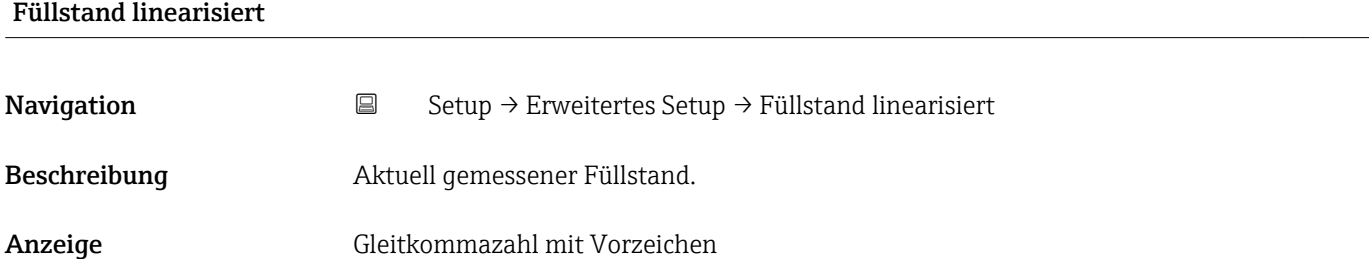

#### Untermenü "Sicherheitseinstellungen"

*Navigation* Setup → Erweitertes Setup → Sicherheitseinstellungen

<span id="page-87-0"></span>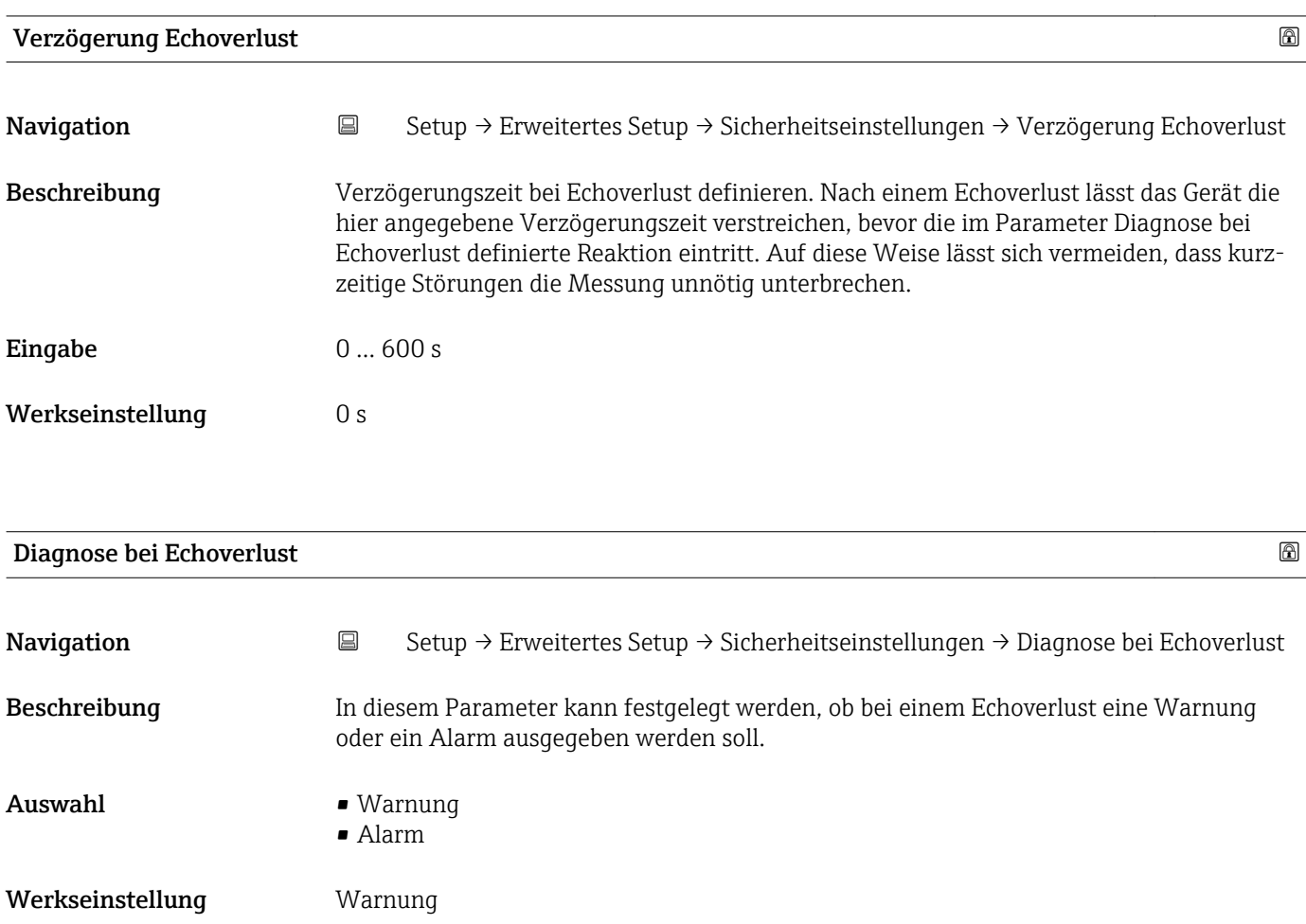

#### Untermenü "Stromausgang"

*Navigation* **Setup → Erweitertes Setup → Stromausgang** 

<span id="page-88-0"></span>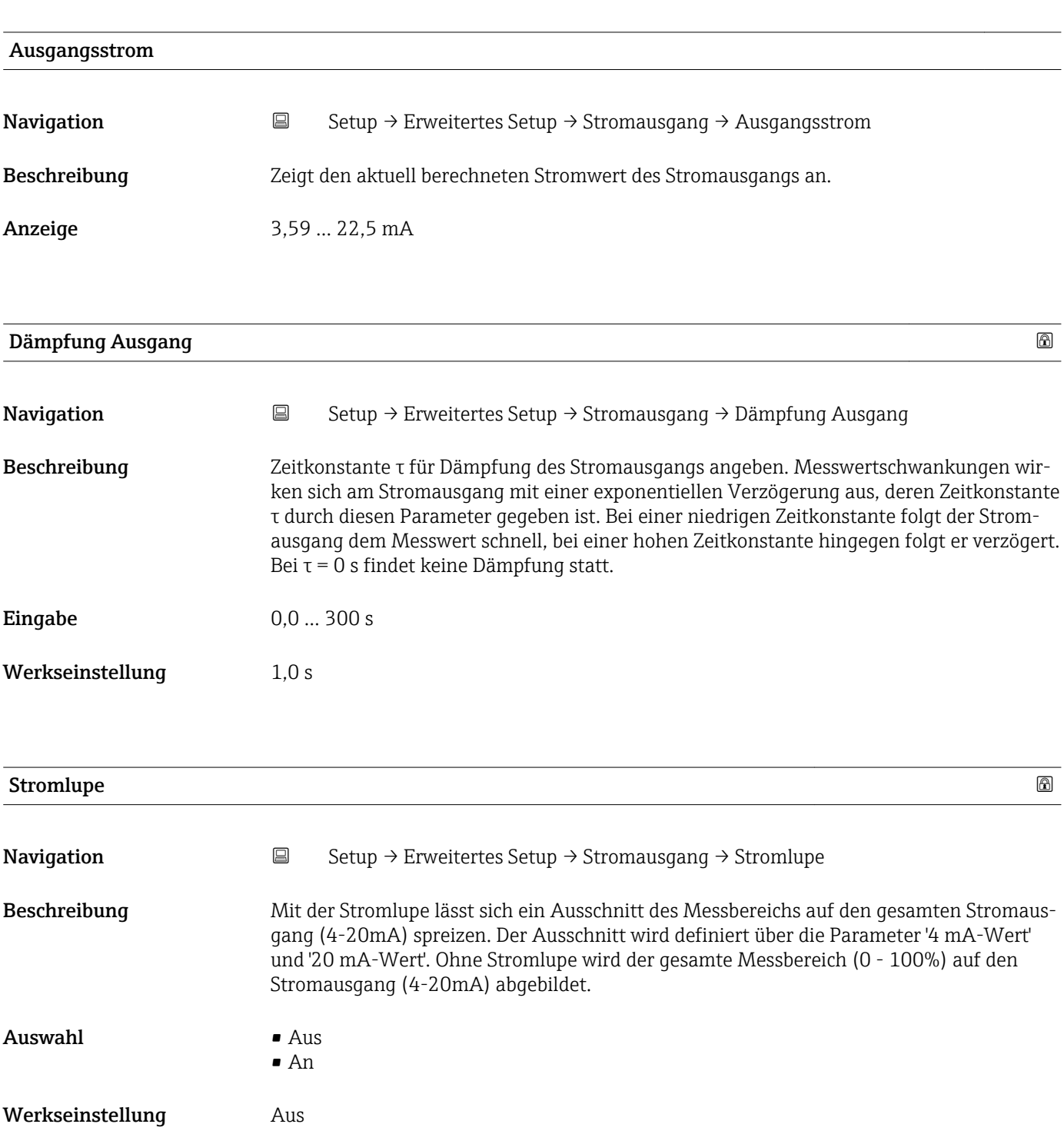

<span id="page-89-0"></span>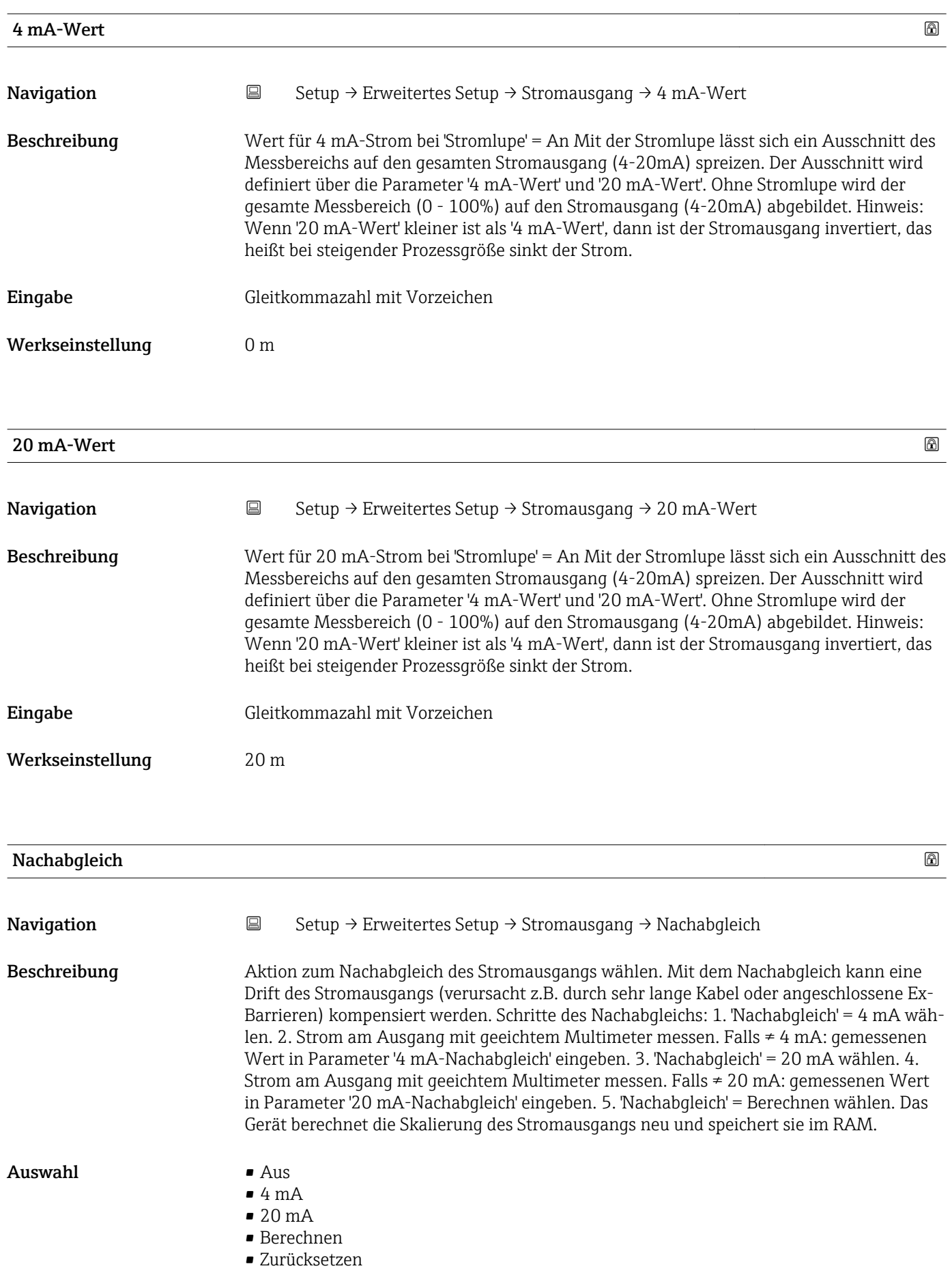

#### <span id="page-90-0"></span>Werkseinstellung Aus

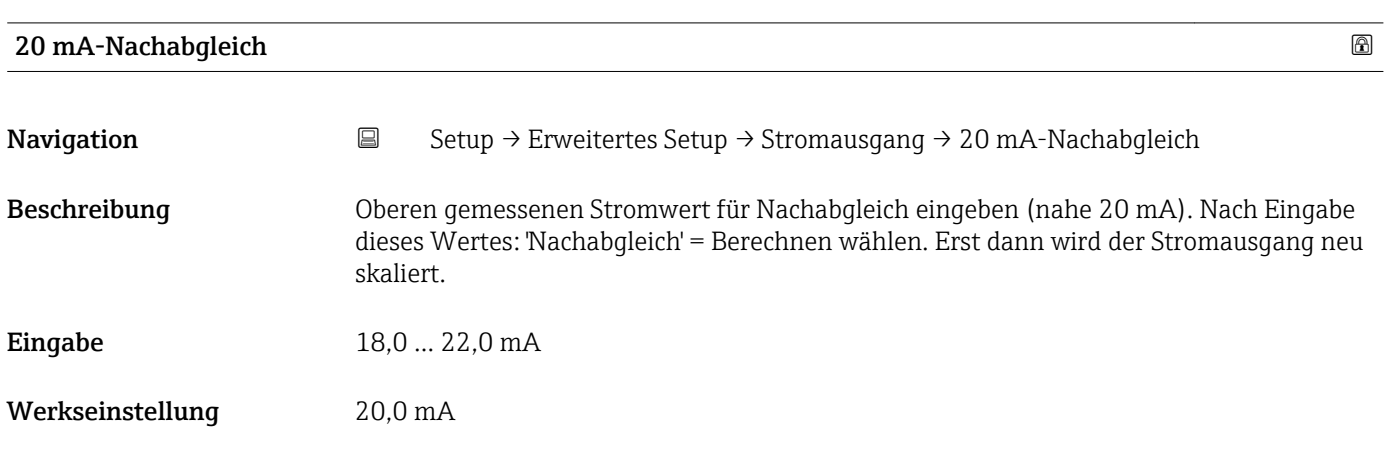

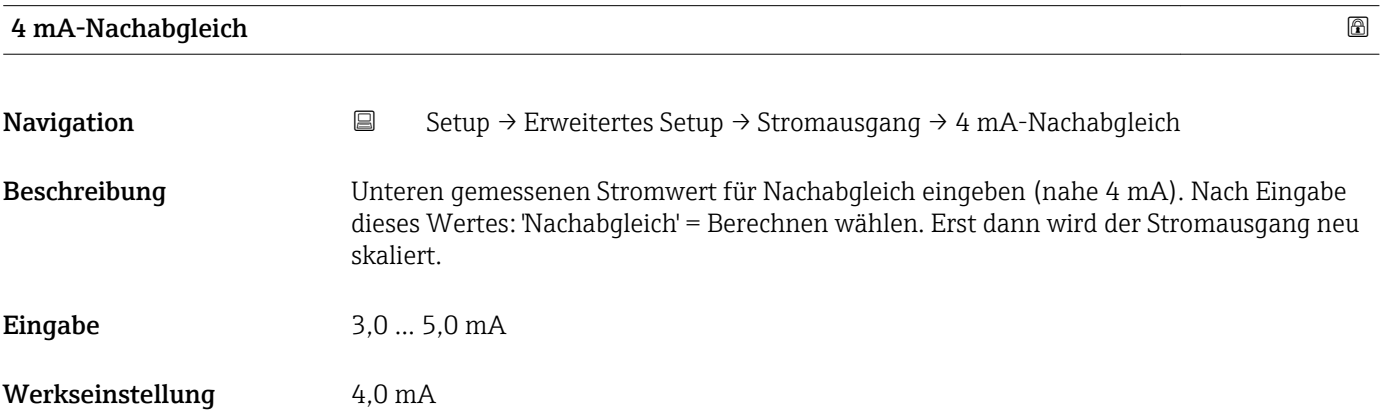

#### Untermenü "Administration"

*Navigation* **Setup → Erweitertes Setup → Administration** 

<span id="page-91-0"></span>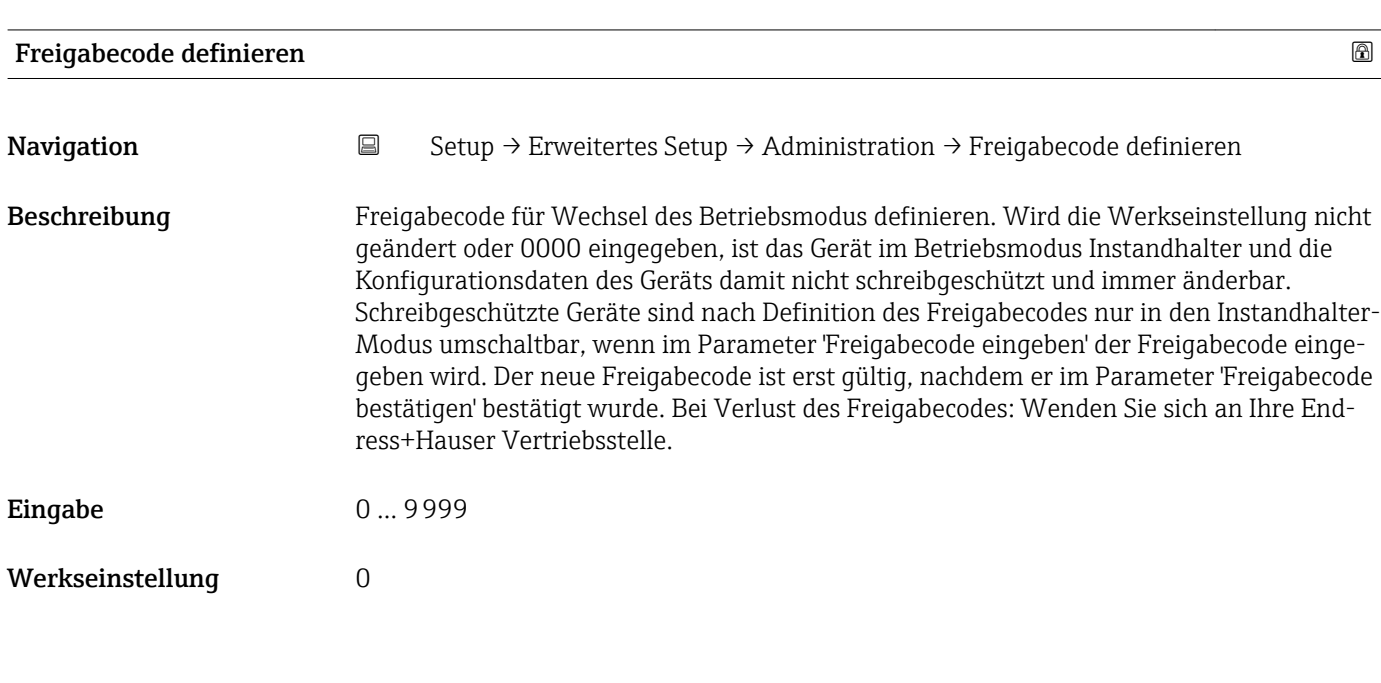

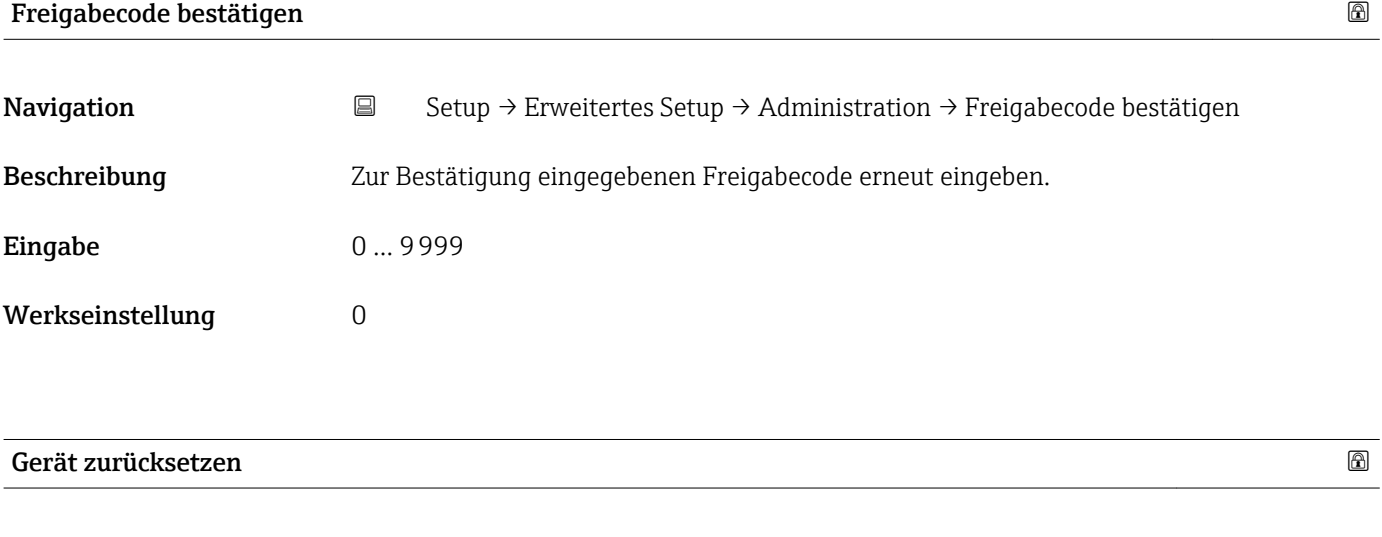

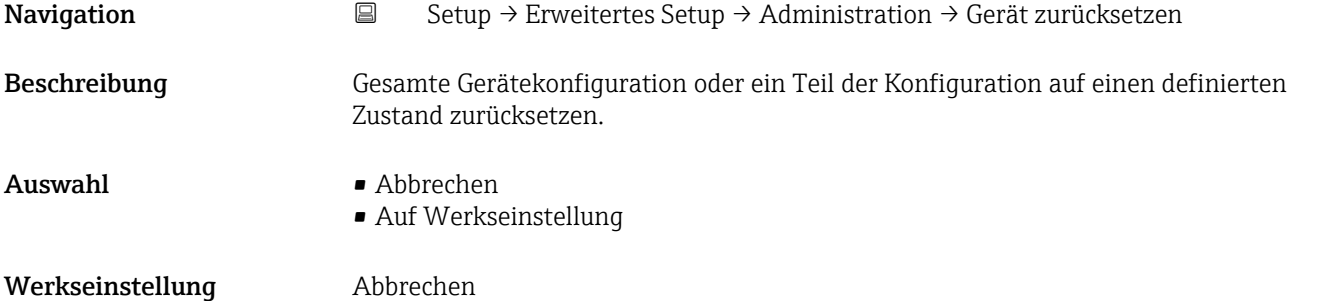

<span id="page-92-0"></span>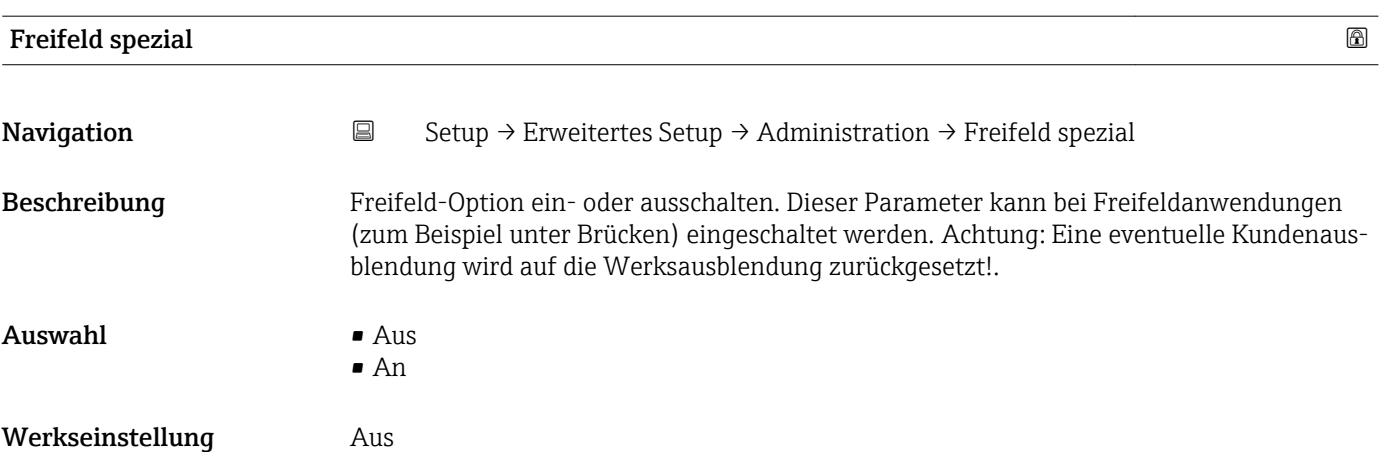

#### 14.3.2 Untermenü "Kommunikation"

*Navigation* **■**■ Setup → Kommunikation

<span id="page-93-0"></span>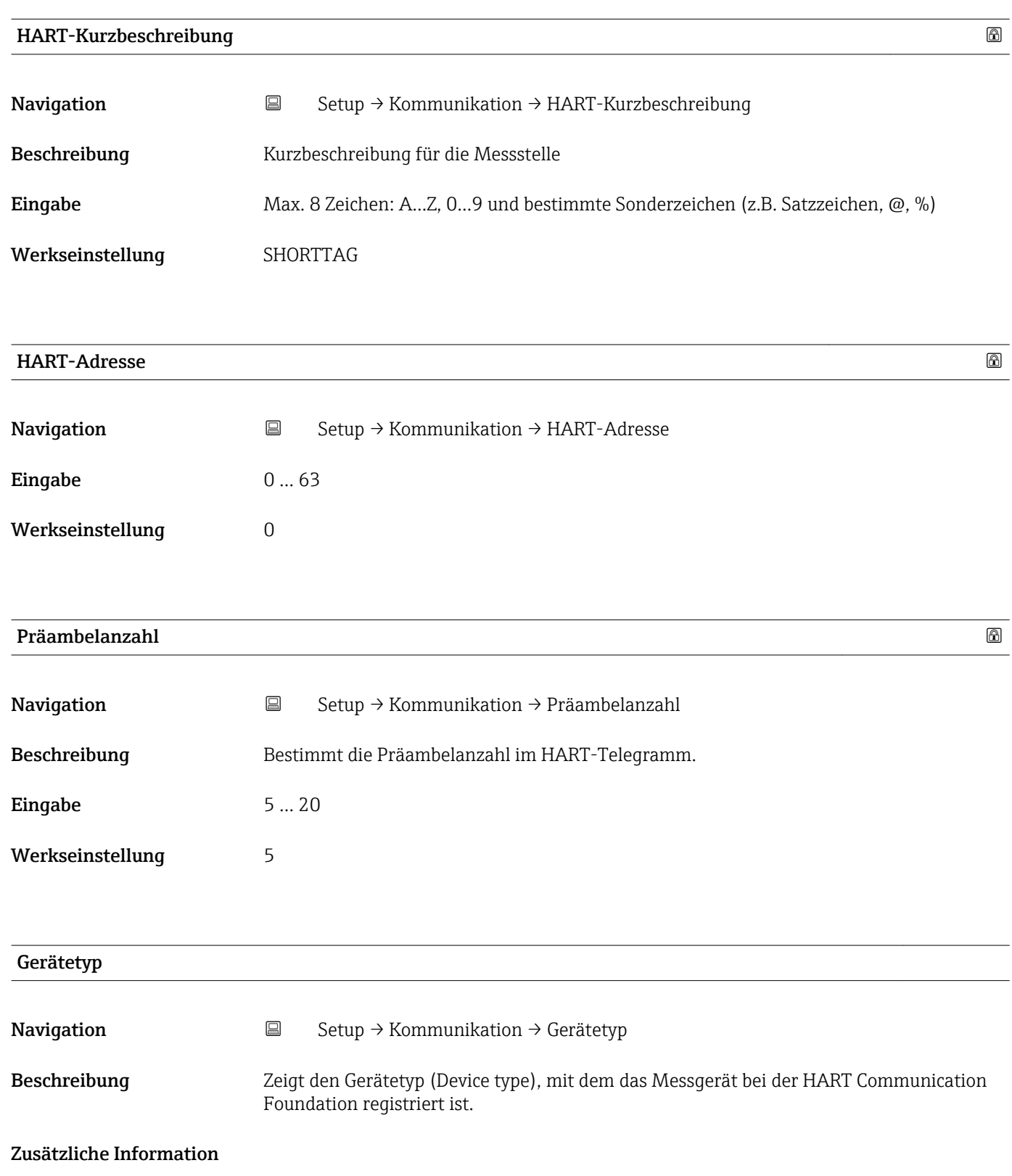

<span id="page-94-0"></span>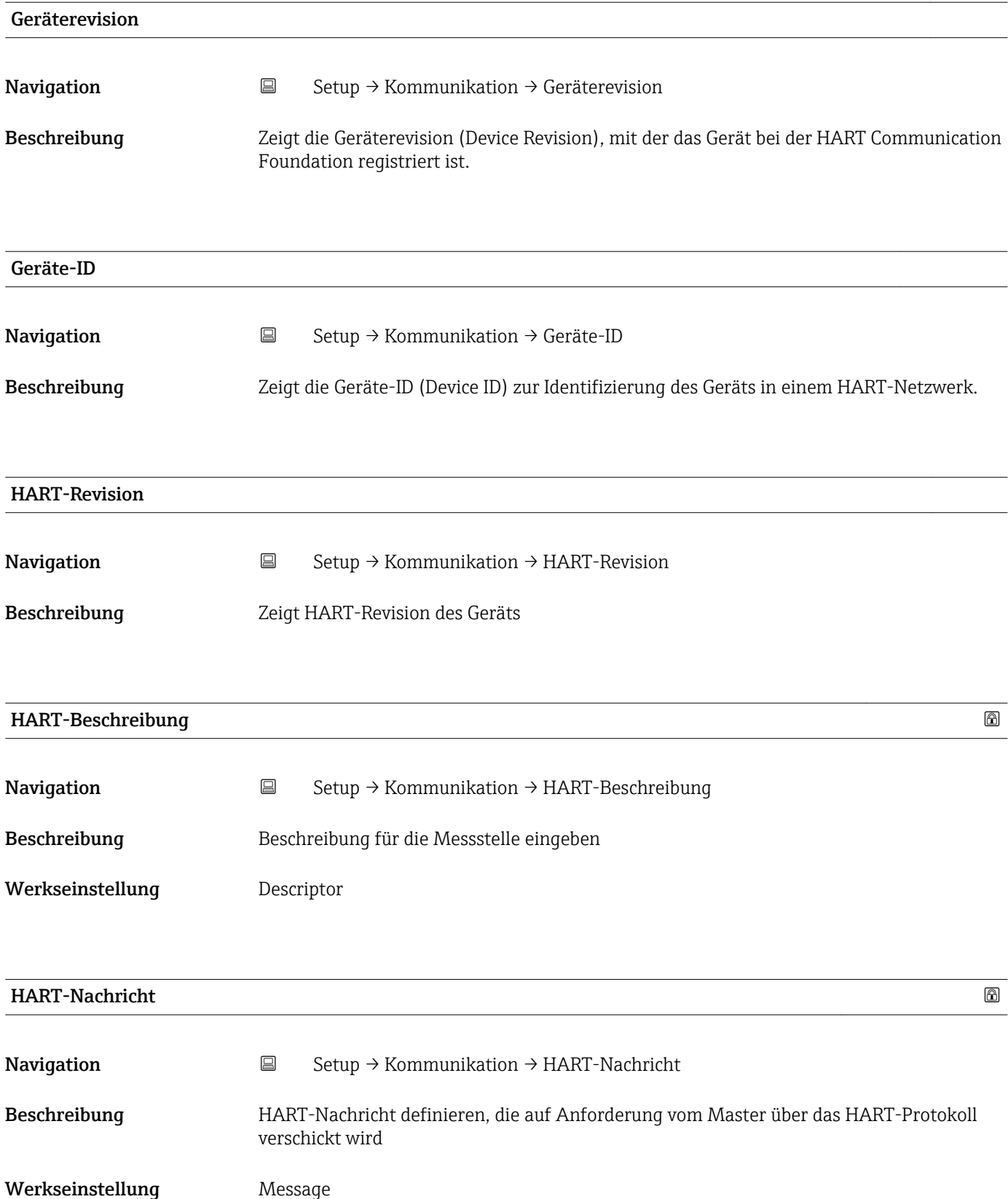

<span id="page-95-0"></span>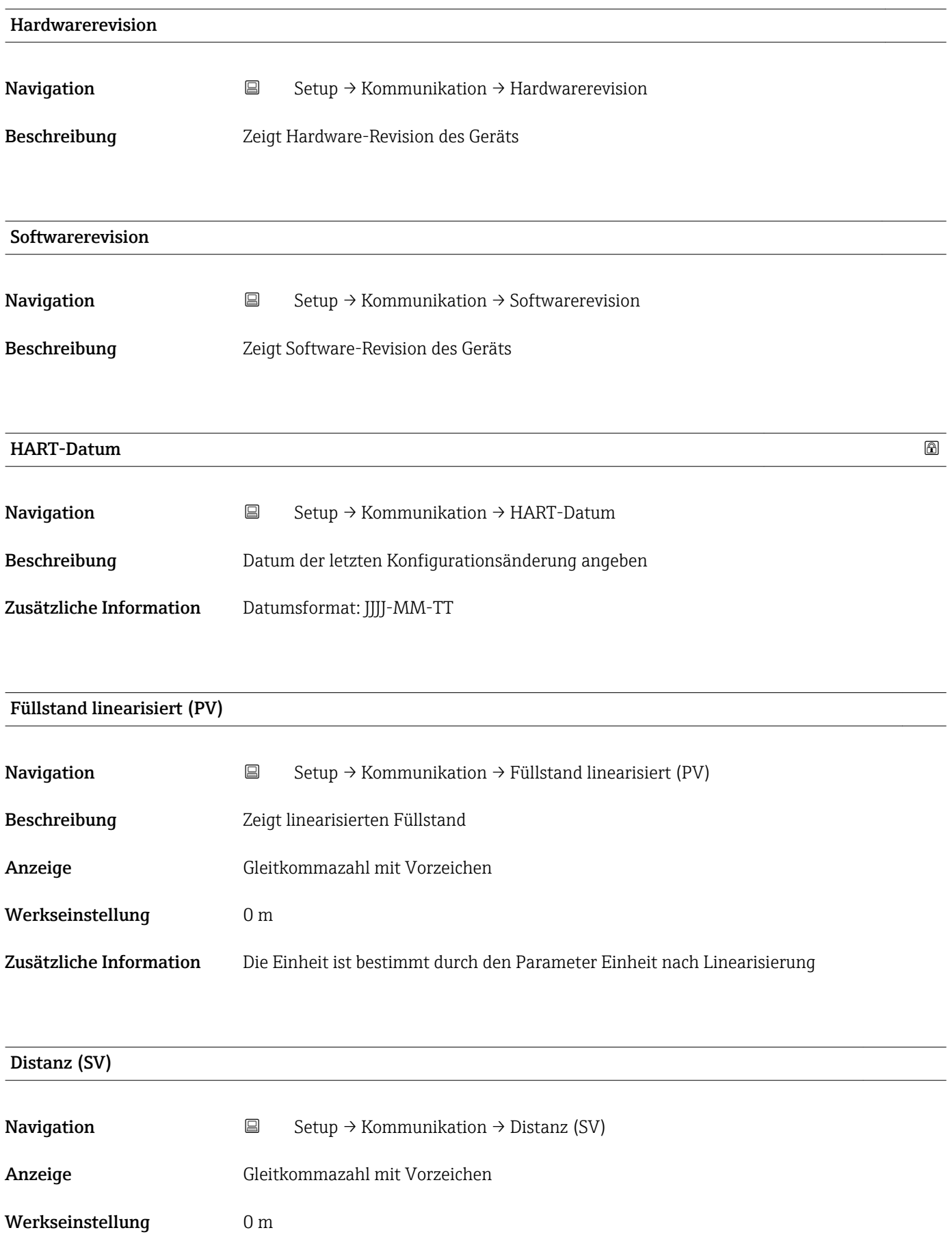

<span id="page-96-0"></span>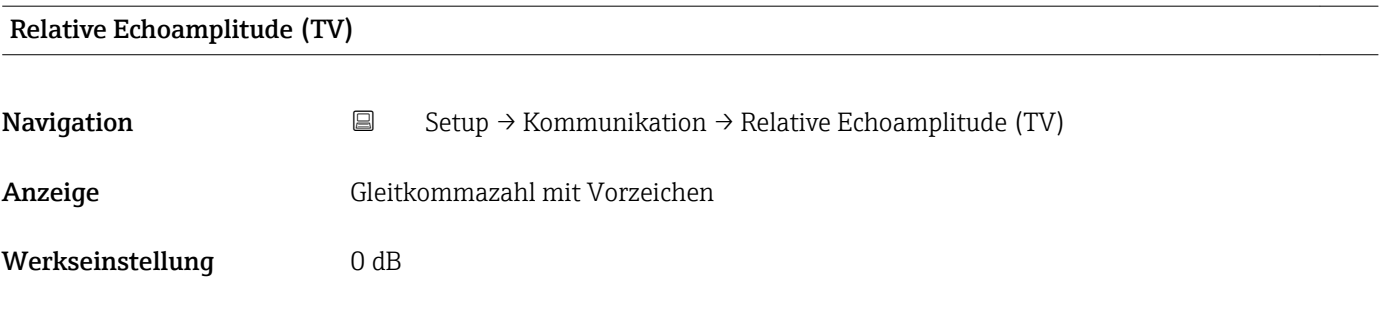

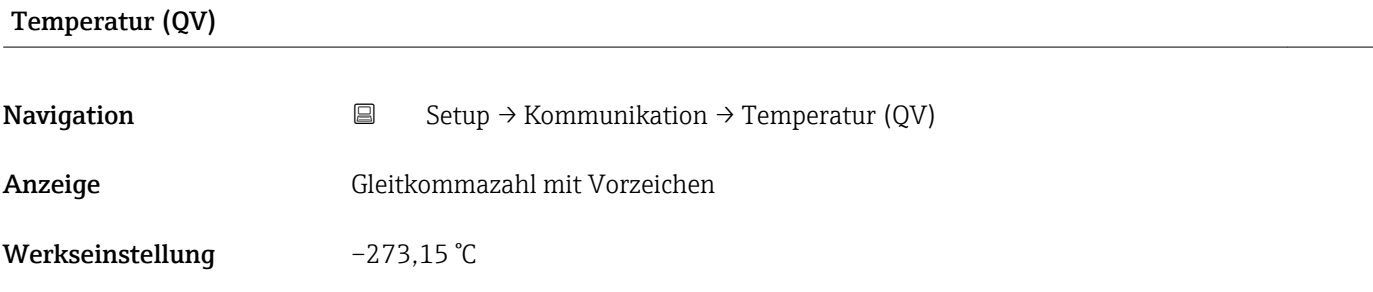

#### Untermenü "Bluetooth-Konfiguration"

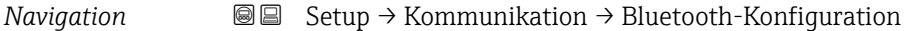

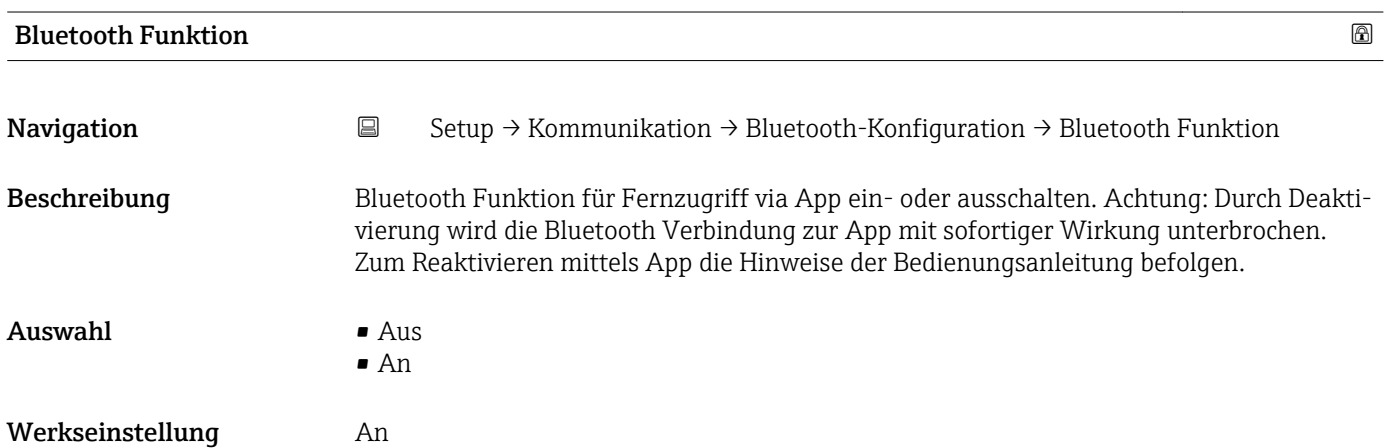

# 14.4 Untermenü "Diagnose"

*Navigation* **圖圖 Diagnose** 

<span id="page-97-0"></span>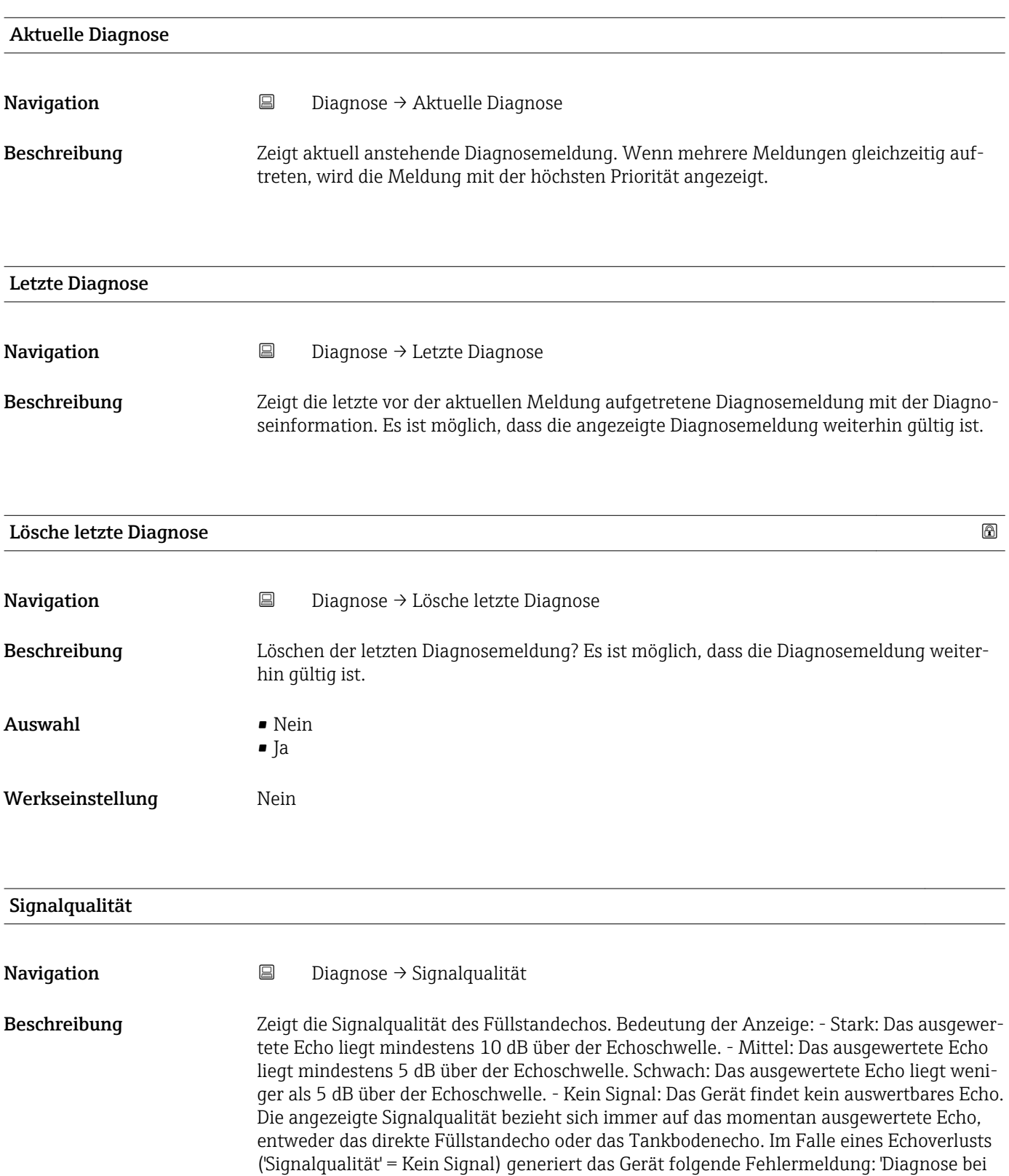

Echoverlust' die andere Option gewählt wurde.

Echoverlust' = Warnung (Werkseinstellung) oder Alarm, wenn im Parameter 'Diagnose bei

- Anzeige **•** Stark
	- Mittel
	- Schwach
	- Kein Signal

#### 14.4.1 Untermenü "Geräteinformation"

*Navigation* **■ Diagnose** → Geräteinformation

<span id="page-99-0"></span>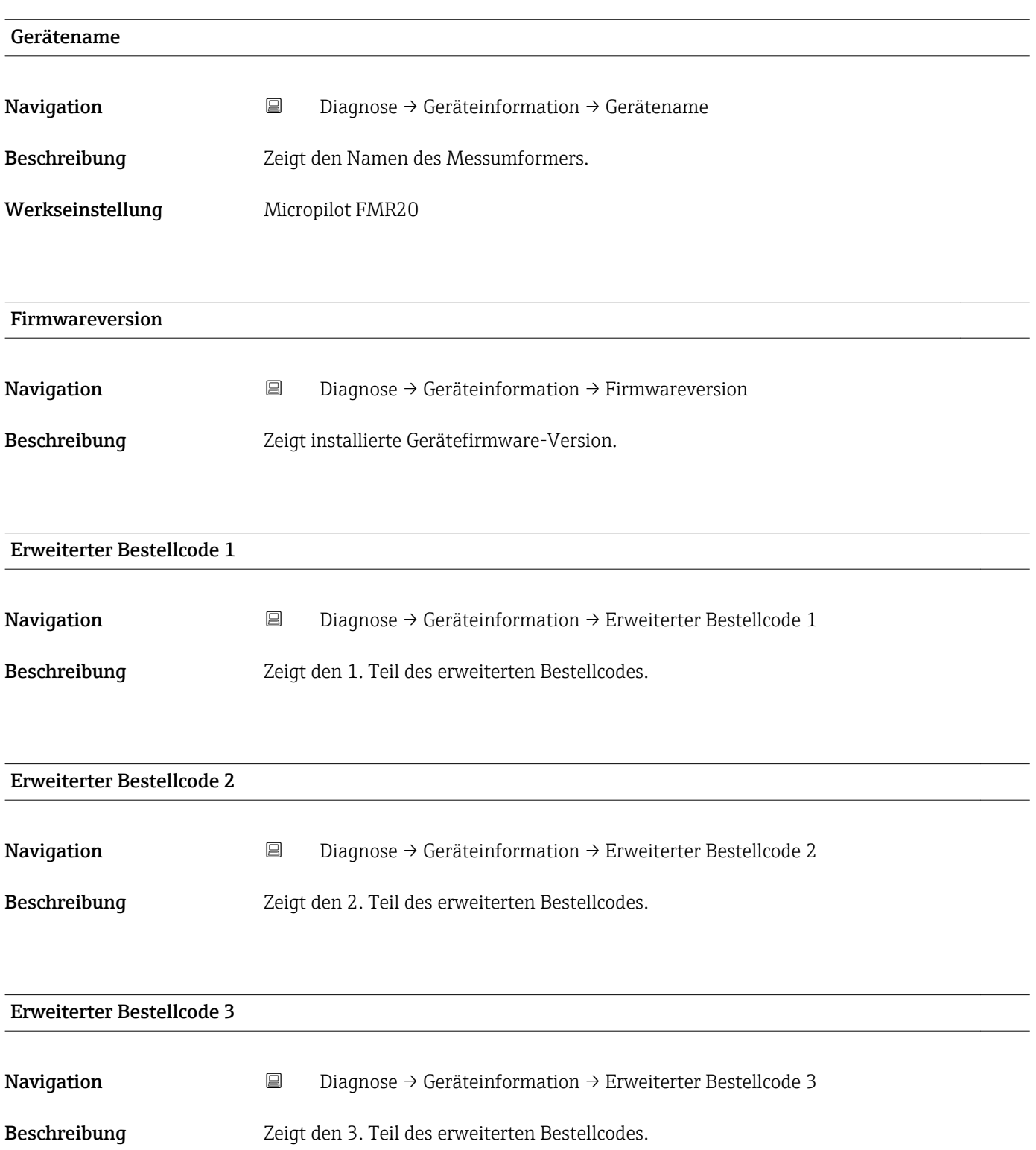

<span id="page-100-0"></span>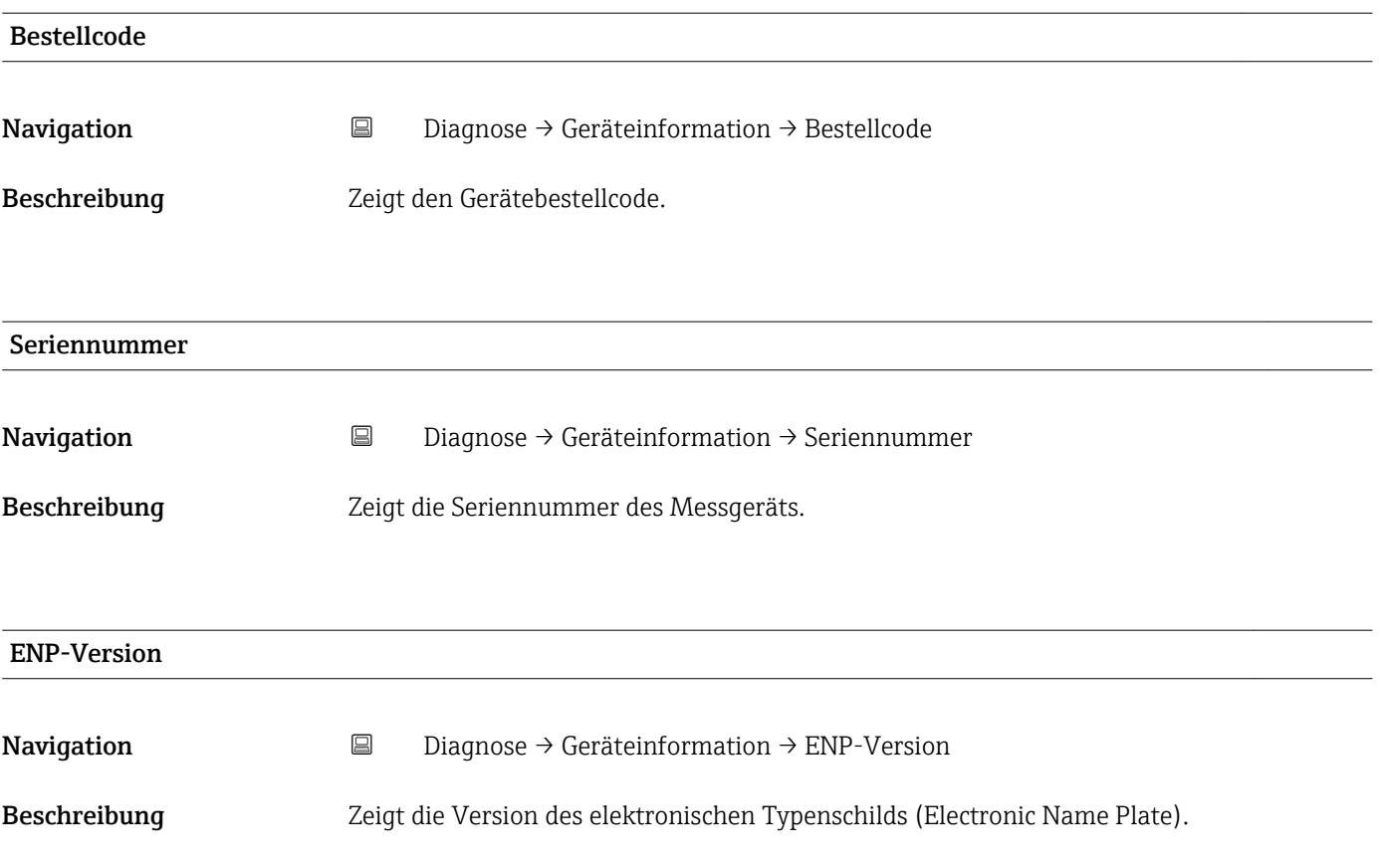

#### 14.4.2 Untermenü "Simulation"

*Navigation* **■**■ **Diagnose** → Simulation

<span id="page-101-0"></span>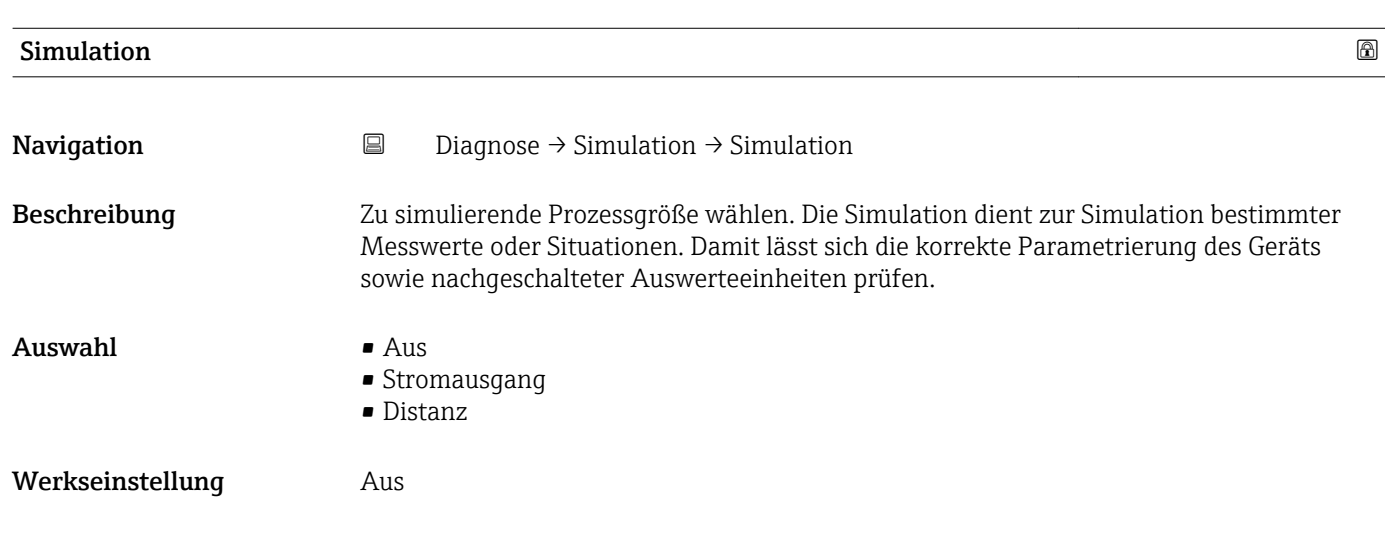

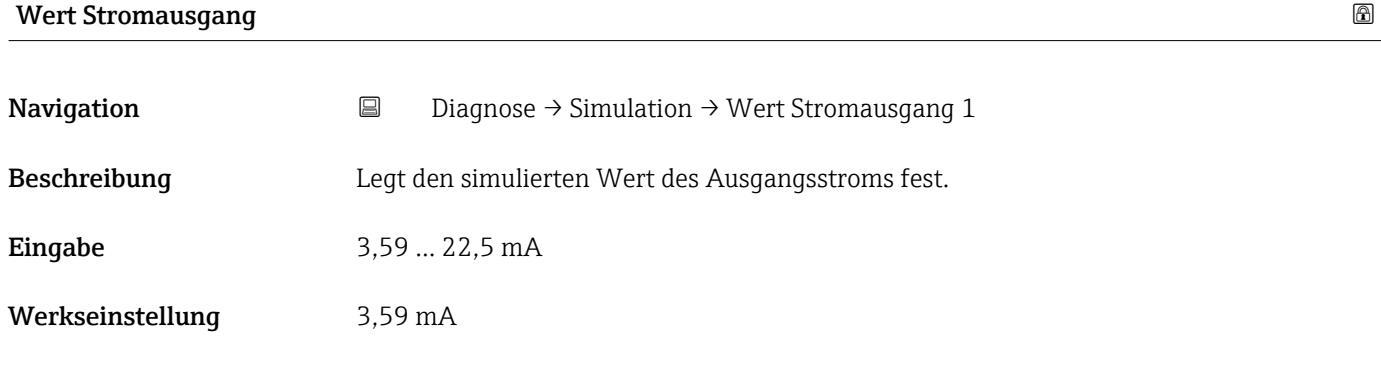

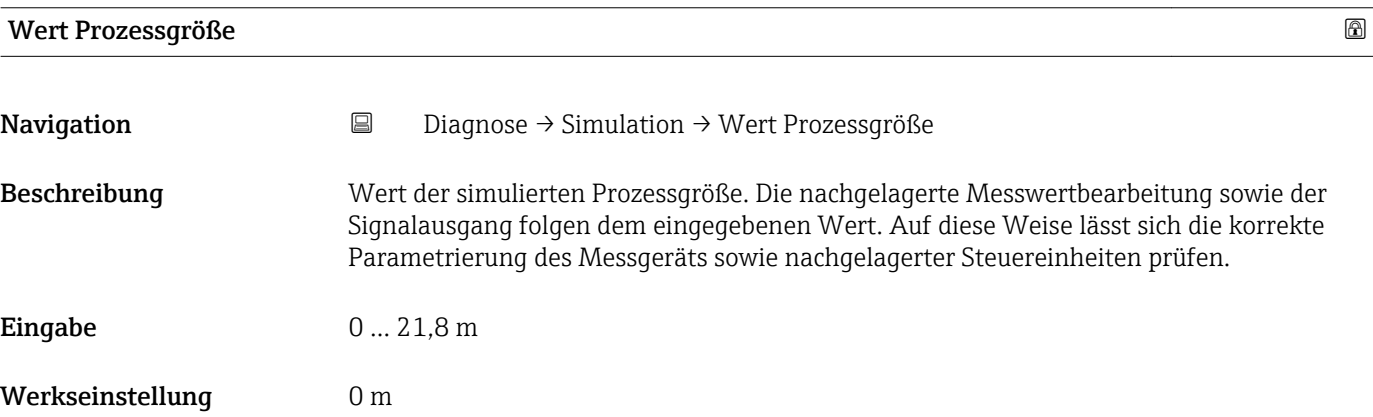

# Stichwortverzeichnis

## 0 … 9

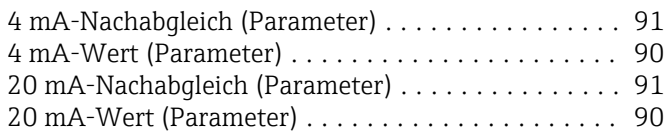

## A

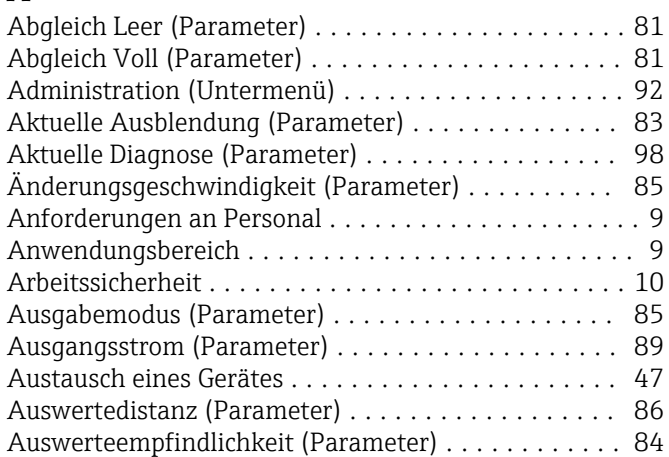

## B

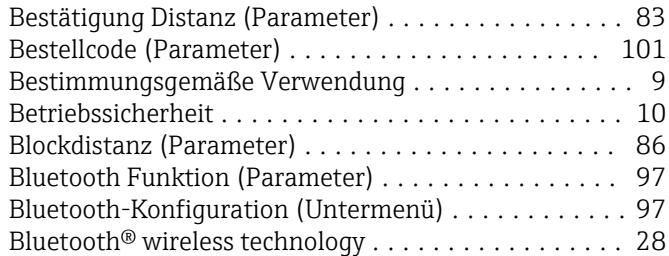

#### D

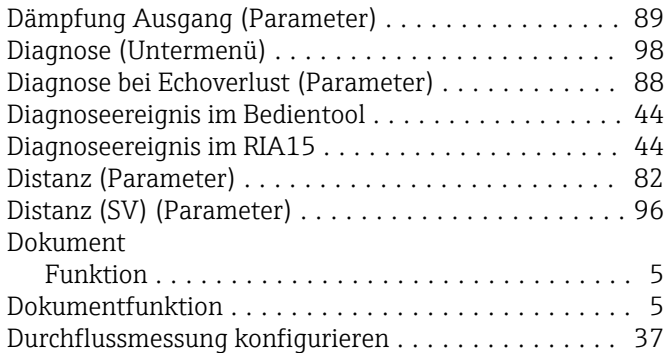

## E

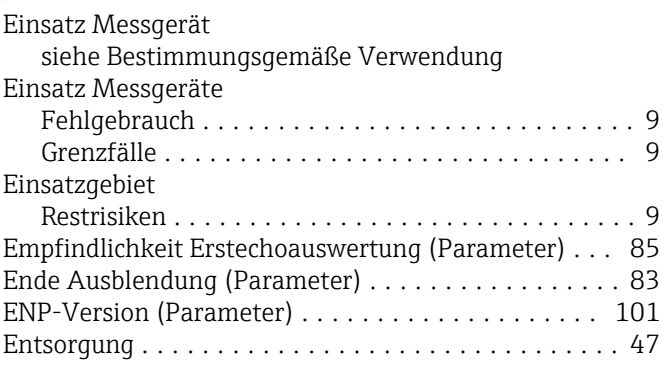

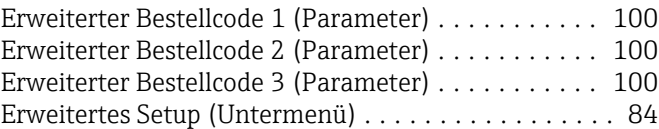

#### F

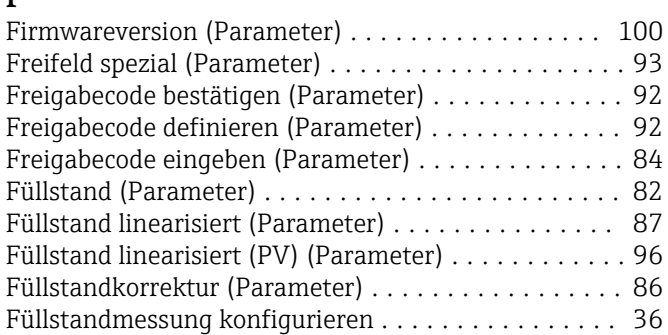

#### G

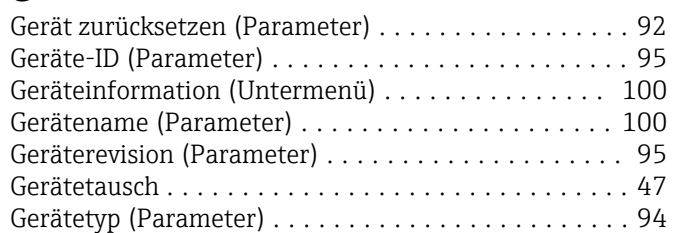

#### H

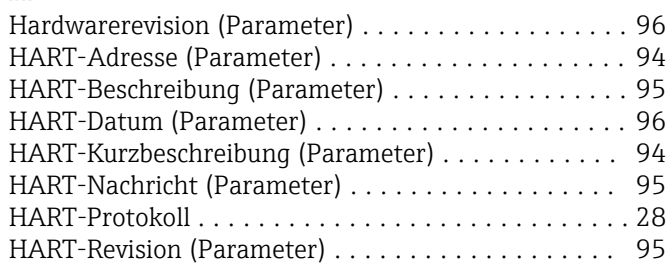

#### K

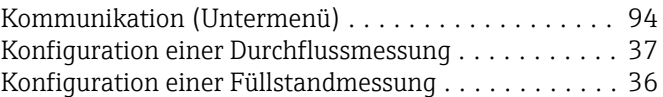

#### L

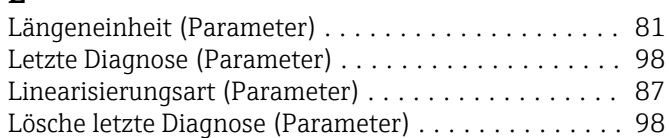

#### M Menü

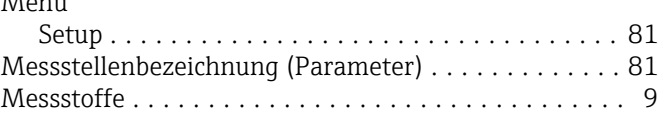

#### N

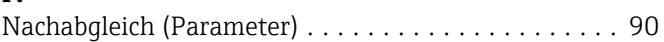

#### P

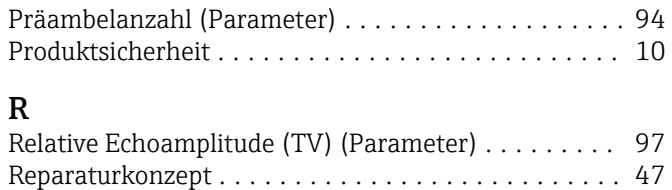

Rücksendung .............................. [47](#page-46-0)

### S

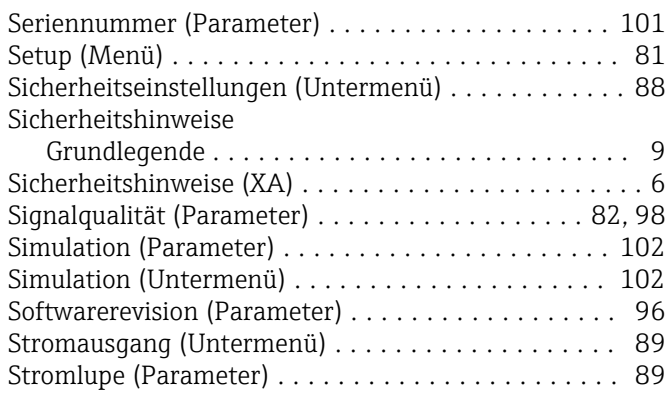

#### T

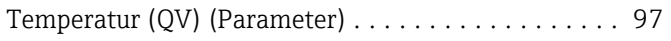

#### U

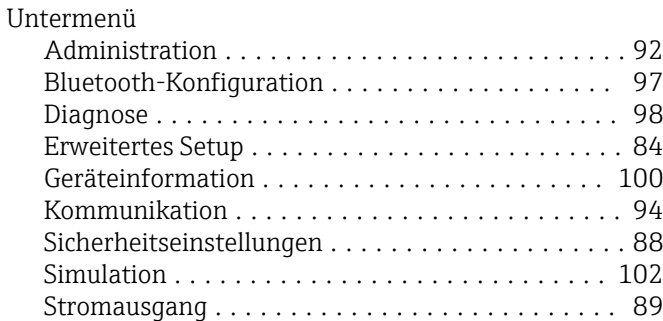

#### V

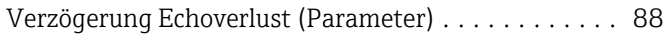

#### W

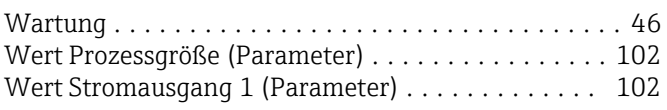

#### Z

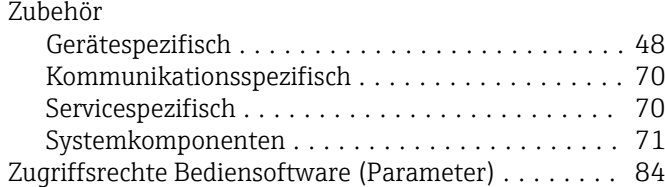

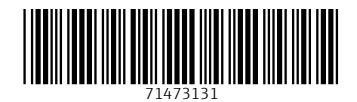

www.addresses.endress.com

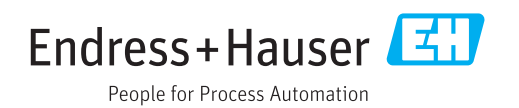